# *illumina*<sup>®</sup>

# VeriSeq NIPT Solution v2

Guia do Software

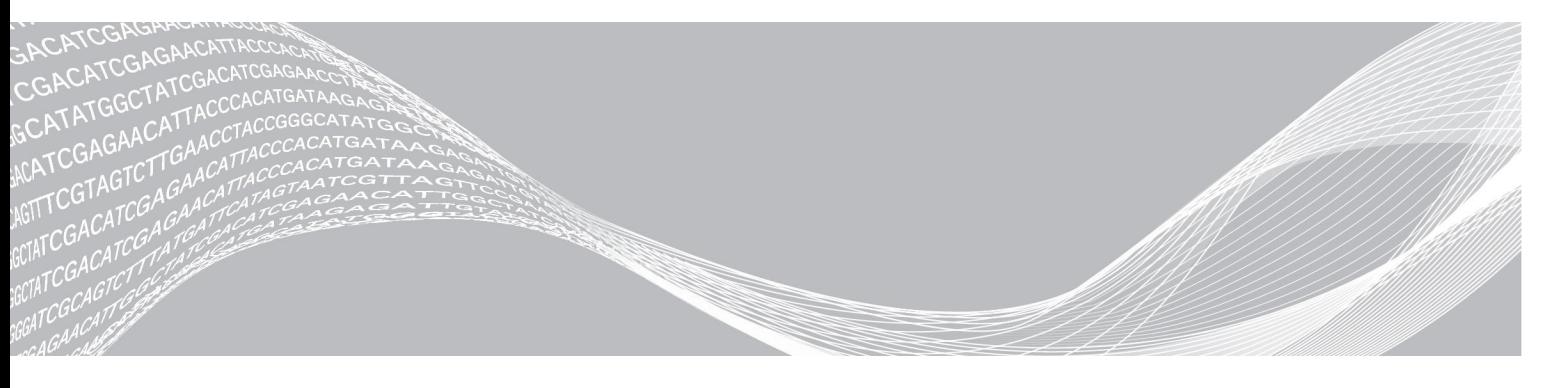

Documento N.º 1000000080164 v02 POR English Source: 1000000067940 v02 Maio de 2019 PARA UTILIZAÇÃO EM DIAGNÓSTICO IN VITRO PROPRIEDADE DA ILLUMINA

A utilização deste produto está coberta por patentes da Illumina, Inc. e patentes licenciadas à Illumina, Inc. O pagamento deste produto confere o direito limitado e intransmissível de utilizar este produto com vista à sua utilização prevista, em conformidade com a respetiva documentação e quaisquer outros termos e condições associados. Pode consultar uma lista representativa e não exaustiva dessas patentes em [www.illumina.com/patents](http://www.illumina.com/patents). Não se confere qualquer outro direito ao abrigo de qualquer outra patente, nem para qualquer outra utilização, seja de forma expressa, implícita ou por estoppel.

Este documento e respetivo conteúdo são propriedade da Illumina, Inc. e suas afiliadas ("Illumina") e destinam-se unicamente a utilização contratual por parte dos clientes relativamente à utilização do(s) produto(s) descrito(s) no presente documento e para nenhum outro fim. Este documento e respetivo conteúdo não podem ser utilizados ou distribuídos para qualquer outro fim e/ou de outra forma transmitidos, divulgados ou reproduzidos por qualquer via, seja de que natureza for, sem a autorização prévia por escrito da Illumina. A Illumina não concede qualquer licença ao abrigo da sua patente, marca comercial, direito de autor ou direitos de jurisprudência nem direitos semelhantes de quaisquer terceiros por via deste documento.

As instruções contidas neste documento têm de ser estrita e explicitamente seguidas por pessoal qualificado e com a devida formação para garantir a utilização adequada e segura dos produtos aqui descritos. Todo o conteúdo deste documento tem de ser integralmente lido e compreendido antes da utilização dos referidos produtos.

A NÃO OBSERVÂNCIA DA RECOMENDAÇÃO PARA LER INTEGRALMENTE E SEGUIR EXPLICITAMENTE TODAS AS INSTRUÇÕES AQUI CONTIDAS PODE RESULTAR EM DANOS NOS PRODUTOS, LESÕES EM PESSOAS, INCLUINDO NOS UTILIZADORES OU OUTROS, E EM DANOS MATERIAIS, E IRÁ ANULAR QUALQUER GARANTIA APLICÁVEL AOS PRODUTOS.

A ILLUMINA NÃO ASSUME QUALQUER RESPONSABILIDADE RESULTANTE DA UTILIZAÇÃO INADEQUADA DOS PRODUTOS AQUI DESCRITOS (INCLUINDO PARTES DOS MESMOS OU DO SOFTWARE).

© 2019 Illumina, Inc. Todos os direitos reservados.

Todas as marcas comerciais são propriedade da Illumina, Inc. ou dos respetivos proprietários. Para obter informações específicas sobre marcas comerciais, consulte [www.illumina.com/company/legal.html](http://www.illumina.com/company/legal.html).

# <span id="page-2-0"></span>Histórico de revisão

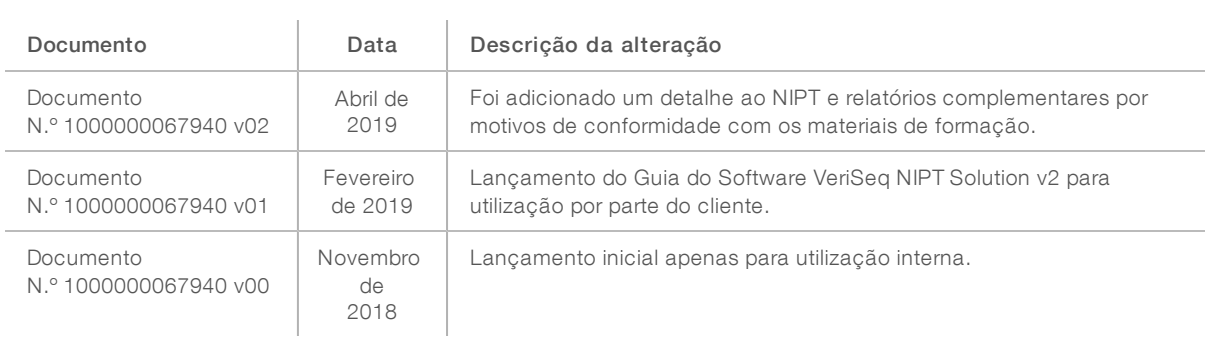

# Índice

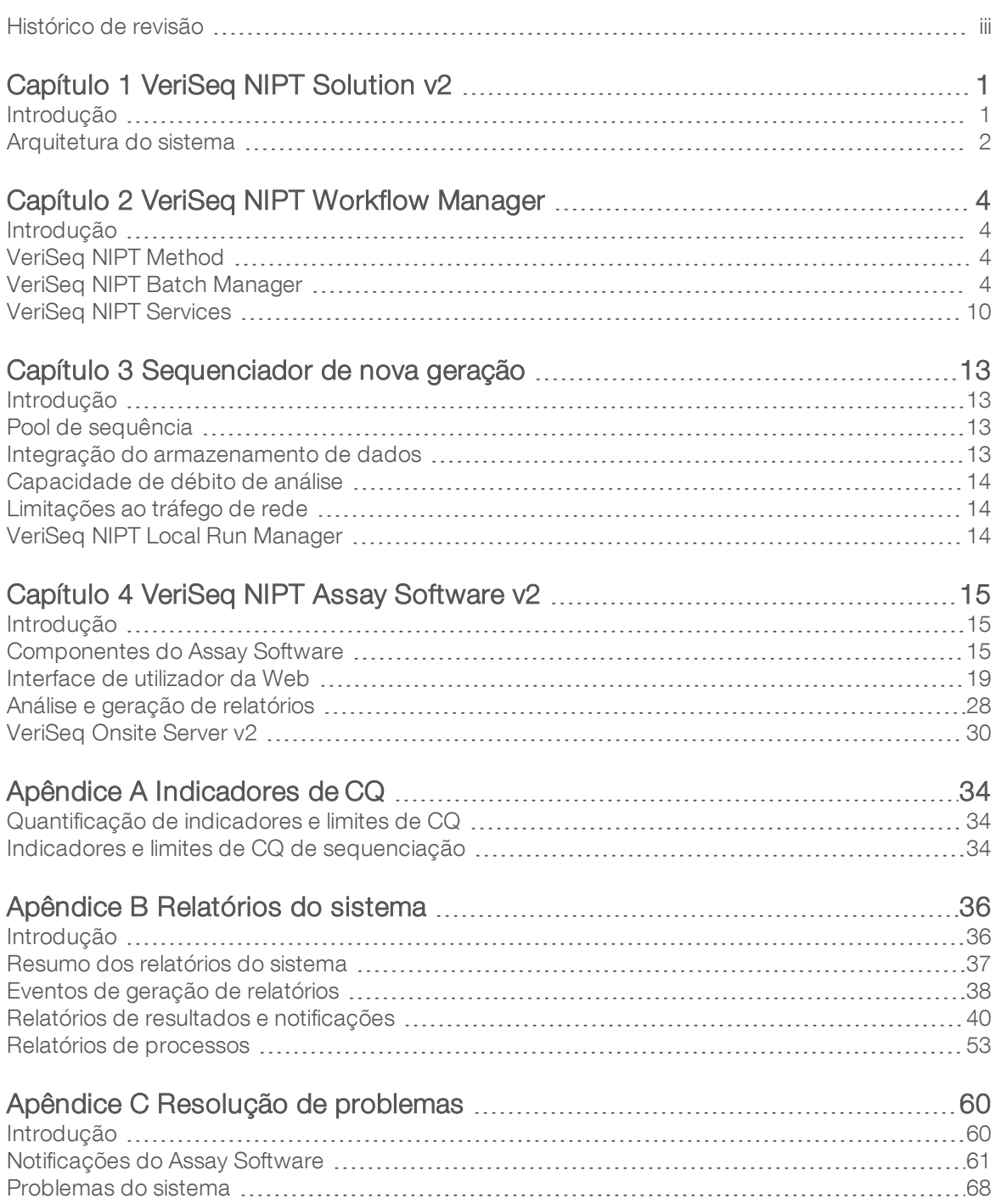

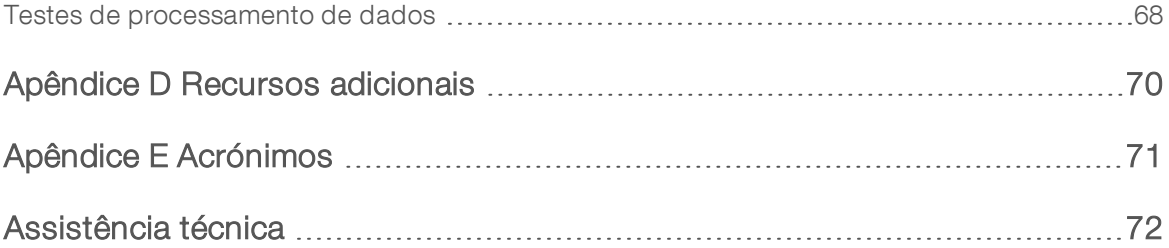

# <span id="page-5-0"></span>Capítulo 1 VeriSeq NIPT Solution v2

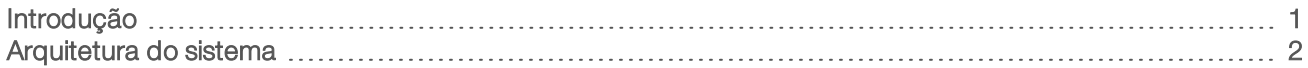

# <span id="page-5-1"></span>Introdução

O VeriSeq NIPT Solution v2 é um teste de diagnóstico *in vitro* para ser utilizado no rastreio com base em sequenciação para a deteção de aneuploidias fetais de amostras maternas de sangue periférico total em mulheres grávidas com pelo menos 10 semanas de gestação. O teste oferece duas opções para tipos de rastreio: básico e genoma. O rastreio básico fornece informações sobre o estado de aneuploidia dos cromossomas 21, 18, 13, X e Y apenas. Os rastreios de genoma fornecem duplicações e eliminações parciais de todos os autossomas e estado de aneuploidia de todos os cromossomas. Ambos os tipos de rastreio oferecem uma opção para solicitar o relatório de aneuploidia do cromossoma sexual (SCA). Com qualquer um dos tipos de rastreio, este produto não pode ser utilizado como a única base de diagnóstico ou de outras decisões de gestão da gravidez.

A arquitetura do sistema VeriSeq NIPT Solution v2 inclui:

- $\triangleright$  VeriSeq NIPT Microlab STAR (ML STAR) Um instrumento de manuseamento de líquidos automático que utiliza o VeriSeq NIPT Workflow Manager e VeriSeq NIPT Sample Prep Kits para preparar e controlar amostras de biblioteca. O ML STAR prepara amostras destinadas a análise com o VeriSeq NIPT Assay Software v2 de acordo com as Instruções de Utilização disponíveis no *Folheto informativo do VeriSeq NIPT Solution v2 (documento n.º 1000000078751)*.
- **Next-Generation Sequencer (NGS)** (Sequenciador da nova geração) Um instrumento de sequenciação de genomas que permite a sequenciação e a geração de clusters no instrumento. O software de controlo de sequenciação fornece passos de configuração para configurar um ensaio de sequenciação e gera leituras de sequenciação para todas as amostras do pool de biblioteca quantificado.
- VeriSeq Onsite Server v2 Um servidor que aloja o VeriSeq NIPT Assay Software v2 e armazena os dados para analisar dados de sequenciação de extremidades emparelhadas. O Assay Software monitoriza continuamente e analisa dados de sequenciação e produz resultados de amostras, relatórios de processos e notificações.

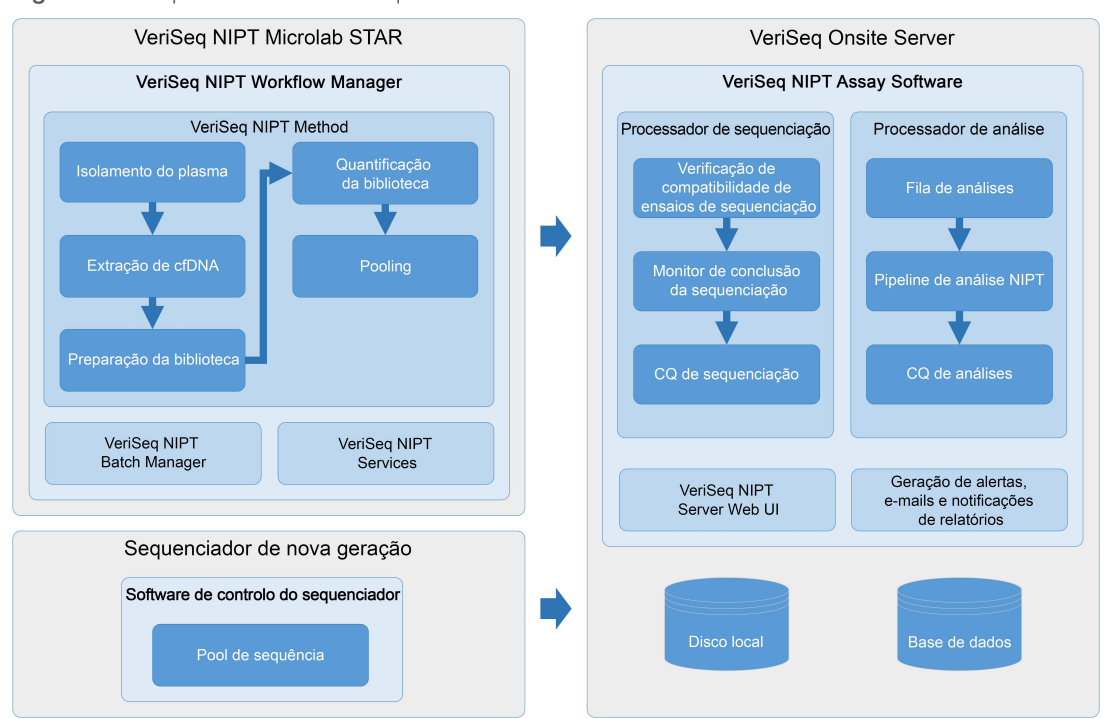

#### Figura 1 Componentes do VeriSeq NIPT Solution v2

# <span id="page-6-0"></span>Arquitetura do sistema

O VeriSeq NIPT Solution v2 utiliza a Rede local (LAN) do laboratório para ligar todo o equipamento do sistema com a mesma sub-rede. A LAN permite um posicionamento flexível do equipamento e débito expansível através da ligação de sequenciadores adicionais e/ou de estações de trabalho ML STAR. A [Figura](#page-7-0) 2 fornece uma descrição geral.

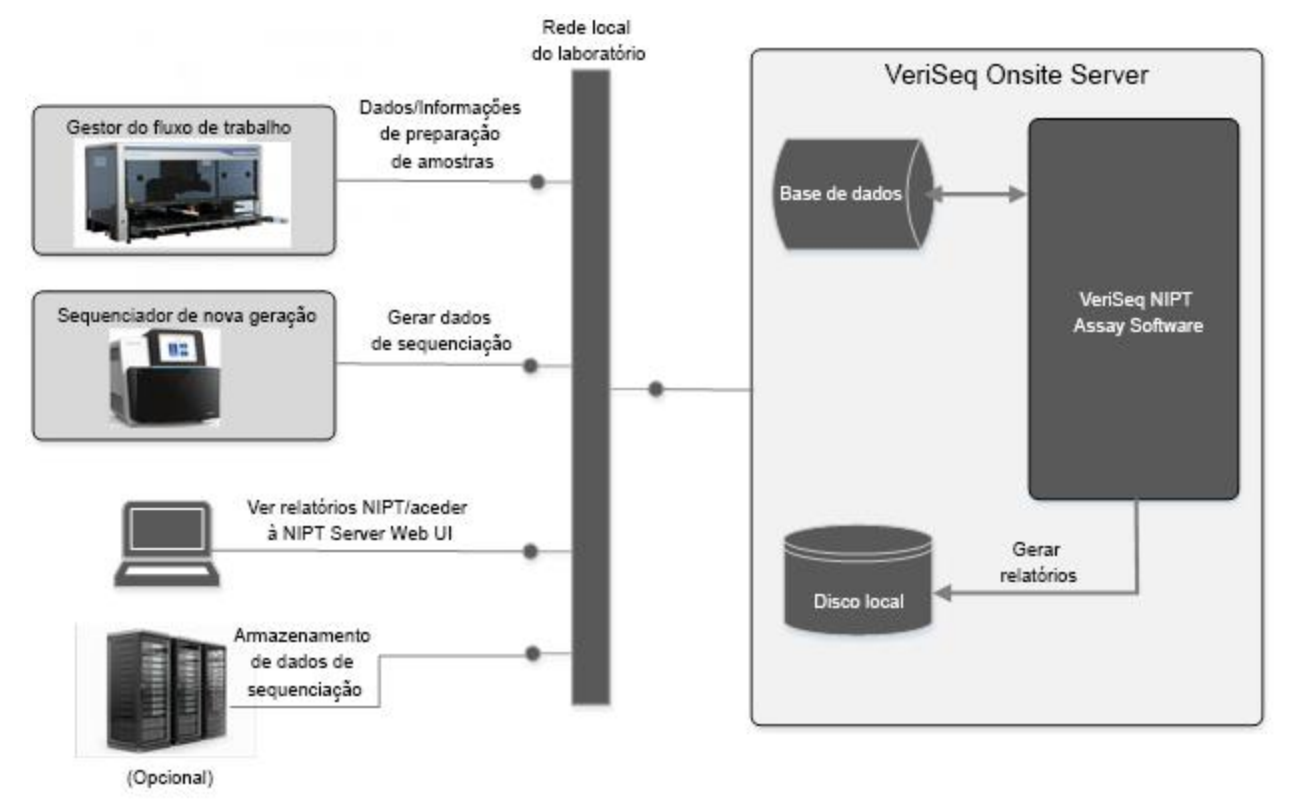

<span id="page-7-0"></span>Figura 2 Descrição geral do VeriSeq NIPT Solution v2

# <span id="page-8-0"></span>Capítulo 2 VeriSeq NIPT Workflow Manager

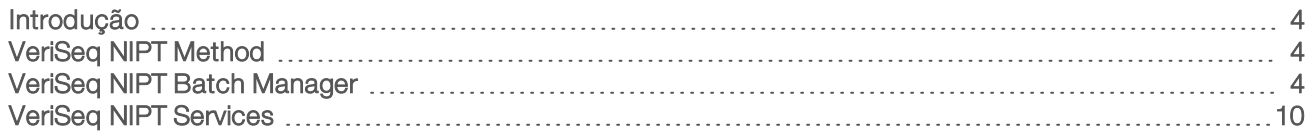

# <span id="page-8-1"></span>Introdução

O VeriSeq NIPT Workflow Manager está instalado no ML STAR e fornece uma interface gráfica do utilizador simples e intuitiva, que automatiza a preparação de amostras de sangue de acordo com o VeriSeq NIPT Solution v2. O Workflow Manager (Gestor do fluxo de trabalho) mantém uma ligação de dados ao VeriSeq Onsite Server v2 para fins de processamento de dados, armazenamento, controlo de amostras e aplicação da lógica de fluxo de trabalho.

O Gestor do fluxo de trabalho fornece acesso a três módulos de software diferentes, também conhecidos como métodos:

- veriSea NIPT Method
- **EXECT:** VeriSeq NIPT Batch Manager
- <span id="page-8-2"></span>VeriSeq NIPT Services

# VeriSeq NIPT Method

O VeriSeq NIPT Method encaminha o processamento automático das amostras no ML STAR. O método executa os seguintes passos de processamento:

- Plasma Isolation (Isolamento de plasma) Transfere 1 ml de plasma isolado de um tubo de colheita de sangue. A lógica do processo cria um lote com o Assay Software. Cada lote contém dados de amostra incluindo o código de barras da amostra, tipo de amostra, tipo de rastreio, a posição do poço e a etiqueta de relatório sobre sexo.
- cfDNA Extraction (Extração cfDNA) Purifica o cfDNA de 900 μl de plasma.
- $\blacktriangleright$  Library Preparation (Preparação de biblioteca) Cria bibliotecas de cfDNA purificado pronto para sequenciação. As bibliotecas incluem índices únicos para cada amostra do lote.
- Library Quantification (Quantificação de biblioteca) Determina a concentração de cfDNA com um corante fluorescente intercalado no formato de microplaca de 384 poços. A placa inclui uma curva padrão de ADN identificada e duplicados de cada amostra no lote. O sistema utiliza as leituras de fluorescência não processadas do leitor da microplaca e calcula as concentrações da amostra com base na curva padrão.
- **Pooling and Normalization** (Pooling e normalização) Combina bibliotecas em pools únicos para sequenciação. O sistema utiliza as concentrações anteriormente determinadas para calcular a transferência adequada de volumes de cada amostra no pool pronto para sequenciação.

# <span id="page-8-3"></span>VeriSeq NIPT Batch Manager

O VeriSeq NIPT Batch Manager gere o estado das amostras, dos lotes e dos pools através da interface do utilizador. O sistema permite o controlo de amostras em múltiplos sistemas e sequenciadores de manuseamento de líquidos e através do pipeline de análise. Para mais informações sobre procedimentos de processamento de amostras, consulte o *Folheto informativo do VeriSeq NIPT Solution v2 (documento n.º 1000000078751)*.

Objeto Descrição Amostra Resultado de uma recolha única de 1 ml de plasma de um único tubo de sangue. As amostras estão associadas ao código de barras do tubo de sangue (o código de barras da amostra) e ao lote. Lote Placa de 24, 48 ou 96 amostras processadas através do processo de extração de cfDNA e preparação de biblioteca. Pool O volume normalizado e diluído de bibliotecas de duplo índice e prontas para sequenciador. Cada pool contém até 48 amostras.

Pode gerir amostras no fluxo de trabalho através de três categorias diferentes, designadas como objetos:

Ação Objeto Relatório Descrição Invalidação Amostra Sample Invalidation (Invalidação da amostra) A amostra identificada pelo utilizador já não é válida para processamento. Nenhum resultado de teste é gerado para amostras invalidadas. Exemplo: contaminação cruzada de células sanguíneas visível durante o isolamento do plasma. Lote Batch Invalidation (Invalidação do lote) O lote identificado pelo utilizador já não é válido. Se a invalidação do lote ocorrer antes da geração do pool, todas as amostras são invalidadas. Exemplo: queda de placa ou manuseamento incorreto da mesma. Pool Pool Invalidation (Invalidação do pool) O pool identificado pelo utilizador já não é válido. Depois de duas invalidações de pool, todas as amostras no pool são invalidadas. Exemplo: volume total do pool utilizado durante duas falhas de sequenciação. Falha de CQ Amostra Sample Invalidation (Invalidação da amostra) O VeriSeq NIPT Solution v2 identificou a amostra automaticamente como inválida devido a falha de um indicador específico de CQ ou uma falha detetada no sistema de manuseamento de líquidos. Lote Batch Invalidation (Invalidação do lote) O VeriSeq NIPT Solution v2 identificou todo o lote automaticamente como inválido. Exemplo: falha do sistema durante o manuseamento de líquidos. Cancelamento Amostra Sample Cancelation (Cancelamento da amostra) A direção do laboratório identificou a amostra como cancelada. Nenhum resultado de teste gerado. Editar atributos da amostra Amostra Sex Reporting (Relatório sobre sexo) Relatório sobre sexo identificado pelo utilizador como Yes (Sim), No (Não) ou SCA. No caso de um relatório sobre sexo da amostra designado como Yes (Sim), é gerado o sexo da amostra. No caso de um relatório sobre sexo da amostra designado como No (Não), não é gerado o sexo da amostra. No caso de um relatório sobre sexo da amostra designado como SCA, são comunicadas apenas as aneuploidias dos cromossomas sexuais. Amostra Sample Type (Tipo de amostra) Tipo de amostra identificado pelo utilizador como Singleton (Único), Twin (Gémeos), Control (Controlo) ou No Template Control (NTC) (Controlo sem modelo, NTC). A designação do tipo de sexo da amostra afeta diretamente a análise do teste. Para garantir resultados de teste precisos, o tipo da amostra tem de ser preciso. Amostra Screen Type (Tipo de O tipo de rastreio identificado pelo utilizador como básico (21, 18, 13, X e Y apenas) ou genoma (todos os cromossomas).

Durante o processamento, as seguintes ações podem ser aplicadas a objetos:

Documento N.º 1000000080164 v02 POR English Source: 1000000067940 v02

rastreio)

Após uma invalidação, uma falha de CQ ou uma ação de cancelamento, o objeto não continuará a ser processado. Os sistemas de gestão de informações de laboratório (LIMS) podem utilizar relatórios de invalidação de amostras para indicar o reprocessamento de amostras a partir do tubo de colheita de sangue.

## Entrada de ficha de amostras

A ficha de amostras de entrada fornece informações sobre a amostra relacionadas com o paciente, incluindo o tipo de amostra e o estado do relatório dos cromossomas sexuais. O sistema requer informações completas sobre a amostra antes de poder gerar pools de sequenciação.

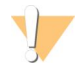

#### ATENÇÃO

Para evitar erros, não inclua quaisquer informações de amostra NTC na folha de amostras. Exclua-as totalmente e não inclua nenhuma linha para essas amostras. O sistema aplica automaticamente códigos de barras, tipo de rastreio, tipo de amostra e relatório sobre sexo para NTCs.

A ficha de amostras de entrada tem de ser um ficheiro de texto separado por tabulações \*.txt. Os nomes dos cabeçalhos das colunas no ficheiro têm de corresponder aos nomes dos cabeçalhos das colunas exatamente como aparecem na seguinte tabela.

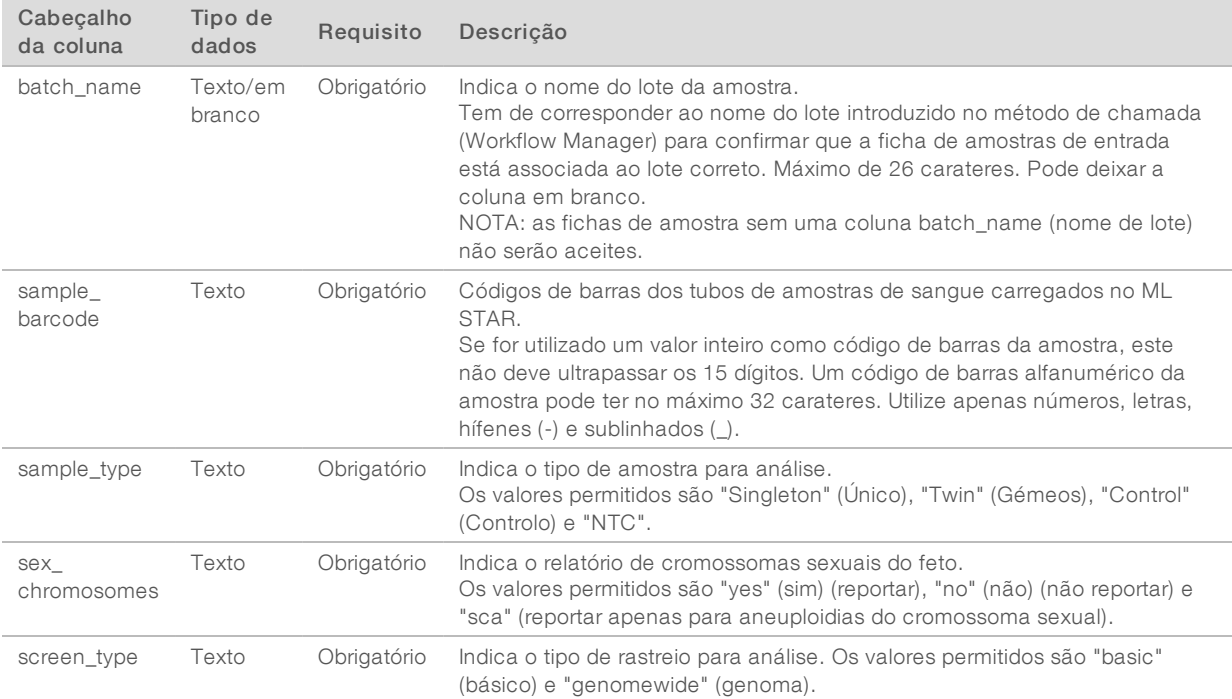

A folha de amostras de entrada é carregada durante o Isolamento do plasma ou Pooling e pode ser carregada utilizando o Batch Manager. As informações da amostra são confirmadas durante o processo de carregamento da amostra. As amostras carregadas durante o isolamento do plasma podem incluir uma lista completa de amostras ou um subconjunto de amostras. Durante o pooling, o sistema solicita quaisquer informações de amostras em falta não carregadas durante o isolamento do plasma.

O utilizador pode controlar o carregamento de amostras, quer da totalidade das amostras do lote (para lotes gerados pelo LIMS cliente) quer para repetições de testes (com as restantes posições abertas preenchidas com amostras disponíveis).

Selecione uma das três formas de utilizar fichas de amostras:

- $\triangleright$  Lotes predefinidos (lotes criados pelo LIMS)
- **Example 20 andigor Criac** (lotes criados pelo Workflow Manager)
- Criação de lotes híbridos (amostras de prioridade do LIMS)

# Lotes predefinidos— Lotes criados pelo LIMS

O LIMS cliente pode criar os lotes antes de iniciar o processamento de amostras. Nos lotes predefinidos, todas as amostras já estão associadas a um lote antes do carregamento para o ML STAR. A ficha de amostras carregada durante o isolamento do plasma inclui cada amostra do lote juntamente com todas as informações da amostra. As fichas de amostra dos lotes criados pelo LIMS têm de incluir a coluna de ID do lote para garantir que o nome de ID do lote correto foi manualmente introduzido no Workflow Manager no início do processamento.

Esta abordagem tem a vantagem de permitir ver as amostras exatas carregadas, porque o sistema requer que todas as amostras da ficha de amostras constem do lote. Não são necessárias informações adicionais e o laboratório pode avançar para o relatório final sem entrada de dados adicionais.

- Vantagens Permite o controlo total do conteúdo do lote. Evita o carregamento de amostras não desejadas.
- Desvantagens Requer um sistema para a criação de lotes do inventário (LIMS avançado). Pode requerer que o pessoal do laboratório obtenha as amostras corretas do armazenamento ou requerer um sistema de armazenamento de amostras avançado.

## Criaçãode lotes ad-hoc — Lotes criados

Pode criar os lotes no laboratório ao recolher fisicamente tubos de amostra e carregá-los para o ML STAR durante o isolamento do plasma. Não é necessária a associação prévia de amostra para lote e o utilizador no laboratório determina as amostras a incluir no lote.

Quando solicitado, o utilizador seleciona No Sample Sheet (Nenhuma ficha de amostras) durante o isolamento do plasma. O Workflow Manager associa as amostras carregadas com o ID de lote introduzido manualmente e gera um relatório de iniciação de lote. Pode enviar o relatório para o sistema de laboratório LIMS para indicar que o lote foi criado e fornecer uma lista das amostras associadas.

- Vantagens Não é necessário um LIMS ou uma ficha de amostras. Os utilizadores podem modificar o relatório de iniciação de lote com as informações sobre o tipo de amostra, o tipo de rastreio e o relatório sobre sexo para carregamento durante o pooling. Flexível, pode adicionar qualquer amostra a qualquer momento.
- Desvantagens Não existe um controlo automático sobre quais as amostras a incluir no lote. O utilizador pode carregar uma amostra não desejada. Tem de carregar os dados da amostra durante o pooling.

# Criaçãode lotes híbridos— Amostras de prioridade do LIMS

O sistema LIMS cliente pode criar um lote com um subconjunto das amostras predefinidas. As amostras restantes no lote são preenchidas pelo Workflow Manager com as amostras carregadas. Neste caso, o utilizador carrega uma ficha de amostras parcial durante o isolamento do plasma. Mais uma vez, os laboratórios são incentivados a preencher a coluna de ID do lote se pretenderem predefinir os nomes dos lotes. Por vezes, o utilizador pode optar por carregar uma ficha de amostras vazia que só contenha o nome do lote para verificar o nome do lote introduzido manualmente. Esta estratégia funciona bem para dar

prioridade a amostras de valor elevado, como repetições de testes, para garantir que estas amostras de valor elevado são incluídas no ensaio. A decisão de incluir determinadas amostras no lote é determinada parcialmente pelo LIMS e parcialmente pelo utilizador no laboratório.

- Vantagens Mantém a flexibilidade da estratégia de criação de lotes ad-hoc, ao mesmo tempo que conserva a capacidade de determinar o nome do lote e algumas das amostras do lote (por exemplo, repetição de testes).
- Desvantagens Não determina totalmente as amostras. Por conseguinte, uma amostra não desejada ainda pode ser carregada. Esta estratégia ainda requer informações sobre algumas amostras durante o pooling.

## Editar atributos da amostra

Em qualquer altura antes de iniciar um ensaio de sequenciação, pode utilizar o VeriSeq NIPT Batch Manager para alterar atributos de amostra individuais do relatório do cromossoma sexual, do tipo de rastreio e do tipo de amostra.

- 1 Aceda ao Batch Manager (Gestor de lotes).
- 2 Introduza o ID do lote e o Nome de utilizador ou as iniciais do operador e selecione OK.
- 3 No diagrama de placas do lote, selecione a posição do poço associada à amostra pretendida.
- 4 Confirme se amostra correta é apresentada e, em seguida, selecione um atributo Sample Type (Tipo de amostra) na lista pendente Sample Type (Tipo de amostra).
- 5 Selecione um atributo Sex Reporting (Relatório sobre sexo) na lista pendente Sex Reporting (Relatório sobre sexo).
- 6 Selecione um atributo Screen Type (Tipo de análise) na lista pendente Screen Type (Tipo de rastreio).
- 7 Selecione Edit (Editar).

# Invalidação de amostras, lotes e pools

Consoante o passo do processamento de amostras, o utilizador pode invalidar uma amostra individual, um lote ou um pool de amostras. Após a invalidação, a amostra, o lote ou o pool não serão processados.

Em qualquer altura antes de gerar um relatório de teste, utilize o VeriSeq NIPT Method ou o Batch Manager (Gestor de lotes) para invalidar uma ou mais amostras.

## Invalidação com oVeriSeq NIPT Method

- 1 Durante o processamento de amostras, na janela Well Comments (Comentários do poço) no fim de cada processo do Workflow Manager (Gestor do fluxo de trabalho), selecione os poços individuais para falhar e selecione OK.
- 2 Selecione pelo menos uma anotação nos menus pendentes ou selecione a caixa de verificação Other (Outro) e introduza um comentário.
- 3 Selecione a caixa de verificação Fail Sample (Falhar amostra) e selecione OK.
- 4 Confirme se o sistema deve falhar a amostra.

#### Invalidação com oBatch Manager (Gestor de lotes)

Utilize o Batch Manager (Gestor de lotes) para invalidar:

uma amostra

Documento N.º 1000000080164 v02 POR English Source: 1000000067940 v02

PARA UTILIZAÇÃO EM DIAGNÓSTICO IN VITRO

- um lote antes de o passo de Pool estar concluído.
- um pool de amostras depois de o passo de Pool estar concluído e antes de gerar um relatório de teste.

# **NOTA**

Feche quaisquer métodos atualmente em execução antes de executar o Batch Manager (Gestor de lotes).

#### Aceder ao Batch Manager(Gestor de lotes)

- Para aceder ao Batch Manager, efetue uma das seguintes ações:
	- i No App Launcher (Iniciador de aplicações), selecione VeriSeq NIPT Batch Manager.
	- ▶ Num computador ligado à rede, aceda a C:\Program Files (x86)\HAMILTON\Methods\VeriSeqNIPT e abra o ficheiro de método Batch Manager (VeriSeqNIPT\_Batch\_Manager.med) com o Hamilton Run Controller.

#### Invalidação da amostra

- 1 Aceda ao Batch Manager (Gestor de lotes).
- 2 Introduza o ID do lote e o Nome de utilizador ou as iniciais do operador e selecione OK.
- 3 No diagrama de placas do lote, selecione a posição do poço associada à amostra falhada.
- 4 Confirme se a amostra correta é apresentada e selecione **Invalidate Sample** (Invalidar amostra).
- 5 Introduza um motivo para a falha e selecione Invalidate (Invalidar). No diagrama de placas do lote, a opção para invalidar amostra muda de verde para vermelho e a etiqueta de estado muda de válido para falha.

#### Invalidação do lote

- 1 Aceda ao Batch Manager (Gestor de lotes).
- 2 Introduza o ID do lote e o Nome de utilizador ou as iniciais do operador e selecione OK.
- 3 No diagrama de placas do lote, selecione Invalidate Batch (Invalidar lote).
- 4 Introduza um motivo para a falha e selecione Invalidate (Invalidar). No diagrama de placas do lote, se não existirem pools válidos para o lote, todas as amostras mudam de verde para vermelho. Os pools válidos do lote permanecem válidos.

#### Invalidação do pool

- 1 Aceda ao Batch Manager (Gestor de lotes).
- 2 Introduza o ID do lote e o Nome de utilizador ou as iniciais do operador e selecione Pool Manager (Gestor de pools).
- 3 Digitalize o código de barras do pool.
- 4 Introduza o Nome de utilizador ou as iniciais do operador e selecione OK.
- 5 Introduza um motivo para a falha e selecione Invalidate (Invalidar).

## Carregar folha de amostras

O utilizador pode carregar uma folha de amostras com as informações da amostra através do Batch Manager. Ao utilizar esta funcionalidade, o utilizador pode, por exemplo, carregar ou alterar as informações das amostras em conjuntos de grandes dimensões.

Documento N.º 1000000080164 v02 POR English Source: 1000000067940 v02

PARA UTILIZAÇÃO EM DIAGNÓSTICO IN VITRO

- 1 Aceda ao Batch Manager (Gestor de lotes).
- 2 Introduza o ID do lote e o Nome de utilizador ou as iniciais do operador e selecione OK.
- 3 Selecione Upload New Sample Sheet (Carregar nova ficha de amostras).
- 4 Procure e selecione a folha de amostras pretendida e, em seguida, selecione OK.

#### Cancelamento da amostra

- 1 Aceda ao Batch Manager (Gestor de lotes).
- 2 Introduza o ID do lote e o Nome de utilizador ou as iniciais do operador e selecione OK.
- 3 No diagrama de placas do lote, selecione a posição do poço associada à amostra cancelada.
- 4 Confirme se a amostra correta é apresentada e selecione Cancel Sample (Cancelar amostra).
- 5 Introduza um motivo para a falha e selecione **Cancel** (Cancelar). No diagrama de placas do lote, a amostra cancelada muda de verde para vermelho.

## <span id="page-14-0"></span>VeriSeq NIPT Services

Os VeriSeq NIPT Services (Serviços) incluem várias ferramentas para configurar e verificar o ML STAR e o Workflow Manager (Gestor do fluxo de trabalho). Estas ferramentas não são necessárias para o funcionamento normal do sistema, mas podem ser requeridas para ajudar o Suporte Técnico da Illumina ou da Hamilton durante a resolução de problemas do sistema. Estas ferramentas também são utilizadas para ajustar os parâmetros do sistema devido a um desvio na densidade do cluster.

## Iniciar o VeriSeq NIPT Services

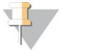

#### **NOTA**

Feche todos os métodos em execução antes de executar o Services.

Para aceder ao VeriSeq NIPT Services, execute uma das seguintes ações:

- No App Launcher (Iniciador de aplicações), selecione VeriSeq NIPT Services.
- ▶ Num computador ligado à rede, aceda a C:\Program Files (x86)\HAMILTON\Methods\VeriSeqNIPT\ e abra o ficheiro de método VeriSeq NIPT Services (VeriSeqNIPT\_Service.med) com o Hamilton Run Controller.

As ferramentas do Services permitem dois tipos de testes:

- Individual Tests (Testes individuais) Testes de componentes utilizados para a resolução de problemas no hardware do ML STAR.
- Service Tools (Ferramentas de serviço) Ferramentas utilizadas para configurar o Workflow Manager.

#### Testes individuais

Para ajudar na resolução dos problemas de hardware encontrados no Workflow Manager, podem ser necessários os seguintes testes do sistema.

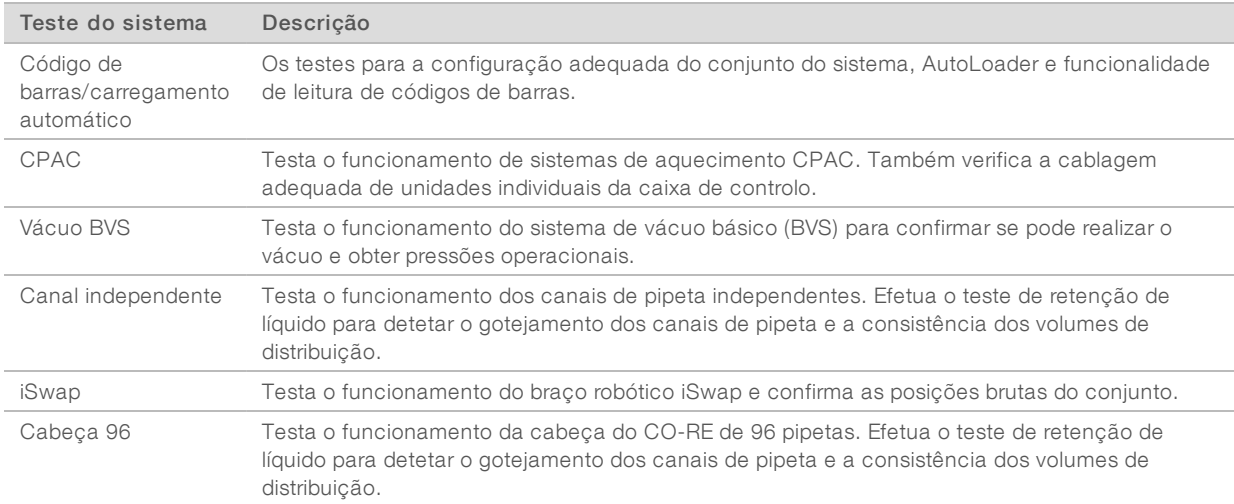

#### Para efetuar testes individuais:

1 Selecione um teste específico para ser executado.

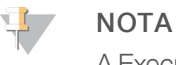

A Execução IOQ completa processa os seis testes sequencialmente.

- 2 Siga as instruções apresentadas no ecrã e anote as observações do funcionamento do equipamento e quaisquer erros do sistema encontrados.
- 3 Quando terminar, selecione Abort (Cancelar) para sair do método.
- 4 Se lhe for pedido que forneça os registos de traçado do sistema gerados durante o teste, os registos estão disponíveis em C:\Program Files (x86)\HAMILTON\LogFiles e começam por VeriSeqNIPT\_Services.

## Ferramentas doServices

As ferramentas do Services permitem configurar o Workflow Manager (Gestor do fluxo de trabalho) e alguns parâmetros de ensaio.

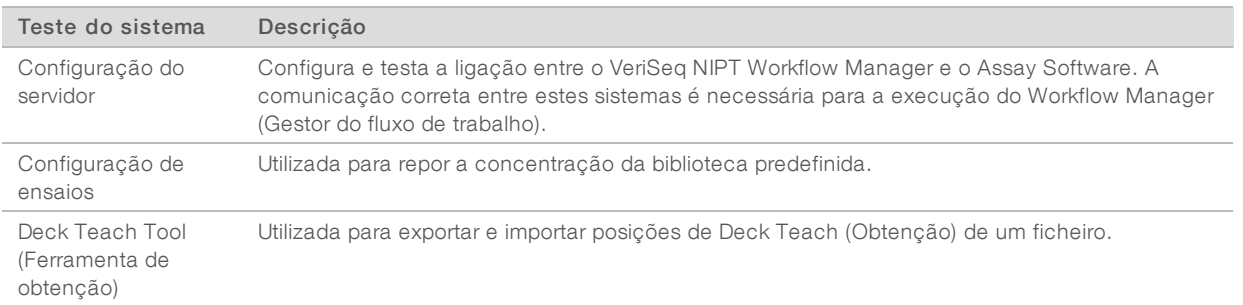

#### Configuração do servidor

Se o endereço de rede do VeriSeq Onsite Server v2 mudar, redirecione o Workflow Manager (Gestor de fluxo de trabalho) para o novo endereço.

1 No menu Services Tools (Ferramentas de serviços), selecione Server Configuration (Configuração do servidor).

- 2 Atualize o URL com o novo endereço do Onsite Server.
- 3 Selecione Test Connection (Testar ligação) para enviar uma mensagem de teste. Se esta mensagem não for recebida, contacte o Suporte Técnico da Illumina.
- 4 No ecrã System Configuration (Configuração do sistema), selecione OK e selecione Apply (Aplicar) para guardar o novo endereço.

#### Configuração de ensaios

Pode ajustar a concentração das bibliotecas do sequenciador nos pools de sequenciação no Workflow Manager numa base de ensaio a ensaio durante o processo de pooling (consulte o *Folheto informativo do VeriSeq NIPT Solution v2 [Documento n.º 1000000078751])*. Também pode utilizar a ferramenta Assay Configuration para alterar o valor predefinido desta concentração.

Também pode utilizar a ferramenta de configuração de ensaios para alterar os valores de outros parâmetros. Pode definir o parâmetro do Relatório sobre o cromossoma sexual predefinido para Sim ou Não. Esta definição determina o atributo que será atribuído às amostras quando o botão Use Default (Utilizar predefinição) estiver selecionado durante a preparação de amostras. O parâmetro Screen Type (Tipo de rastreio) pode ser definido como Basic (Básico) ou Genomewide (Genoma) e determina o tipo de rastreio de uma amostra.

- 1 Selecione Assay Configuration (Configuração de ensaios).
- 2 Atualize a caixa da concentração alvo da biblioteca (pg/µl) com o valor pretendido.
- 3 Atualize o Relatório sobre o cromossoma sexual predefinido para o valor pretendido.
- 4 Atualize o Tipo de rastreio para o valor pretendido.
- 5 Selecione Apply (Aplicar).

#### Deck Teach Tool (Ferramenta de obtenção)

Durante a resolução de problemas, pode ser necessário exportar os valores de posição obtida. Utilize a Deck Teach Tool (Ferramenta de obtenção) para gerar uma lista de posições juntamente com os respetivos valores.

- 1 Selecione Deck Teach Tool (Ferramenta de obtenção).
- 2 Selecione Export (Exportar).
- 3 Selecione uma localização de saída para o ficheiro de texto que contém as posições de obtenção.
- 4 Selecione OK.

A Deck Teach Tool (Ferramenta de obtenção) guarda um ficheiro de texto com os valores de todas as posições do material de laboratório obtidas para a instalação do Workflow Manager.

5 Selecione Cancel (Cancelar) para voltar ao ecrã Method Selection (Seleção do método).

# <span id="page-17-0"></span>Capítulo 3 Sequenciador de nova geração

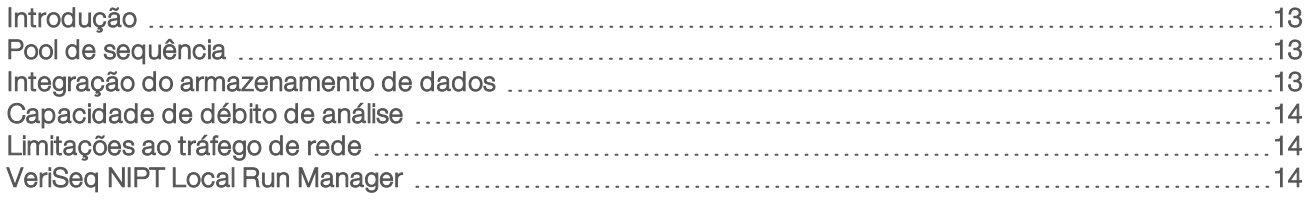

# <span id="page-17-1"></span>Introdução

Um sistema de sequenciação de nova geração gera leituras de sequenciação para todas as amostras do pool de biblioteca quantificado e integra-se no VeriSeq NIPT Solution v2 através do Onsite Server. Os dados de sequenciação são avaliados pelo Processador de análise do Assay Software.

Considere os seguintes aspetos quando integrar um sistema de sequenciação de nova geração no VeriSeq NIPT Solution v2.

- Integração do armazenamento de dados.
- Capacidade de débito de análise.
- <span id="page-17-2"></span>Limitações ao tráfego de rede.

# Pool de sequência

O Assay Software requer um sequenciador de nova geração com capacidade para gerar dados de sequenciação no pool de biblioteca pré-preparado de acordo com as especificações seguintes:

- Produção de leituras de extremidades emparelhadas de 2 x 36.
- Compatível com adaptadores de índices no VeriSeq NIPT Sample Prep Kit.
- $\blacktriangleright$  Química de dois canais.
- <span id="page-17-3"></span>Produção automática de ficheiros .BCL.

# Integração do armazenamento de dados

Um ensaio de sequenciação típico do VeriSeq NIPT Solution v2 requer entre 25 e 30 GB para dados do sistema de sequenciação de nova geração. O tamanho dos dados efetivo pode variar com base na densidade final do cluster. O Onsite Server dispõe de mais de 7,5 TB de espaço de armazenamento, o que constitui espaço suficiente para cerca de 300 ensaios de sequenciação (7500 / 25 = 300).

Para fins de armazenamento de dados, mapeie o sistema de sequenciação de nova geração para o Onsite Server para um dos métodos seguintes:

- u Utilize o Onsite Server como o repositório de dados. Nesta configuração, o sequenciador é mapeado diretamente para o servidor e guarda os dados na unidade local.
- **E** Para um laboratório de débito elevado, utilize o armazenamento ligado à rede (NAS). Configure o sistema de sequenciação de nova geração para guardar os dados de sequenciação diretamente numa localização específica no NAS.

Nesta configuração, o Onsite Server é configurado para monitorizar a localização específica do NAS que permite ao servidor monitorizar ensaios de sequenciação seguintes. Pode adicionar vários sistemas de sequenciação de nova geração para aumentar o débito de amostras. Para mais informações sobre como mapear o servidor para o NAS, consulte *Gerir uma unidade de rede [partilhada](#page-28-0)* na página 24.

<span id="page-18-0"></span>Para mais informações sobre como mapear sistemas de sequenciação de nova geração para o servidor ou para o NAS, consulte o guia do utilizador do sistema.

## Capacidade de débito de análise

Geralmente, o Pipeline de Análise do VeriSeq NIPT processa dados de um ensaio de sequenciação individual em cerca de cinco horas. Quando expandir o laboratório para débito de amostras, tenha em atenção que um servidor individual consegue processar um máximo de quatro ensaios por dia, o que totaliza 48 amostras x 4 = 192 amostras por dia. Contacte o Suporte da Illumina para obter soluções adicionais de produtividade.

#### <span id="page-18-1"></span>Limitações ao tráfego de rede

O VeriSeq NIPT Solution v2 utiliza a Rede Local (LAN) do laboratório para débito de dados entre o sistema de sequenciação de nova geração, o Onsite Server e o NAS (se configurado). Se pretender expandir para débito de amostra, tenha em conta as limitações ao tráfego da infraestrutura de TI seguintes:

- ▶ O tráfego de dados médio de, aproximadamente, 25 GB gerado em cerca de dez horas é por volta de 0,7 MB/seg por sequenciador.
- <span id="page-18-2"></span>A infraestrutura do laboratório também pode suportar outras origens de tráfego que tem de ter em conta.

## VeriSeq NIPT Local Run Manager

Se utilizar um sistema de sequenciação de nova geração com o módulo VeriSeq NIPT Local Run Manager (LRM), prepare a sequenciação executando as seguintes ações:

- 1 No Local Run Manager, selecione Create Run (Criar ensaio).
- 2 No menu pendente, selecione VeriSeq NIPT.
- 3 Preencha os seguintes campos.
	- $\blacktriangleright$  Run Name (Nome do ensaio)
	- **Example 20 Run Descrição do ensaio)** (opcional)
	- ▶ Pool Barcode (Código de barras do pool)

#### ATENÇÃO

O código de barras do pool introduzido no módulo LRM tem de corresponder ao código de barras do pool introduzido no Gestor do fluxo de trabalho. As configurações de ensaios incorretas são rejeitadas pelo Assay Software e podem requerer a repetição da sequenciação.

4 Selecione Save Run (Guardar ensaio).

Depois de terminar de configurar o ensaio, pode iniciar o ensaio utilizando o software do instrumento.

# <span id="page-19-0"></span>Capítulo 4 VeriSeq NIPT Assay Software v2

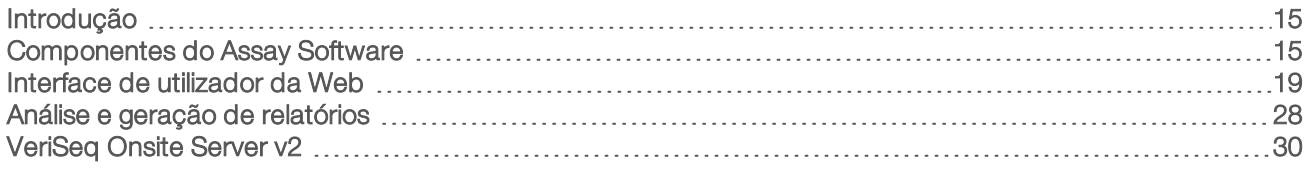

# <span id="page-19-1"></span>Introdução

O VeriSeq NIPT Assay Software v2 gera estatísticas para avaliar o número de cópia do cromossoma das amostras testadas e fornece uma determinação de aneuploidia nos cromossomas selecionados para análise. A seleção de cromossomas para análise depende do tipo de rastreio selecionado: básico (cromossomas 21, 18, 13, X e Y) ou genoma (todos os cromossomas). Ao selecionar a opção de genoma, o software também testa a presença de regiões sub-cromossómicas do ganho ou perda do número de cópia no autossoma. Um instrumento de sequenciação de nova geração gera entradas de análises sob a forma de leituras de extremidades emparelhadas de base 36.

O VeriSeq NIPT Assay Software v2 opera no VeriSeq Onsite Server v2. O Onsite Server (Servidor no local) é um componente central do VeriSeq NIPT Solution v2 e atua como ponto de ligação entre o VeriSeq NIPT Workflow Manager, o sistema de sequenciação de nova geração e o utilizador.

O Assay Software alinha as leituras em relação ao genoma humano de referência e efetua análises nas leituras que se alinham com uma localização ou sítio único no genoma. O Assay Software exclui leituras duplicadas e sítios que estão associados a uma variação elevada em relação à cobertura de amostras de euploides. Os dados de sequenciação são normalizados para conteúdos nucleótidos e para corrigir efeitos dos lotes e outras fontes de variação não desejadas. As informações sobre o comprimento dos fragmentos de cfDNA são derivadas das leituras de sequenciação de extremidades emparelhadas. O Assay Software também avalia estatísticas de cobertura de sequenciação em regiões conhecidas por serem enriquecidas com cfDNA fetal ou materno. São utilizados dados gerados a partir do comprimento do fragmento e das análises de cobertura para estimar a fração fetal (FF) de cada amostra.

Para cada opção de rastreio selecionada para uma amostra a partir do menu de teste, o Assay Software reporta se foi ou não detetada uma anomalia. No ecrã Basic (Básico), todas as anomalias são aneuploidias. No ecrã Genomwide (Genoma), uma anomalia pode ser uma aneuploidia ou uma duplicação ou eliminação parcial.

# <span id="page-19-2"></span>Componentes do Assay Software

O Assay Software executa e monitoriza continuamente novos dados de sequenciação à medida que são adicionados à pasta Input (Entrada) do Onsite Server. Quando é identificada um novo ensaio de sequenciação, é acionado o fluxo seguinte.

Monitorização Sequenciação **CO** Análise Geração de relatórios Dados do ensaio<br>de sequenciação de CQ irdar pela concl <u>.</u><br>Berar relatórios quenciação para<br>análise em fila Executar análise tir 3 vezes, se falha ré-avaliação falhada<br>Notificar o utilizador

Figura 3 Diagrama do fluxo de dados

- 1 Monitoring verifica previamente a validade da execução da nova sequenciação. A verificação de validade inclui verificações da compatibilidade dos parâmetros de execução (se os valores correspondem aos valores esperados), a associação da célula de fluxo a um tubo de pool conhecido e existente e a garantia de que os resultados não foram reportados anteriormente para as mesmas amostras desse pool (repetição de ensaio). Se qualquer uma destas verificações falhar, o utilizador é notificado através do sistema de notificações por e-mail e através do registo de alertas na Interface de utilizador da Web.
- 2 Sequenciação monitoriza continuamente a conclusão do ensaio de sequenciação. É definido um temporizador que define um tempo limite para a conclusão do ensaio. Se o tempo limite for atingido, o utilizador é notificado através do sistema de notificações por e-mail e do registo de alertas na Interface do utilizador da Web.
- 3 CQ examina os ficheiros de CQ InterOp gerados pelo sequenciador. O Assay Software verifica o número total de clusters, a densidade do cluster e as pontuações de qualidade das leituras. Se os critérios de CQ falharem, o utilizador é notificado através do sistema de notificações por e-mail e do registo de alertas na Interface do utilizador da Web.
- 4 Análise administra a fila de análises para ensaios de sequenciação múltiplos gerados pelos vários instrumentos configurados com o servidor. O servidor processa uma única tarefa de análise de cada vez com base no princípio de Primeiro a entrar, primeiro a sair (FIFO). Após a conclusão bem-sucedida da análise, é iniciada a análise agendada seguinte da fila. Se um ensaio de análise falhar ou terminar, o Assay Software reinicia automaticamente essa análise até um máximo de três vezes. Após cada falha, o utilizador é notificado através do sistema de notificações por e-mail e do registo de alertas na Interface do utilizador da Web.
- 5 Geração de relatórios gera o relatório que contém os resultados finais após a conclusão da análise. Se ocorrer uma falha e não forem gerados relatórios, o utilizador é notificado através do sistema de notificações por e-mail e do registo de alertas na Interface do utilizador da Web.

## Tarefas do Assay Software

O Assay Software efetua tarefas automáticas e iniciadas pelo utilizador.

# Tarefas automatizadas

O Assay Software efetua as seguintes tarefas automatizadas:

- $\triangleright$  Agrupamento e armazenamento de registos de preparação de amostras  $-$  Produz um conjunto de ficheiros de saída no final de cada passo e armazena-os na pasta ProcessLogs localizada na pasta Output (Saída). Para mais informações, consulte *Estrutura dos ficheiros de [relatórios](#page-40-2)* na página 36para obter uma descrição geral e *Relatórios de [processos](#page-57-0)* na página 53 para obter detalhes.
- Geração de alertas, e-mails e notificações de relatórios Monitoriza o estado de validação do lote, do pool e da amostra durante os passos de Preparação da amostra e de CQ dos dados de sequenciação e dos resultados das análises por amostra. Com base nestas verificações de validação, o Assay Software determina se irá continuar com o processo e se os resultados devem ser comunicados. O Assay Software termina o processo quando um lote ou um pool for inválido com base nos resultados de CQ. É enviada uma notificação por e-mail ao utilizador, é gerado um relatório e é registado um alerta na Interface de utilizador da Web.
- Análise de dados de sequência Analisa os dados de sequência não processados relativos a cada amostra transmitida para o pool ao utilizar o NIPT Analysis Software integrado. O Assay Software determina os resultados de aneuploidia de cada amostra.O sistema não comunica os resultados de amostras invalidadas ou canceladas pelo utilizador. Relativamente às amostras que falham nos critérios de CQ, é fornecida uma fundamentação explícita para a falha. Contudo, os resultados da amostra falhada são suprimidos. Para mais informações, consulte *[Relatório](#page-44-1) NIPT* na página 40.
- Geração do ficheiro de resultados Disponibiliza resultados de amostra num formato de ficheiro de valores separados por separador, que é guardado na pasta Output (Saída). Para mais informações, consulte *[Relatório](#page-44-1) NIPT* na página 40.
- Geração de relatórios  $-$  O Assay Software gera informações de resultados complementares, notificações e relatórios de processos. Para mais informações, consulte *[Relatórios](#page-40-0) do sistema* na página [36](#page-40-0).
- Invalidação de amostras, pools e lotes -
	- **Invalidação de amostras** O Assay Software marca amostras individuais como inválidas quando o utilizador:
		- $\blacktriangleright$  Invalida a amostra explicitamente.

ide invalida a placa inteira durante a preparação da biblioteca antes da criação dos pools. Quando uma amostra é marcada como inválida, é gerado automaticamente um Relatório de invalidação de amostra; consulte *Relatório de [invalidação](#page-56-0) de amostra* na página 52.

- Geração de relatórios de invalidação de pools e lotes Apenas o utilizador pode invalidar os pools e os lotes. O sistema não processa os pools invalidados. Os pools criados a partir de um lote inválido não são invalidados automaticamente e o sistema pode continuar a processá-los. Contudo, não é possível criar pools novos a partir de lotes invalidados. Quando um pool é invalidado, o sistema emite um Relatório de pedido de reanálise de pool sob as seguintes condições:
	- ▶ O lote é válido.
	- $\blacktriangleright$  Já não existem pools disponíveis para o lote em causa.
	- u O número de pools permitidos do lote não foi esgotado.

Para mais informações, consulte *[Relatório](#page-56-1) de pedido de reanálise de pool* na página 52.

#### Gestão de reanálises -

- $\blacktriangleright$  Falhas em pools  $-$  Os pools falhados são geralmente pools que falham nos indicadores de CQ de sequenciação. O Assay Software não continua o processamento de pools falhados se terminar o ensaio. Faça uma sequenciação nova com uma segunda alíquota de pool.
- $\blacktriangleright$  Falhas de amostra  $-$  O software permite voltar a testar amostras falhadas se necessário. Tem de incluir as amostras falhadas num lote novo e reprocessá-las através de passos de ensaio.
- $\blacktriangleright$  Repetições de ensaios O sistema não reanalisa pools com amostras que tenham sido anteriormente processadas e comunicadas com êxito. A repetição de um ensaio com uma amostra pode ser feita ao plaquear novamente a amostra num lote novo.

## Tarefas do utilizador

O VeriSeq NIPT Solution v2 permite aos utilizadores executar as seguintes tarefas:

Utilizar o Workflow Manager (Gestor do fluxo de trabalho):

- Marcar como inválidas amostras individuais, todas as amostras num lote ou todas as amostras associadas a um pool.
- **Marcar uma determinada amostra como cancelada. Em seguida, o Assay Software marca o resultado** como cancelado no relatório de resultados finais.

Utilizar o Assay Software:

- $\triangleright$  Configurar o software para ser instalado e integrado na infraestrutura de rede do laboratório.
- u Alterar as definições de configuração como as definições de rede, as localizações de pastas partilhadas e a gestão das contas de utilizadores.
- ver o estado do sistema e de lotes, relatórios de resultados e de processamento de lotes, registos de atividades e de auditoria e resultados de ensaios.

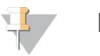

# **NOTA**

Os utilizadores podem efetuar determinadas tarefas consoante as permissões de utilizador: Para mais informações, consulte *Atribuir funções de [utilizador](#page-27-0)* na página 23.

# Processador de sequenciação

O Assay Software gere os ensaios de sequenciação gerados pelos instrumentos de sequenciação através do Processador de sequenciação. Identifica ensaios de sequenciação novos, valida parâmetros de ensaios e correlaciona o código de barras do pool com um pool conhecido criado durante o processo de preparação da biblioteca. Se não for possível fazer uma associação, é gerada uma notificação para o utilizador e o processamento do ensaio de sequenciação é parado.

Após a validação ser concluída com êxito, o Assay Software continua a monitorizar os ensaios de sequenciação relativamente à conclusão. Os ensaios de sequenciação concluídos são colocados em fila para processamento por parte do Processador de pipeline analítico (consulte *[Processador](#page-23-1) de pipeline [analítico](#page-23-1)* na página 19).

# Compatibilidade de ensaios de sequenciação

O servidor apenas analisa ensaios de sequenciação compatíveis com o fluxo de trabalho analítico do cfDNA.

Utilize apenas métodos de sequenciação e versões de software compatíveis para gerar chamadas de bases.

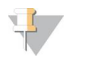

#### **NOTA**

Monitorize regularmente os indicadores de desempenho dos dados de sequenciação para se certificar de que a qualidade dos dados está dentro das especificações.

O módulo VeriSeq NIPT Local Run Manager configura a sequenciação utilizando os seguintes parâmetros de leitura:

- Ensaio de extremidades emparelhadas com leituras de ciclo de 2 x 36.
- <span id="page-23-1"></span>Indexação dupla com duas leituras de índice de oito ciclos.

## Processador de pipeline analítico

O processador de pipeline analítico inicia o pipeline de análise para deteção de aneuploidia. O pipeline processa um ensaio de sequenciação de cada vez com uma duração média inferior a cinco horas por pool. Se a análise não conseguir processar o pool ou não for concluída devido a falhas de energia ou tempos limites, o Processador de pipeline analítico volta a colocar automaticamente o ensaio na fila. Se o processamento do pool falhar três vezes consecutivas, o ensaio é identificado como falhado e o utilizador é notificado.

Um ensaio de análise bem-sucedido aciona a geração de relatórios NIPT. Para mais informações, consulte *[Relatório](#page-44-1) NIPT* na página 40.

#### Tempos limites do fluxode trabalho e requisitos de armazenamento

O fluxo de trabalho analítico do cfDNA está sujeito às seguintes limitações em termos de tempo e de espaço de armazenamento.

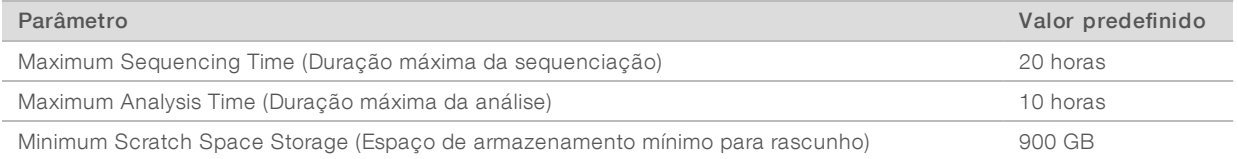

## <span id="page-23-0"></span>Interface de utilizador da Web

O Assay Software aloja uma Interface de utilizador da Web local que permite o fácil acesso ao Onsite Server a partir de qualquer local da rede. A Interface de utilizador da Web permite as funções seguintes:

- $\triangleright$  View recent activities (Ver atividades recentes) Identifica os passos concluídos durante a execução do ensaio. O utilizador é alertado para muitas destas atividades pelo sistema de notificações por e-mail. Para mais informações, consulte *[Notificações](#page-65-0) do Assay Software* na página 61.
- $\triangleright$  View errors and alerts (Ver erros e alertas) Identifica problemas que podem impedir o avanço do ensaio. As mensagens de erro e os alertas são enviados ao utilizador através do sistema de notificações por e-mail. Para mais informações, consulte *[Notificações](#page-65-0) do Assay Software* na página 61.
- $\triangleright$  Configure the server network settings (Configurar definições de rede do servidor) A equipa da Illumina configura geralmente a rede durante a instalação do sistema. Poderão ser necessárias modificações se a rede local requerer alterações de tecnologias de informação. Para mais informações, consulte *[Alterar](#page-30-0) [definições](#page-30-0) de rede e de servidor* na página 26.

19

- Manage server access (Gerir acesso ao servidor) O Onsite Server permite acesso ao nível de Administrador e Operador. Estes níveis de acesso controlam a visualização dos registos de atividades, os alertas, os erros e a modificação das definições de rede e de mapeamento de dados. Para mais informações, consulte *Gerir [utilizadores](#page-27-1)* na página 23.
- Configure sequencing data folder (Configurar pasta de dados de sequenciação) O servidor armazena os dados de sequenciação por predefinição. Contudo, é possível adicionar um NAS central para expandir a capacidade de armazenamento. Para mais informações, consulte *Mapear [unidades](#page-36-0) do [servidor](#page-36-0)* na página 32.
- Configure email notification subscribers list (Configurar lista de assinantes das notificações por e-mail)  $-$ Administra uma lista de assinantes para receber notificações por e-mail sobre mensagens de erros e alertas de processos de ensaios. Para mais informações, consulte *Configurar as [notificações](#page-31-0) por e-mail do [sistema](#page-31-0)* na página 27.
- $\blacktriangleright$  Reboot or shutdown the server (Reiniciar ou encerrar servidor)  $-$  Reinicia ou encerra o servidor, se necessário. Poderá ser necessário reiniciar ou encerrar para aplicar uma definição de configuração ou resolver uma falha do servidor. Para mais informações, consulte *[Reiniciar](#page-36-1) o servidor* na página 32 e *[Encerrar](#page-37-0) o servidor* na página 33.

# Acordo de Licença de Utilizador Final

No primeiro início de sessão na IU da Web, é-lhe pedido para aceitar o Acordo de Licença de Utilizador Final (EULA). Ao selecionar Download EULA (Transferir EULA), pode transferir o acordo de licença para o seu computador. O software requer que aceite o EULA antes de continuar a trabalhar com a interface de utilizador da Web.

Depois de aceitar o EULA, pode regressar à página do EULA e transferir o documento se necessário.

## Configurar a interface do utilizador da Web

Selecione o ícone Settings (Definições)  $\Phi$  para ver uma lista pendente das definições de configuração. As definições aparecem com base na função de utilizador e nas permissões associadas. Para mais informações, consulte *Atribuir funções de [utilizador](#page-27-0)* na página 23.

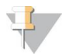

**NOTA** 

Um Técnico não tem acesso a nenhuma destas funções.

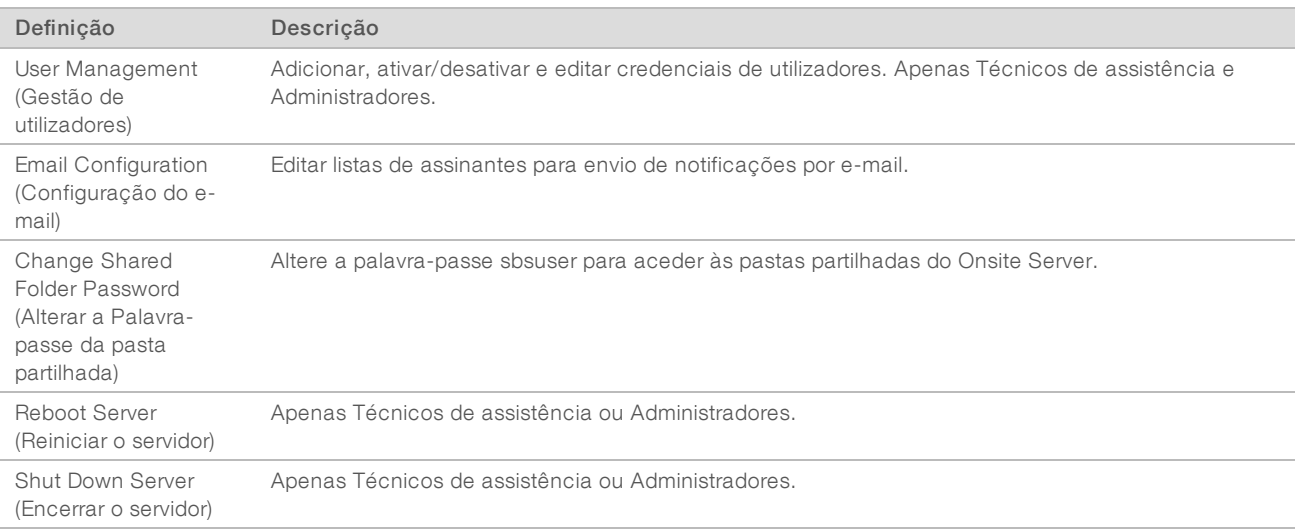

## Iniciar sessão na Interface do utilizador da Web

Para aceder à interface do Assay Software e iniciar sessão:

- 1 Num computador ligado à mesma rede que o Onsite Server, abra um dos seguintes navegadores da Web:
	- $\triangleright$  Chrome v69 ou posterior
	- $\blacktriangleright$  Firefox v62 ou posterior
	- **Internet Explorer v11 ou posterior**
- 2 Introduza o endereço IP ou o nome do servidor fornecido pela Illumina durante a instalação, equivalente a \\<VeriSeq Onsite Server v2 IP address>\login. Por exemplo, \\10.10.10.10\login.
- 3 Se aparecer um aviso de segurança do navegador, adicione uma exceção de segurança para continuar para o ecrã de início de sessão.
- 4 No ecrã de início de sessão, introduza o nome de utilizador e a palavra-passe sensíveis a maiúsculas e minúsculas disponibilizados pela Illumina e selecione Log In (Iniciar sessão).

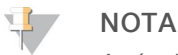

Após dez minutos de inatividade, o Assay Software termina automaticamente a sessão do utilizador atual.

## Utilizar o Painel

O Painel do VeriSeq NIPT Assay Software v2 é apresentado depois de iniciar sessão e é a janela de navegação principal. Para voltar ao Painel em qualquer altura, selecione a opção do menu Dashboard (Painel).

O painel apresenta sempre as 50 atividades mais recentes registadas (se houver menos de 50, só mostra as que estão registadas). Pode obter as 50 anteriores e procurar no histórico de atividades ao selecionar Previous (Anterior) no canto inferior direito da tabela de atividades.

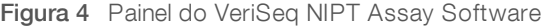

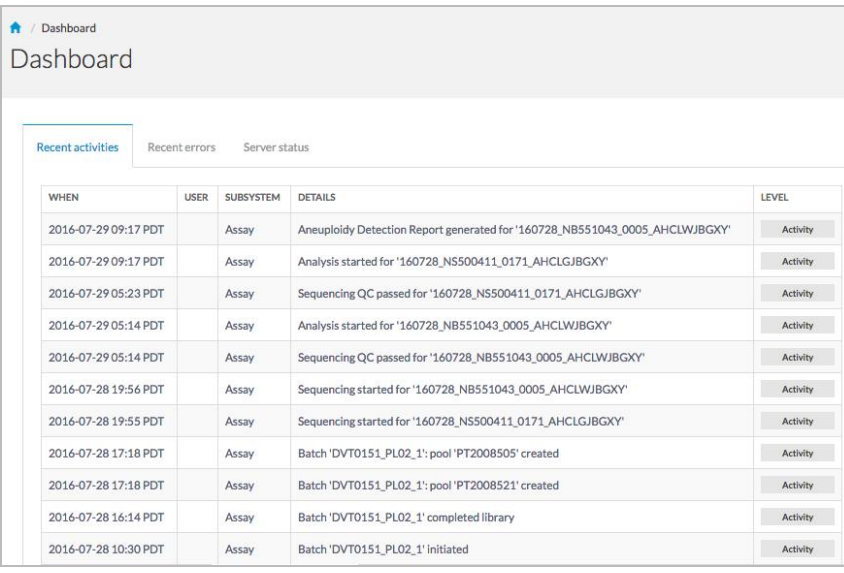

# Ver atividades recentes

O separador Recent Activities (Atividades recentes) contém uma breve descrição de atividades recentes do Assay Software e do Onsite Server.

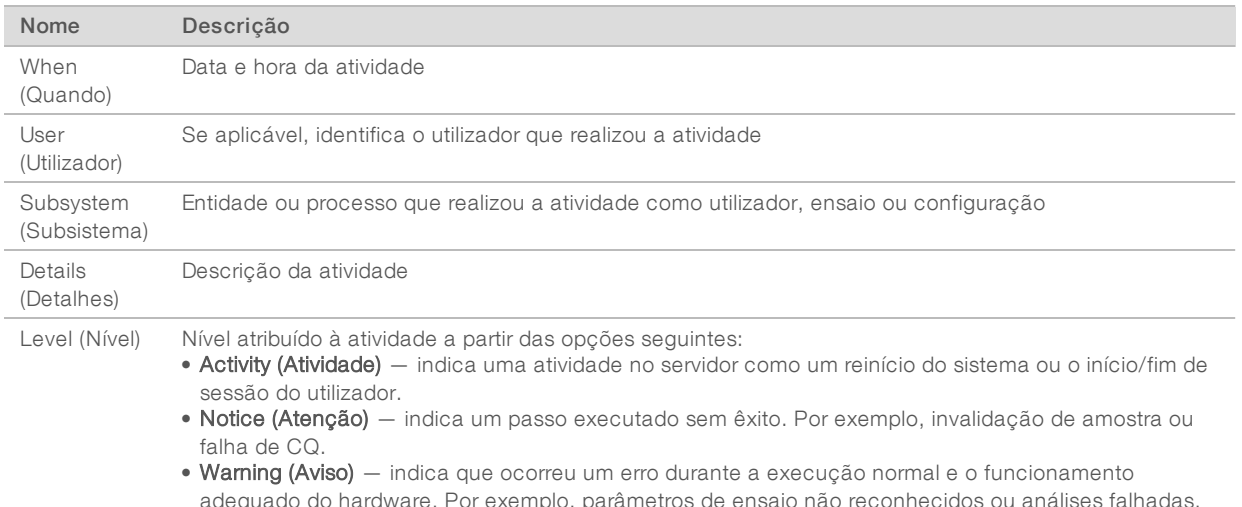

# Ver erros recentes

O separador Recent Errors (Erros recentes) contém uma breve descrição dos erros recentes do software e do servidor.

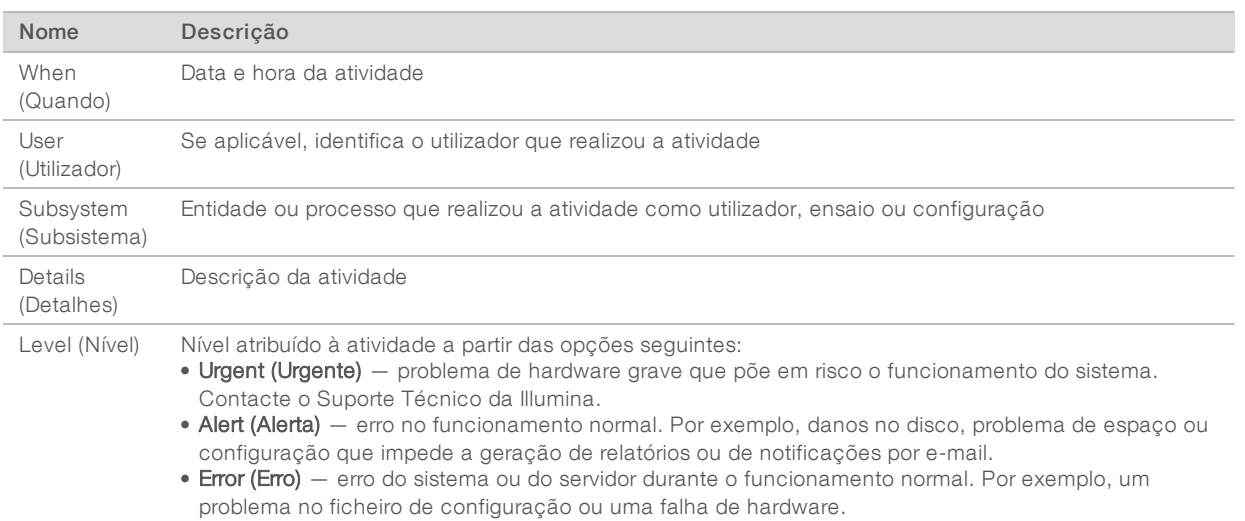

## Ver estado e alertas do sistema

Para ver o resumo do estado do servidor, em Dashboard (Painel), selecione o separador Server Status (Estado do servidor).

O resumo apresenta as seguintes informações:

 $\triangleright$  Date (Data) — Data e hora atuais

- Time zone (Fuso horário) Fuso horário configurado para o servidor; utilizado para hora e data de emails, alertas e relatórios
- $\triangleright$  Hostname (Nome de anfitrião) Nome do sistema consiste no nome de anfitrião da rede e no nome de domínio DNS
- **Disk space usage** (Utilização do espaço no disco) Percentagem do espaço no disco atualmente em utilização para armazenar dados
- Software Configuração regulamentar de software (por exemplo, CE-IVD)
- ▶ Version (Versão) Versão do VeriSeq NIPT Assay Software v2

O resumo também pode apresentar um botão Server alarm (Alarme do servidor) que silencia o alarme do controlador RAID . Este botão só é apresentado a Administradores. Se premir este botão, contacte o Suporte Técnico da Illumina, para obter assistência adicional.

## <span id="page-27-1"></span>Gerir utilizadores

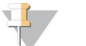

**NOTA** 

Só os Técnicos de assistência e os Administradores têm permissão para adicionar, editar ou eliminar permissões para técnicos e outros utilizadores no seu nível.

#### <span id="page-27-0"></span>Atribuir funções de utilizador

As funções de utilizador definem o acesso e os direitos dos utilizadores para efetuarem determinadas tarefas.

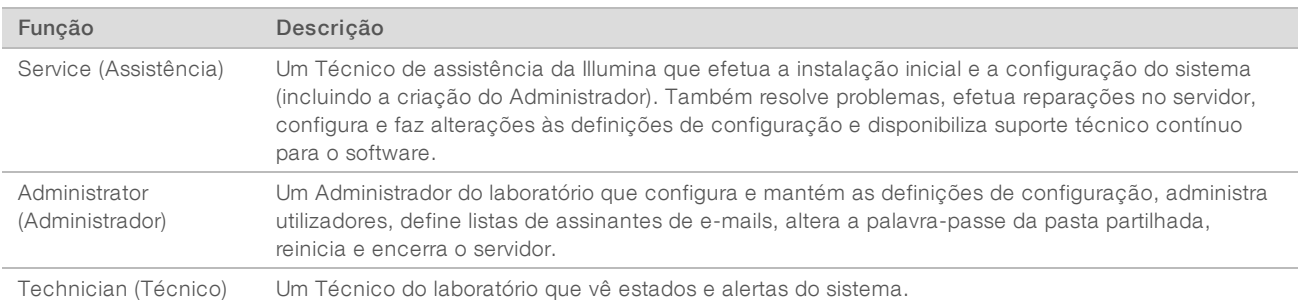

## Adicionar utilizadores

O técnico de assistência da Illumina adiciona o utilizador Administrador na instalação inicial.

Para adicionar um utilizador:

1 No ecrã User Management (Gestão de utilizadores), selecione Add New User (Adicionar novo utilizador).

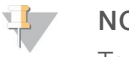

NOTA

Todos os campos são obrigatórios.

2 Introduza o nome de utilizador.

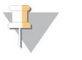

#### NOTA

Os carateres aceites para o nome de utilizador não são sensíveis a maiúsculas e minúsculas e podem incluir apenas carateres alfanuméricos (por exemplo, a-z e 0-9) e carateres "\_" (caráter de sublinhado) e "-" (hífen). Os nomes de utilizador têm de ter entre 4 e 20 carateres e conter, pelo menos, um caráter numérico. O primeiro caráter do nome de utilizador não pode ser numérico.

O Assay Software utiliza nomes de utilizador para identificar as pessoas envolvidas nos diferentes aspetos do processo de ensaio e interações com o Assay Software.

- Introduza o nome completo do utilizador. O nome completo só aparece no perfil do utilizador.
- 4 Introduza e confirme a palavra-passe.

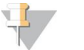

#### NOTA

As palavras-passe têm de ter entre 8 e 20 carateres e conter, pelo menos, uma letra maiúscula, uma minúscula e um caráter numérico.

- 5 Introduza um endereço de e-mail para o utilizador. É necessário um endereço de e-mail único para cada utilizador.
- 6 Selecione a função de utilizador pretendida na lista pendente.
- 7 Selecione a caixa Active (Ativar) para ativar o utilizador imediatamente ou anule a seleção da caixa para o ativar mais tarde (ou seja, após a formação).
- 8 Selecione Save (Guardar) duas vezes para guardar e confirmar as alterações. O utilizador novo aparece agora no ecrã User Management (Gestão de utilizadores).

#### Editar utilizadores

Para editar as informações do utilizador:

- 1 No ecrã User Management (Gestão de utilizadores), selecione o nome de utilizador do utilizador pretendido.
- 2 Edite as informações do mesmo conforme necessário e selecione **Save** (Guardar) após a conclusão.
- 3 Selecione Save (Guardar) novamente quando a caixa de diálogo for apresentada para confirmar as alterações.

As alterações ao utilizador aparecem agora no ecrã User Management (Gestão de utilizadores).

## Desativar utilizadores

Para desativar um utilizador:

- 1 No ecrã User Management (Gestão de utilizadores), selecione o nome de utilizador pretendido.
- 2 Limpe a caixa de verificação Activate (Ativar) e selecione Save (Guardar).
- 3 Na mensagem de confirmação, selecione Save (Guardar). O estado do utilizador passa para Disabled (Desativado) no ecrã User Management (Gestão de utilizadores).

## <span id="page-28-0"></span>Gerir uma unidade de rede partilhada

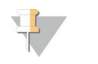

#### **NOTA**

Só os Técnicos de assistência ou os Administradores têm permissão para adicionar, editar ou eliminar localizações de pastas partilhadas.

#### Adicionar unidade de rede partilhada

Configure o sistema para armazenar dados de sequenciação num NAS dedicado em vez de no servidor ligado ao sistema de sequenciação. Um NAS pode proporcionar mais capacidade para armazenamento e criação de cópias de segurança de dados contínua.

Documento N.º 1000000080164 v02 POR English Source: 1000000067940 v02

PARA UTILIZAÇÃO EM DIAGNÓSTICO IN VITRO

- 1 Em Dashboard (Painel), selecione Folders (Pastas).
- 2 Selecione Add folder (Adicionar pasta).
- 3 Introduza as informações seguintes facultadas pelo administrador de tecnologias de informação:
	- $\triangleright$  Location (Localização) Caminho completo para a localização do NAS, incluindo a pasta de armazenamento de dados.
	- Substamame (Nome de utilizador) Nome de utilizador designado para o Onsite Server quando acede ao NAS.
	- **Password** (Palavra-passe) Palavra-passe designada para o Onsite Server quando acede ao NAS.
- 4 Selecione Save (Guardar).
- 5 Selecione Test (Testar) para testar a ligação ao NAS. Se a ligação falhar, confirme o nome do servidor, o nome da localização, o nome de utilizador e a palavra-passe junto do administrador de tecnologias de informação.
- 6 Reinicie o servidor para aplicar as alterações.

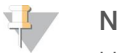

**NOTA** 

Uma configuração de unidade de rede partilhada só consegue suportar uma pasta de dados de sequenciação.

#### Editar uma unidade de rede partilhada

- 1 Em Dashboard (Painel), selecione Folders (Pastas).
- 2 Edite o caminho Location (Localização) e selecione Save (Guardar).
- 3 Selecione Test (Testar) para testar a ligação ao NAS. Se a ligação falhar, confirme o nome do servidor, o nome da localização, o nome de utilizador e a palavra-passe junto do administrador de tecnologias de informação.

#### Eliminar uma unidade de rede partilhada

- 1 Em Dashboard (Painel), selecione Folders (Pastas).
- 2 Selecione o caminho Location (Localização) que pretende modificar.
- 3 Selecione Delete (Eliminar) para remover a pasta de sequenciação externa.

#### Configurar as definições de rede e de certificado

Um Técnico da Assistência da Illumina utiliza o ecrã Network Configuration (Configuração de rede) para configurar as definições de rede e o certificado durante a instalação inicial.

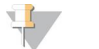

NOTA

Apenas os Técnicos de assistência e os Administradores têm permissão para alterar as definições de rede e de certificado.

- 1 Em Dashboard (Painel), selecione Configuration (Configuração).
- 2 Selecione o separador Network Configuration (Configuração de rede) e configure as definições de rede conforme adequado.
- 3 Selecione o separador Certification Configuration (Configuração de certificação) para gerar o certificado SSL.

# Alterar as definições de certificado

Um certificado Secure Socket Layer (SSL) é um ficheiro de dados que permite uma ligação segura do Onsite Server a um navegador.

- 1 Utilize o separador Certificate Configuration (Configuração do certificado) para adicionar ou alterar as definições do certificado SSL.
	- Laboratory Email (E-mail do laboratório) e-mail de contacto do laboratório que está a executar a análise (requer um formato de endereço de e-mail válido).
	- $\triangleright$  Organization Unit (Unidade organizacional) departamento.
	- **Drganization** (Organização) nome do laboratório que está a executar a análise.
	- $\triangleright$  Location (Localização) morada do laboratório que está a executar a análise.
	- $\triangleright$  State (Região) região do laboratório que está a executar a análise (preenchido automaticamente com base no endereço de e-mail).
	- **Country** (País) país do laboratório que está a executar a análise (preenchido automaticamente com base no endereço de e-mail).
	- ▶ Certificate Thumbprint [SHA1] (Thumbprint do certificado [SHA1]) número de identificação da certificação.

O Certificate Thumbprint (SHA1) assegura que os utilizadores não recebem avisos relativos a certificados quando acedem ao VeriSeq NIPT Assay Software v2. O SHA1 aparece depois de gerar ou regerar um certificado. Consulte *Regerar um [certificado](#page-31-1)* na página 27 para obter mais informações.

<span id="page-30-0"></span>2 Selecione Save (Guardar) para implementar eventuais alterações efetuadas.

#### Alterar definições de rede e de servidor

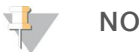

#### NOTA

Coordene todas as alterações a definições de rede e de servidor com o administrador de tecnologias de informação para evitar erros de ligação ao servidor.

- 1 Utilize o separador Network Configuration (Configuração de rede) para configurar ou alterar as definições de rede e do Onsite Server.
	- $\triangleright$  Static IP Address (Endereço IP estático) Endereço IP designado para o Onsite Server.
	- $\triangleright$  Subnet Mask (Máscara de sub-rede) Máscara da sub-rede da rede local.
	- **Default Gateway Address** (Endereço de gateway predefinido) Endereço IP do router predefinido.
	- $\triangleright$  Hostname (Nome do anfitrião) Nome designado para referenciar o Onsite Server na rede (definido como o anfitrião local por predefinição).
	- $\triangleright$  DNS Suffix (Sufixo DNS) Sufixo DNS designado.
	- $\blacktriangleright$  Nameserver 1 e 2 Nomes ou endereços IP do servidor DNS.
	- **NTP Time Server 1 and 2** (Servidor de hora NTP 1 e 2) Servidores para sincronização de hora do NTP.
	- $\blacktriangleright$  MAC Address (Endereço MAC) Endereço MAC de rede do servidor (só de leitura).
	- $\triangleright$  Timezone (Fuso horário) Fuso horário local do servidor.
- 2 Confirme se as entradas estão corretas e selecione Save (Guardar) para reiniciar o servidor e implementar eventuais alterações efetuadas.

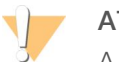

#### ATENÇÃO

A configuração incorreta das definições pode interromper a ligação ao servidor.

# Transferir e instalar um certificado

Para transferir e instalar um certificado SSL :

- 1 Em Dashboard (Painel), selecione Configuration (Configuração).
- 2 Selecione o separador Certification Configuration (Configuração de certificação).
- 3 Selecione Download Certificate (Transferir certificado) no ecrã Network Configuration (Configuração de rede).
- 4 Abra o ficheiro transferido e selecione Install Certificate (Instalar certificado).
- 5 Siga as mensagens do assistente de importação para instalar o certificado.
- <span id="page-31-1"></span>6 Selecione OK nas caixas de diálogo para fechar as mesmas.

#### Regerar um certificado

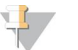

#### **NOTA**

Só os Técnicos de assistência e os Administradores têm permissão para regerar certificados e reiniciar o sistema.

Para regerar um certificado após a alteração das definições de rede ou de certificado:

- 1 Selecione Regenerate Certificate (Regerar certificado), no ecrã Network Configuration (Configuração de rede).
- <span id="page-31-0"></span>2 Selecione Regenerate Certificate and Reboot (Regerar certificado e reiniciar) para continuar ou selecione Cancel (Cancelar) para sair.

## Configurar as notificações por e-mail do sistema

O VeriSeq NIPT Assay Software v2 comunica com os utilizadores ao enviar notificações por e-mail para indicar o progresso do ensaio e alertas de erros ou ação necessária por parte do utilizador. *[Notificações](#page-65-0) do Assay [Software](#page-65-0)* na página 61 descreve as diversas notificações por e-mail enviadas pelo sistema.

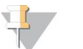

#### **NOTA**

Certifique-se de que as definições de spam do e-mail não bloqueiam as notificações do servidor. As notificações por e-mail são enviadas a partir de uma conta chamada VeriSeq@<customer email domain>, em que o <customer email domain> é especificado pela equipa de tecnologias de informação local quando o servidor é instalado.

#### Criar uma lista de assinantes de e-mails

As notificações por e-mail são enviadas para uma lista de assinantes especificados que podem ser definidos nos seguintes passos.

Para especificar uma lista de assinantes:

- 1 No Painel, selecione o ícone Settings (Definições)  $\ddot{\Phi}$ .
- 2 Selecione Email Configuration (Configuração de e-mail).
- 3 No campo Subscribers (Assinantes), introduza os endereços de e-mail separados por vírgulas. Verifique se os endereços de e-mail foram introduzidos corretamente. O software não valida o formato dos endereços de e-mail.

4 Selecione **Send test message** (Enviar mensagem de teste) para gerar um e-mail de teste para a lista de assinantes.

Verifique a sua caixa de entrada de e-mail para confirmar se o e-mail foi enviado.

5 Selecione Save (Guardar).

## Terminar sessão

Selecione o ícone de perfil de utilizador no canto superior direito do ecrã e selecione Log Out (Terminar sessão).

# <span id="page-32-0"></span>Análise e geração de relatórios

Após a recolha dos dados de sequenciação, estes são desmultiplexados, convertidos para o formato FASTQ, alinhados com um genoma de referência e analisados relativamente à deteção de aneuploidia. São determinados vários indicadores, conforme descrito abaixo, para qualificar a resposta final relativa a uma determinada amostra.

## Desmultiplexagem e geração de ficheiros FASTQ

Os dados de sequenciação armazenados no formato BCL são processados através do software de conversão bcl2fastq, que desmultiplexa os dados e converte os ficheiros BCL em formatos de ficheiro FASTQ padrão para análises a jusante. Para cada ensaio de sequenciação, o Assay Software cria uma ficha de amostras (SampleSheet.csv). Este ficheiro contém informações de amostras fornecidas ao software durante o processo de preparação das mesmas (com a API de software). Estas fichas de amostras incluem um cabeçalho com informações relativas ao ensaio e descritores para as amostras processadas numa determinada célula de fluxo.

A tabela seguinte disponibiliza os detalhes dos dados das fichas de amostras.

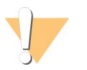

#### ATENÇÃO

NÃO modifique nem edite este ficheiro de fichas de amostras. É gerado pelo sistema e as modificações podem causar efeitos adversos posteriormente, incluindo resultados incorretos ou falhas na análise.

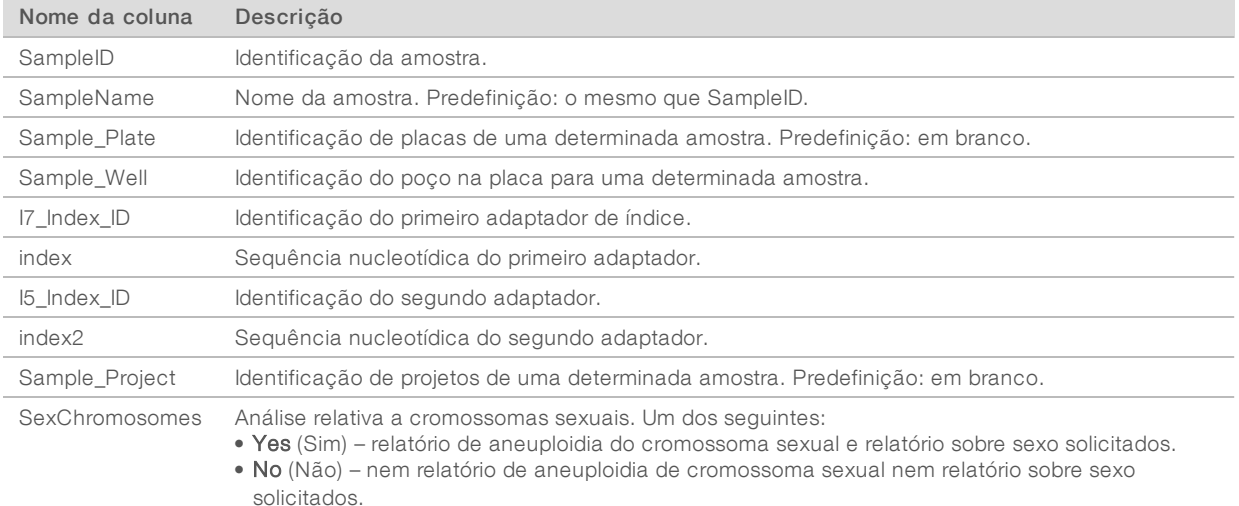

• SCA – relatório de aneuploidia de cromossoma sexual solicitado e relatório sobre sexo não solicitado.

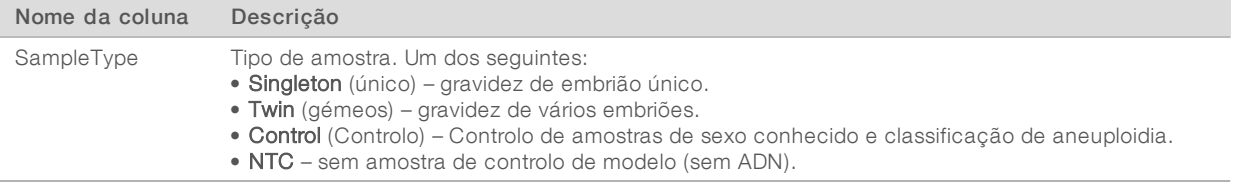

# CQ de sequenciação

Os indicadores de CQ de sequenciação identificam células de fluxo que apresentam uma grande probabilidade de falhar na análise. Os indicadores de densidade do cluster, de percentagem de leituras que passam no filtro de passagem (PF), de pré-faseamento e de faseamento descrevem a qualidade geral dos dados de sequenciação e são comuns a muitas aplicações de sequenciação de nova geração. O indicador de leituras alinhadas previsto calcula o nível da célula de fluxo da profundidade da sequenciação. Se os dados de pouca qualidade falharem o indicador de leituras alinhadas previsto, o processamento do ensaio é terminado. Para mais informações, consulte *Indicadores e limites de CQ de [sequenciação](#page-38-2)* na página 34.

# Estimativas de fração fetal

Fração fetal refere-se à percentagem de ADN circulante livre de células numa amostra de sangue materno obtida através da placenta. O Assay Software utiliza informações de tamanho de distribuição de fragmentos cfDNA e as diferenças na cobertura genómica entre cfDNA materno e fetal para calcular uma estimativa de fração fetal.<sup>1</sup>

# Estatísticas utilizadas na pontuação final

Relativamente a todos os cromossomas, os dados de sequenciação de extremidades emparelhadas são alinhados com o genoma de referência (HG19). As leituras alinhadas não duplicadas únicas são agregadas em contentores de 100 Kb. As contagens de contentores correspondentes são ajustadas ao desvio de GC e de acordo com a cobertura genómica específica da região estabelecida anteriormente. Mediante a utilização destas contagens de contentores normalizadas, são derivadas pontuações estatísticas para cada autossoma ao comparar as regiões de cobertura que podem ser afetadas pela aneuploidia com os autossomas restantes. É calculada uma razão de verosimilhança de registo (LLR) para cada amostra tendo em conta estas pontuações baseadas na cobertura e a fração fetal estimada. A LLR é a probabilidade de uma amostra ser afetada tendo em conta a cobertura observada e a fração fetal versus a probabilidade de uma amostra não ser afetada dada a mesma cobertura observada. O cálculo desta razão também considera a incerteza estimada relativamente à fração fetal. Para cálculos subsequentes, é utilizado o logaritmo natural do rácio. O Assay Software avalia a LLR de cada cromossoma visado e cada amostra para fornecer a determinação de aneuploidia.

As estatísticas dos cromossomas X e Y são diferentes das que são utilizadas para os autossomas. Relativamente a fetos identificados como sendo do sexo feminino, as chamadas de SCA requerem consonância de classificação por parte da LLR e do valor cromossómico normalizado.2 São calculadas pontuações de LLR específicas para [45,X] (síndrome de Turner) e para [47,XXX]. Em relação a fetos identificados como sendo do sexo masculino, as chamadas de SCA para [47,XXY] (síndrome de Klinefelter) ou para [47,XYY] podem ter por base a relação entre os valores cromossómicos normalizados para os

<sup>1</sup> Kim, S.K., et al, Determination of fetal DNA fraction from the plasma of pregnant women using sequence read counts, PrenatalDiagnosis. Agostode 2015; 35(8):810-5. doi: 10.1002/pd.4615

<sup>&</sup>lt;sup>2</sup>Bianchi D, Platt L, Goldberg J et al. Genome Wide Fetal Aneuploidy Detection by Maternal Plasma DNA Sequencing. Obstet Gynecol. 2012;119(5):890-901. doi:10.1097/aog.0b013e31824fb482.

cromossomas X e Y (NCV\_X e NCV\_Y). As amostras que pertençam a fetos do sexo masculino relativamente às quais o NCV\_X está dentro do intervalo observado para amostras do sexo feminino de euploides podem ser chamadas [47,XXY]. As amostras que pertençam a amostras do sexo masculino relativamente às quais o NCV\_X está no intervalo observado para amostras do sexo masculino de euploides, mas em que o cromossoma Y está sobrerrepresentado, podem ser chamadas [47,XYY].

Alguns valores de NCV\_Y e NCV\_X não são abrangidos pela capacidade do sistema de fazer uma determinação de SCA. Estas amostras produzem um resultado Não reportável para classificação de XY. Os resultados autossómicos continuam a ser fornecidos para estas amostras se todos os outros indicadores de CQ forem aprovados.

# CQ de análises

Os indicadores de CQ de análises são indicadores calculados durante as análises e são utilizados para detetar amostras que se desviam em demasia do comportamento esperado. Os dados de amostras que não cumpram estes indicadores são considerados como não sendo fiáveis e são marcados como falhados. Quando as amostras produzem resultados fora dos intervalos esperados para estas métricas, o Relatório NIPT apresenta um motivo de CQ, como um aviso ou uma causa de falha. Consulte *[Mensagens](#page-50-0) de Motivo de CQ* na [página](#page-50-0) 46 para obter mais informações sobre estes motivos de CQ.

# CQ de amostras NTC

O VeriSeq NIPT Solution permite adicionar amostras NTC como parte do ensaio. O ML STAR pode gerar até 2 NTCs por ensaio para lotes de 24 amostras e 48 amostras e até 4 NTCs para lotes de 96 amostras. Independentemente da quantidade de amostras NTC adicionadas, o software verifica uma média mínima de 4 000 000 fragmentos únicos mapeados por amostra e por pool. Por este motivo, não adicione mais de 2 amostras NTC por pool. Para mais informações, consulte *Indicadores e limites de CQ de [sequenciação](#page-38-2)* na [página](#page-38-2) 34.

Os estados de CQ para amostras NTC são:

- $\triangleright$  NTC sample processing (Processamento de amostras NTC)  $-$  Quando processar uma amostra NTC, o software aplica um resultado PASS QC (CQ aprovado) quando a cobertura da amostra for baixa, conforme esperado para NTC.
- **Patient sample as NTC** (Amostra de paciente como NTC) Quando uma amostra de paciente, marcada como NTC, é processada, é detetada cobertura elevada. Como a amostra está marcada como NTC, o software marca o estado da amostra de CQ como FAIL (Falha) com o seguinte motivo: NTC SAMPLE WITH HIGH COVERAGE (AMOSTRA NTC COM COBERTURA ELEVADA).

# <span id="page-34-0"></span>VeriSeq Onsite Server v2

O VeriSeq Onsite Server v2 tem um sistema operativo baseado em Linux e fornece cerca de 7,5 TB de capacidade de armazenamento de dados. Partindo do princípio de que os ensaios de sequenciação têm um tamanho de dados de 25 GB, o servidor pode armazenar até 300 ensaios. Se a capacidade de armazenamento mínima não estiver disponível, é emitida uma notificação automática. O servidor é instalado na rede local.

# Disco local

O Assay Software disponibiliza pastas específicas no Onsite Server para o utilizador. É possível mapear estas pastas com um protocolo de partilha Samba para qualquer área de trabalho ou computador portátil na rede local.

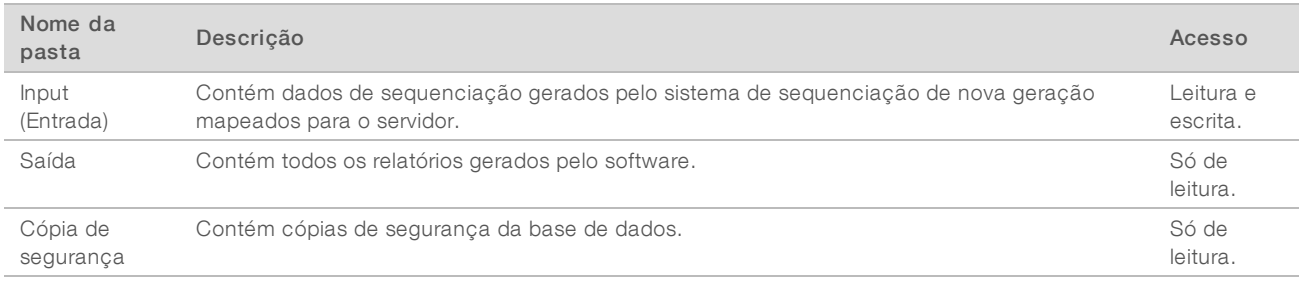

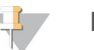

#### **NOTA**

O mapeamento do disco local é baseado no protocolo SMB (Server Message Block). O software suporta atualmente as versões SMB1 e SMB2. O servidor requer assinatura SMB. Ative estas versões no equipamento (portátil/estação de trabalho) que está a mapear.

## Base de dados local

O Assay Software contém uma base de dados local com as informações da biblioteca, as informações de ensaios de sequenciação e os resultados de análises. A base de dados faz parte integral do Assay Software e não está acessível ao utilizador. O sistema mantém um mecanismo automático para a criação de cópias de segurança da base de dados no Onsite Server. Além dos processos de base de dados seguintes, recomendamos que os utilizadores criem cópias de segurança da base de dados regularmente para uma localização externa.

- Database backup (Cópia de segurança da base de dados) É guardado automaticamente um instantâneo da base de dados de hora em hora, diariamente, semanalmente e mensalmente. As cópias de segurança de hora em hora são removidas a seguir à criação da cópia de segurança diária. Do mesmo modo, as cópias diárias são removidas quando a cópia semanal estiver pronta. As cópias de segurança semanais são removidas após a criação de uma cópia de segurança mensal, sendo apenas mantida uma cópia mensal. A prática recomendada é criar um script automático que possa manter a pasta da cópia de segurança num NAS local.
- **Database restore** (Restauro da base de dados) É possível restaurar a base de dados a partir de qualquer instantâneo da cópia de segurança. Os restauros são feitos apenas pelos Técnicos de assistência da Illumina.
- ▶ Data backup (Cópia de segurança dos dados) Embora seja possível utilizar o Onsite Server como o ponto de armazenamento principal dos ensaios de sequenciação, este só pode armazenar cerca de 300 ensaios. A Illumina recomenda a configuração de uma cópia de segurança de dados automática que seja executada continuamente para outro dispositivo de armazenamento a longo prazo ou para um NAS.
- Maintenance (Manutenção) Além da cópia de segurança dos dados, o Onsite Server não exige que o utilizador efetue qualquer tipo de manutenção. As atualizações ao Assay Software ou ao Onsite Server são disponibilizadas pelo Suporte Técnico da Illumina.

# Arquivo de dados

Consulte a política de arquivo do sítio do departamento de TI local, para determinar como arquivar os diretórios de entrada e saída. O Assay Software monitoriza o espaço restante no disco no diretório entrada e notifica os utilizadores por e-mail quando a capacidade de armazenamento restante estiver abaixo de 1 TB.

Não utilize o Onsite Server para armazenamento de dados. Transfira os dados para o Onsite Server e arquive-os regularmente.
Um ensaio de sequenciação típico compatível com o fluxo de trabalho da análise de cfDNA requer entre 25 e 30 GB para ensaios do sequenciador de nova geração. O tamanho efetivo da pasta do ensaio depende da densidade final do cluster.

<span id="page-36-0"></span>Proceda ao arquivo de dados apenas quando o sistema estiver inativo e nunca quando estiverem a decorrer análises ou ensaios de sequenciação.

#### Mapear unidades do servidor

O Onsite Server tem 3 pastas que pode mapear individualmente para qualquer computador com o Microsoft Windows:

- $\triangleright$  input (entrada) Mapeia para as pastas de dados de sequenciação. Monte no computador ligado ao sistema de sequenciação. Configure o sistema de sequenciação para transmitir dados para a pasta input (entrada).
- $\triangleright$  output (saída) Mapeia para os relatórios de análise do servidor e para os relatórios de processo de ensaio.
- $\triangleright$  backup (cópia de segurança) Mapeia para os ficheiros de cópia de segurança da base de dados.

Para mapear cada pasta:

- 1 Inicie sessão no computador dentro da sub-rede do Onsite Server.
- 2 Clique com o botão direito do rato em Computer (Computador) e selecione Map network drive (Mapear unidade de rede).
- 3 Selecione uma letra na lista pendente Unidade.
- 4 No campo Folder (Pasta), introduza \\<VeriSeq Onsite Server v2 IP address (Endereço IP do VeriSeq Onsite Server)>\<folder name (nome da pasta)>. Por exemplo, \\10.50.132.92\input.
- 5 Introduza o nome de utilizador e a palavra-passe. As pastas mapeadas com êxito aparecem montadas no computador.

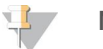

#### **NOTA**

O mapeamento do disco local é baseado no protocolo SMB (Server Message Block). O software suporta atualmente as versões SMB1 e SMB2. O servidor requer assinatura SMB. Ative estas versões no equipamento (portátil/estação de trabalho) que está a mapear.

#### Reiniciar o servidor

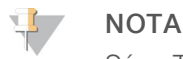

Só os Técnicos de assistência e os Administradores têm permissão para reiniciar o servidor.

Para reiniciar o servidor:

- 1 Na lista pendente Settings (Definições), selecione Reboot Server (Reiniciar servidor).
- 2 Selecione Reboot (Reiniciar) para reiniciar o sistema ou Cancel (Cancelar) para sair sem reiniciar.
- 3 Introduza um motivo para encerrar o servidor. O motivo é registado para fins de resolução de problemas.

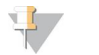

#### **NOTA**

O reinício do sistema pode demorar vários minutos.

Documento N.º 1000000080164 v02 POR English Source: 1000000067940 v02

#### Encerrar o servidor

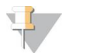

#### **NOTA**

Só os Técnicos de assistência e os Administradores têm permissão para encerrar o servidor.

Para encerrar o servidor Onsite Server:

- 1 Na lista pendente Settings (Definições), selecione Shut Down Server (Encerrar servidor).
- 2 Selecione Shut Down (Encerrar) para encerrar o Onsite Server ou selecione Cancel (Cancelar) para sair sem encerrar.
- 3 Introduza um motivo para encerrar o Onsite Server. O motivo é registado para fins de resolução de problemas.

#### Recuperação de um encerramento inesperado

Na eventualidade de uma falha de energia ou de um encerramento acidental por parte do utilizador durante um ensaio de análise, o sistema:

- e Reinicia automaticamente o Assay Software após o arranque.
- e Reconhece que o ensaio de análise falhou e volta a enviá-lo para a fila para processamento.
- u Apresenta os resultados uma vez concluída a análise com sucesso.

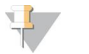

#### NOTA

Se a análise falhar, o Assay Software permite que o sistema volte a enviar o ensaio para análise até um máximo de 3 vezes.

# Apêndice A Indicadores de CQ

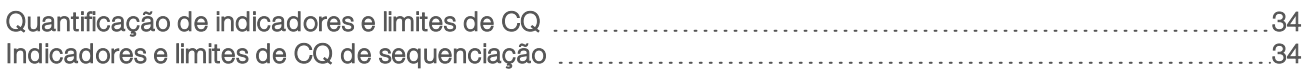

## <span id="page-38-0"></span>Quantificação de indicadores e limites de CQ

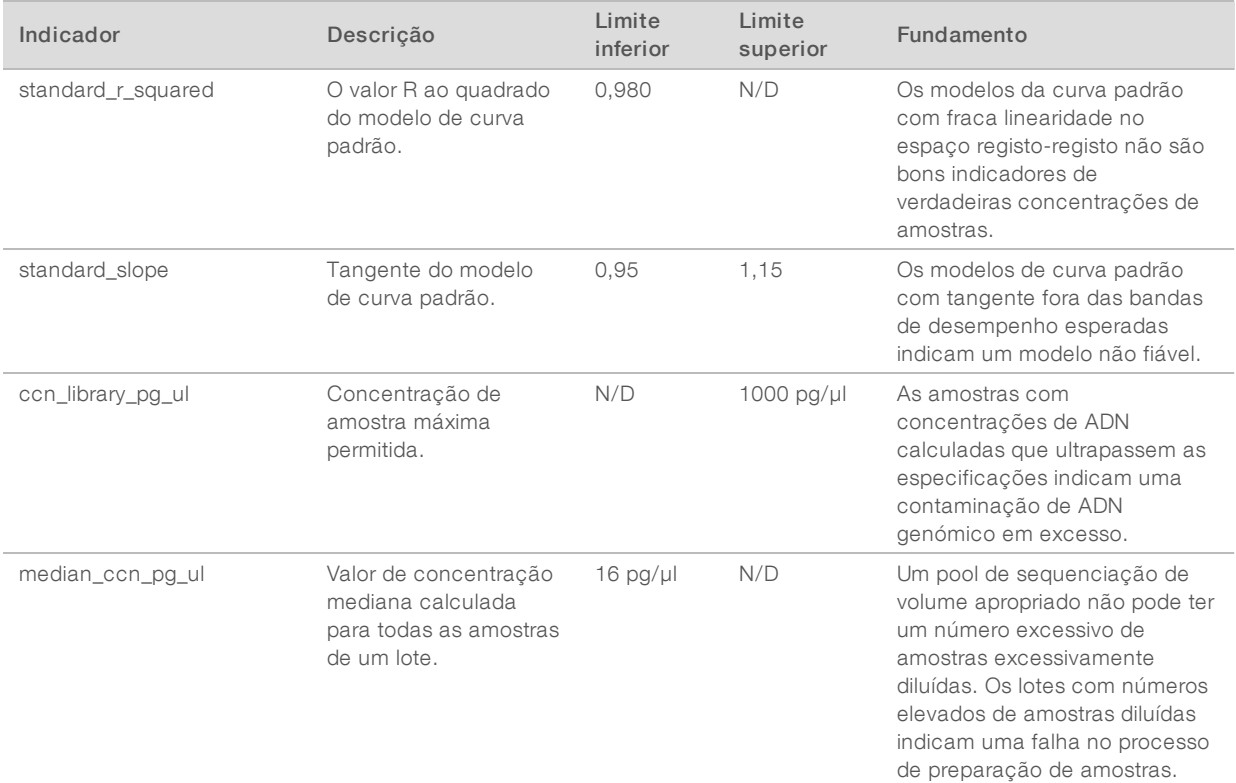

## <span id="page-38-1"></span>Indicadores e limites de CQ de sequenciação

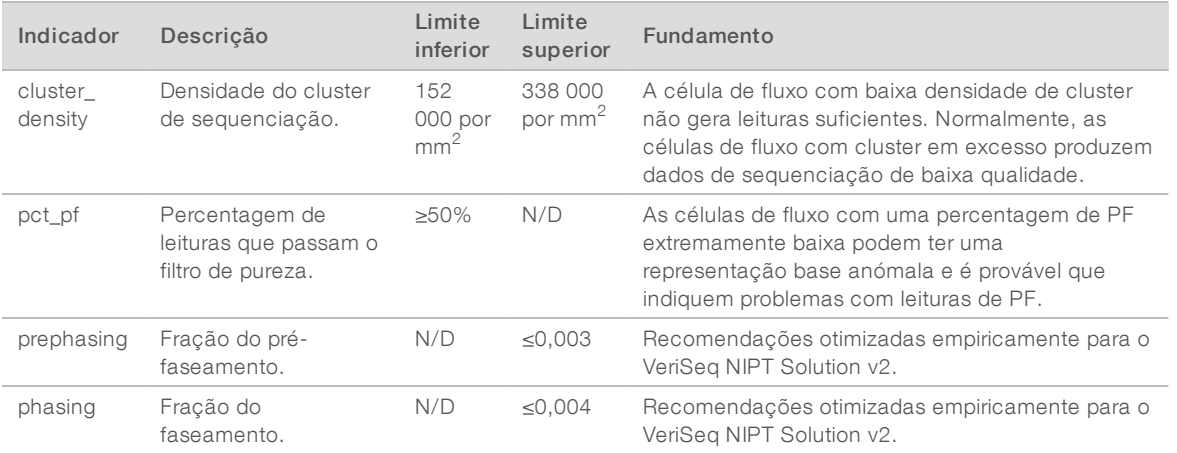

Documento N.º 1000000080164 v02 POR English Source: 1000000067940 v02

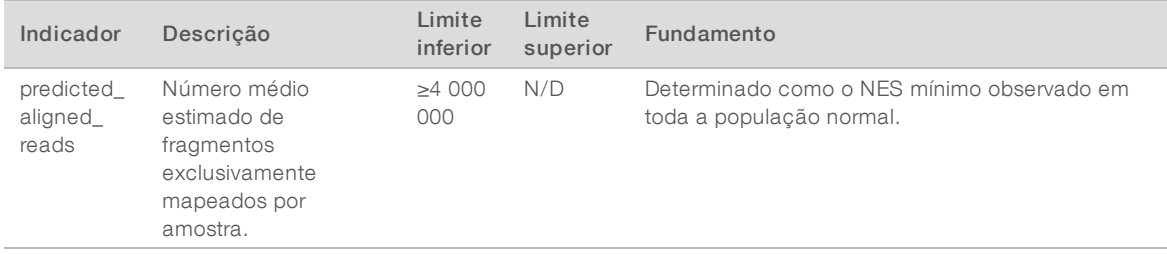

# Apêndice B Relatórios do sistema

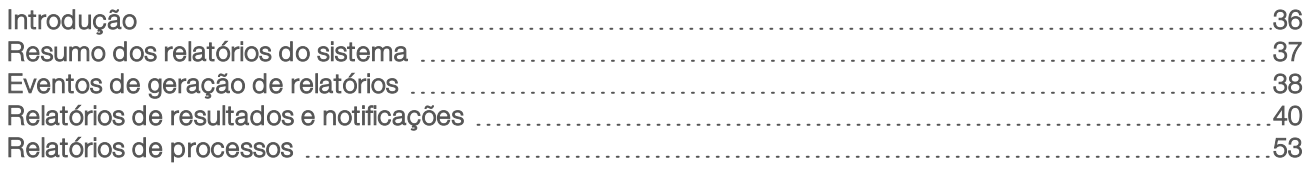

### <span id="page-40-0"></span>Introdução

O Assay Software gera duas categorias de relatórios:

- $\blacktriangleright$  Relatórios de resultados e notificações.
- $\blacktriangleright$  Relatórios de processos.

Também existem dois tipos de relatório:

- $\triangleright$  Informational (Informativo) Um relatório relacionado com processos que disponibiliza informações sobre o progresso do ensaio e que pode utilizar para confirmar a conclusão de um passo específico. Também mostra informações como os resultados de CQ e os números de ID.
- $\triangleright$  Actionable (Acionável) Um relatório assíncrono acionado por um evento do sistema ou uma ação do utilizador que requer a atenção do utilizador.

Esta secção descreve cada relatório e disponibiliza os detalhes do relatório para integração no LIMS.

## Ficheiros de saída

Os relatórios do Assay Software são gerados no disco rígido interno do Onsite Server mapeado para a unidade do utilizador como uma pasta Output (Saída) só de leitura. Cada relatório é gerado com um ficheiro de soma de verificação MD5 padrão correspondente, que é utilizado para confirmar que o ficheiro não foi modificado.

Todos os relatórios têm o formato de texto simples delimitado por separadores. Pode abrir os relatórios com qualquer editor de texto ou folha de cálculo, como o Microsoft Excel.

## Estrutura dos ficheiros de relatórios

O Assay Software guarda os relatórios numa estrutura específica na pasta Output (Saída).

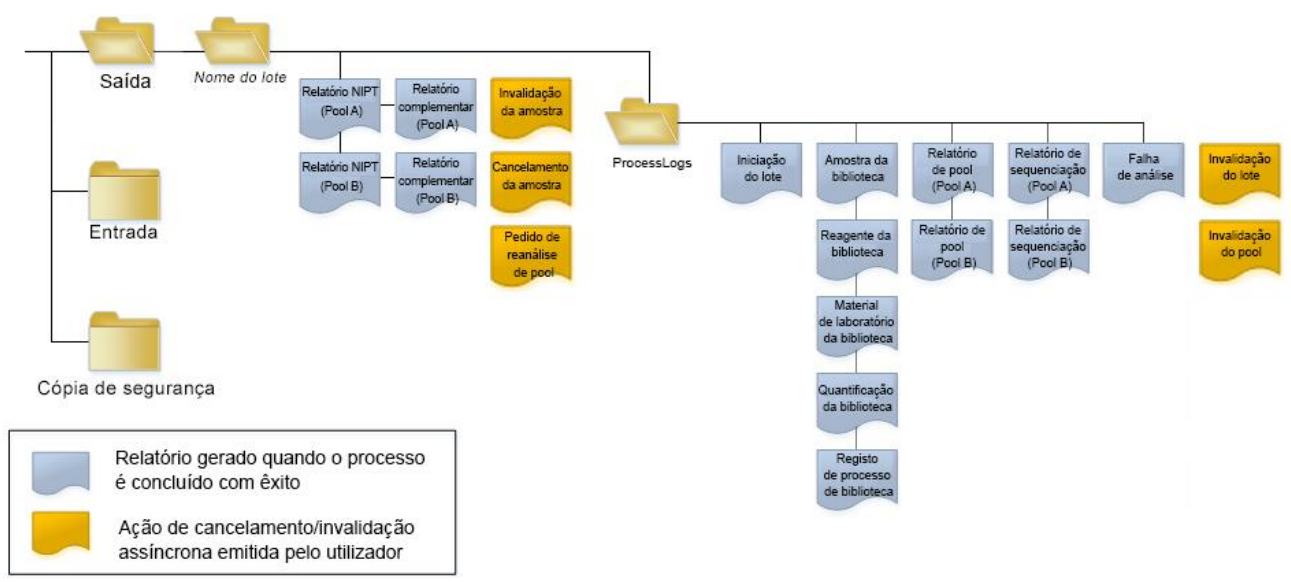

#### Figura 5 Estrutura das pastas dos relatórios do Assay Software

O Assay Software guarda os relatórios na pasta *Batch Name* (Nome do lote) com a organização seguinte:

- $\blacktriangleright$  Main folder (Batch Name folder) (Pasta principal [pasta Nome do lote]) Contém relatórios que disponibilizam resultados ou que estão associados a notificações por e-mail geradas pelo LIMS. Para obter detalhes, consulte *Relatórios de resultados e [notificações](#page-44-0)* na página 40.
- **ProcessLogs folder** (Pasta ProcessLogs) Contém relatórios relacionados com processos. Para obter detalhes, consulte *Relatórios de [processos](#page-57-0)* na página 53

<span id="page-41-0"></span>É disponibilizada uma lista de todos os relatórios em *Resumo dos [relatórios](#page-41-0) do sistema* na página 37.

#### Resumo dos relatórios do sistema

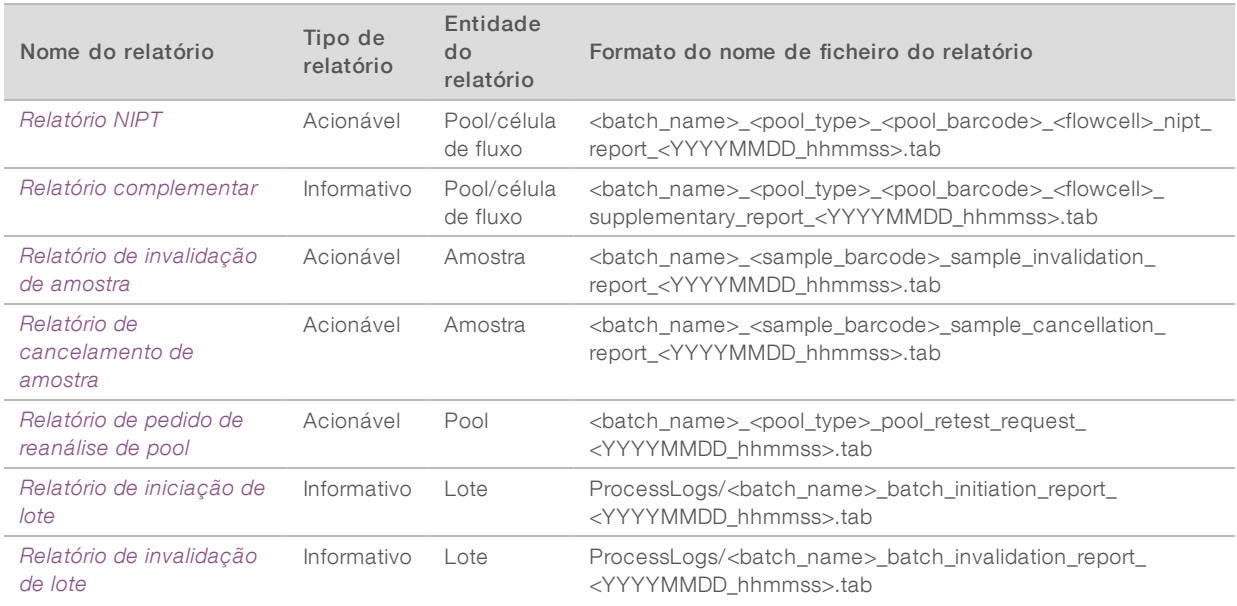

Documento N.º 1000000080164 v02 POR English Source: 1000000067940 v02

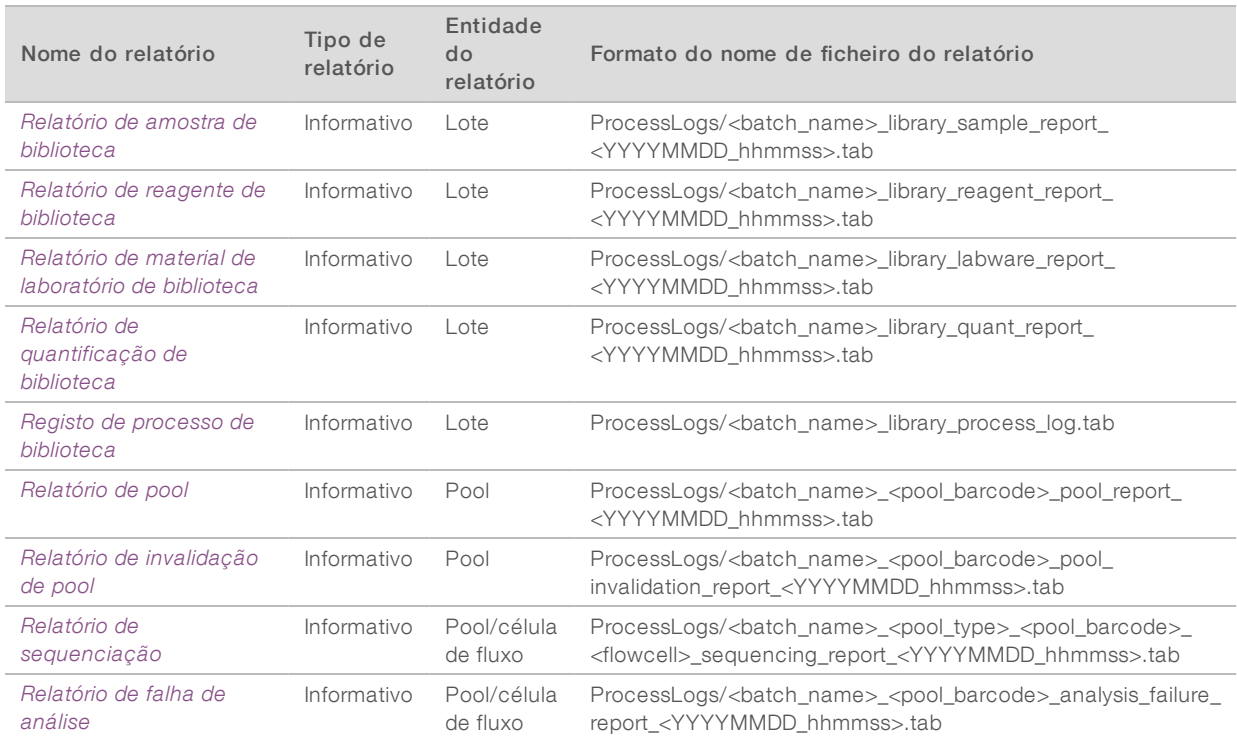

# <span id="page-42-0"></span>Eventos de geração de relatórios

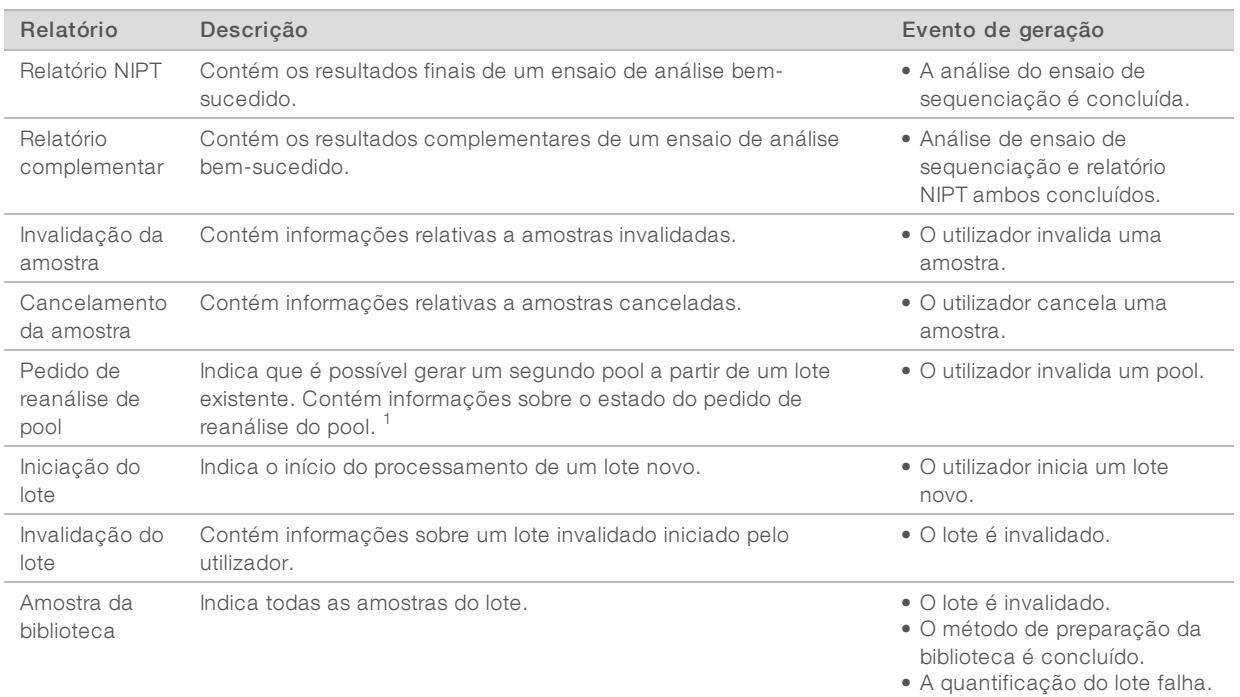

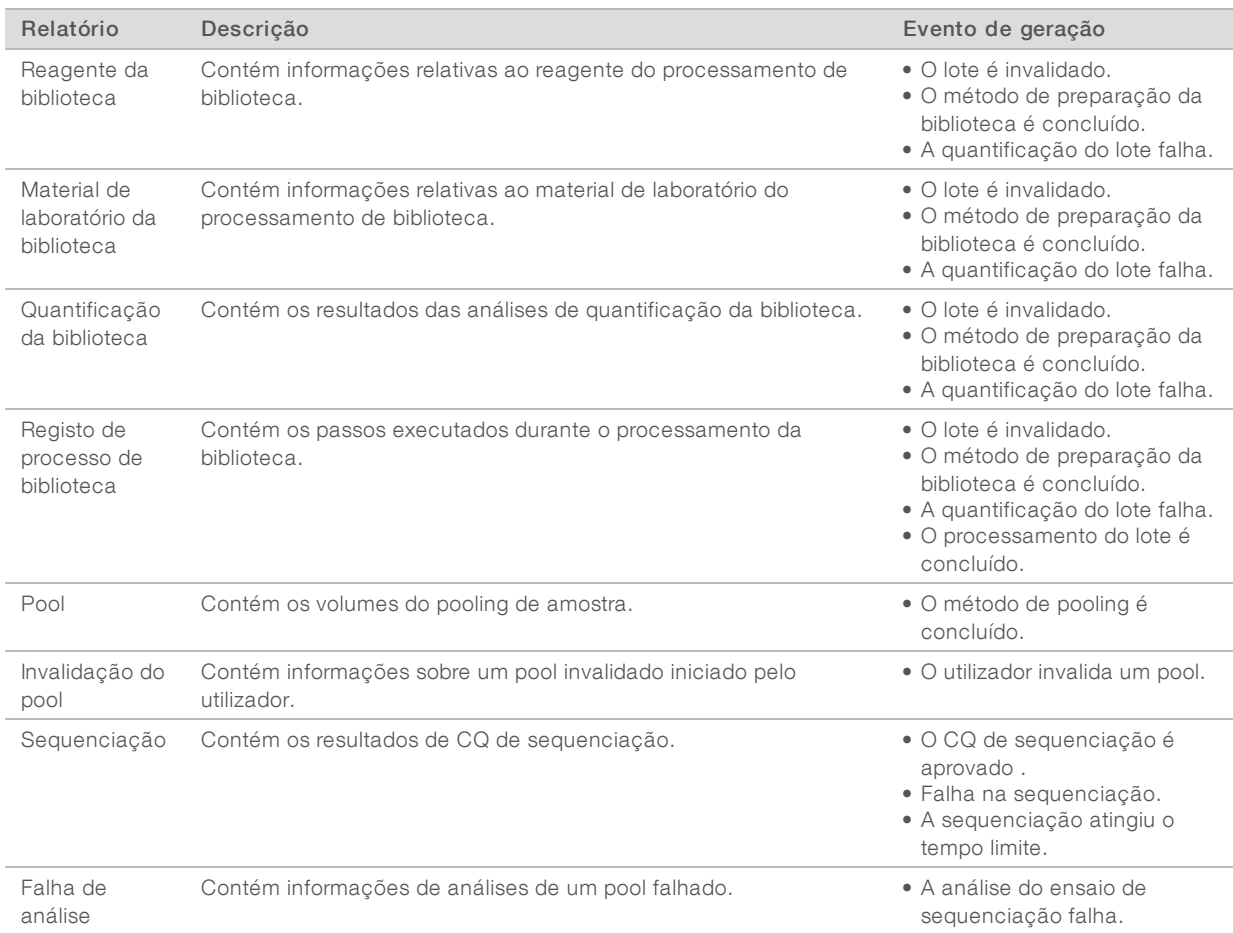

 $^{\rm 1}$  O utilizador invalida um pool de um lote válido que não excedeu o número máximo de pools.

## <span id="page-44-1"></span><span id="page-44-0"></span>Relatórios de resultados e notificações

#### Relatório NIPT

O Relatório NIPT do VeriSeq NIPT Assay Software v2 contém os resultados de classificação de cromossomas formatados como uma amostra por linha para cada amostra no pool.

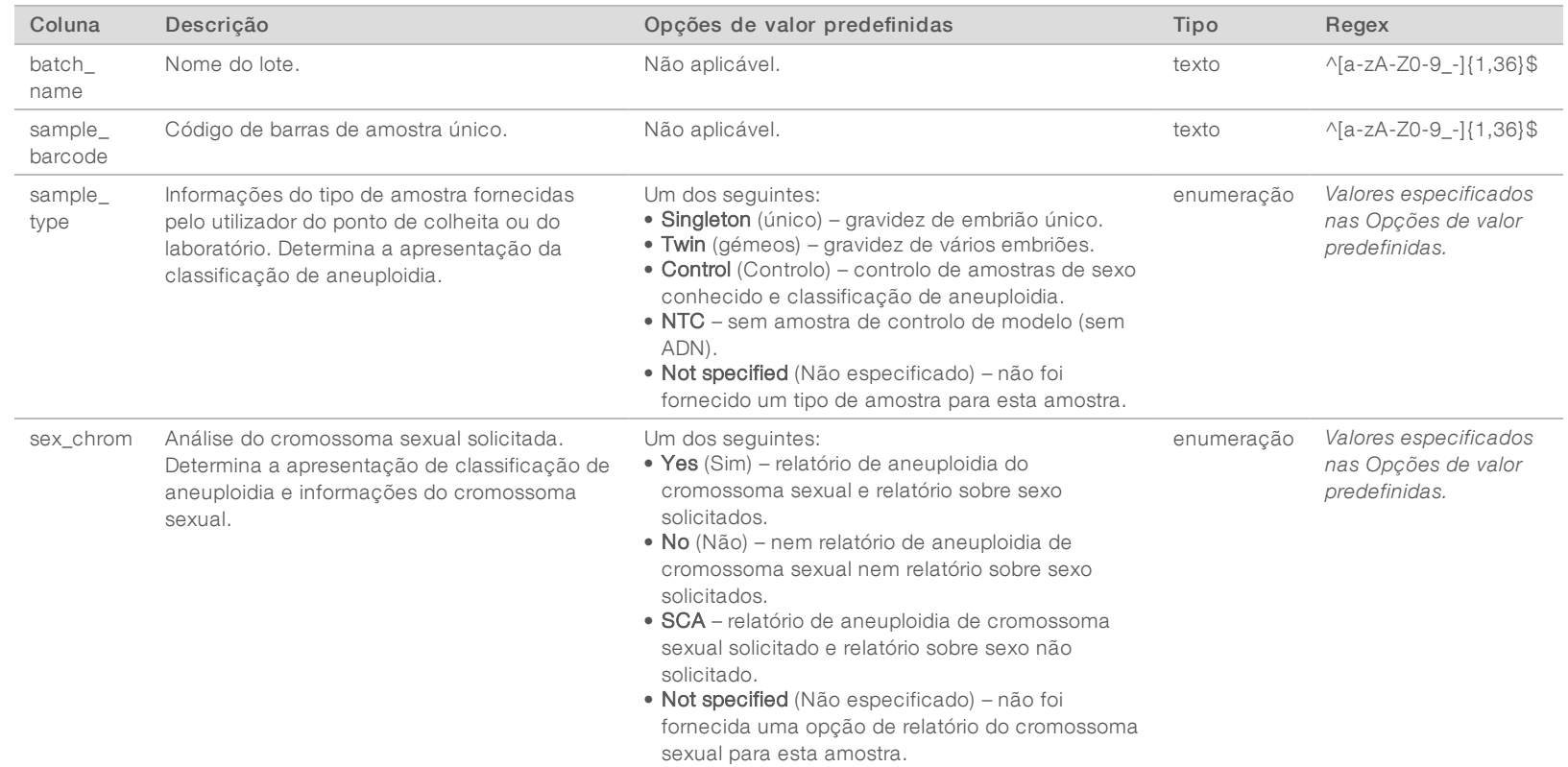

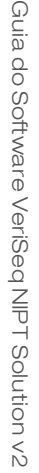

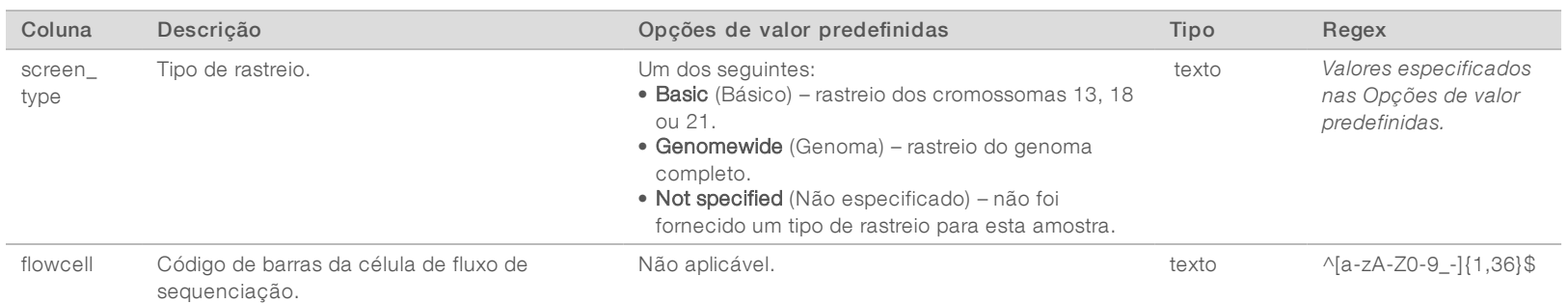

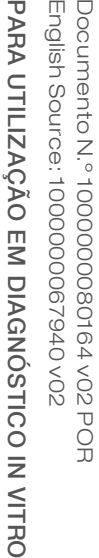

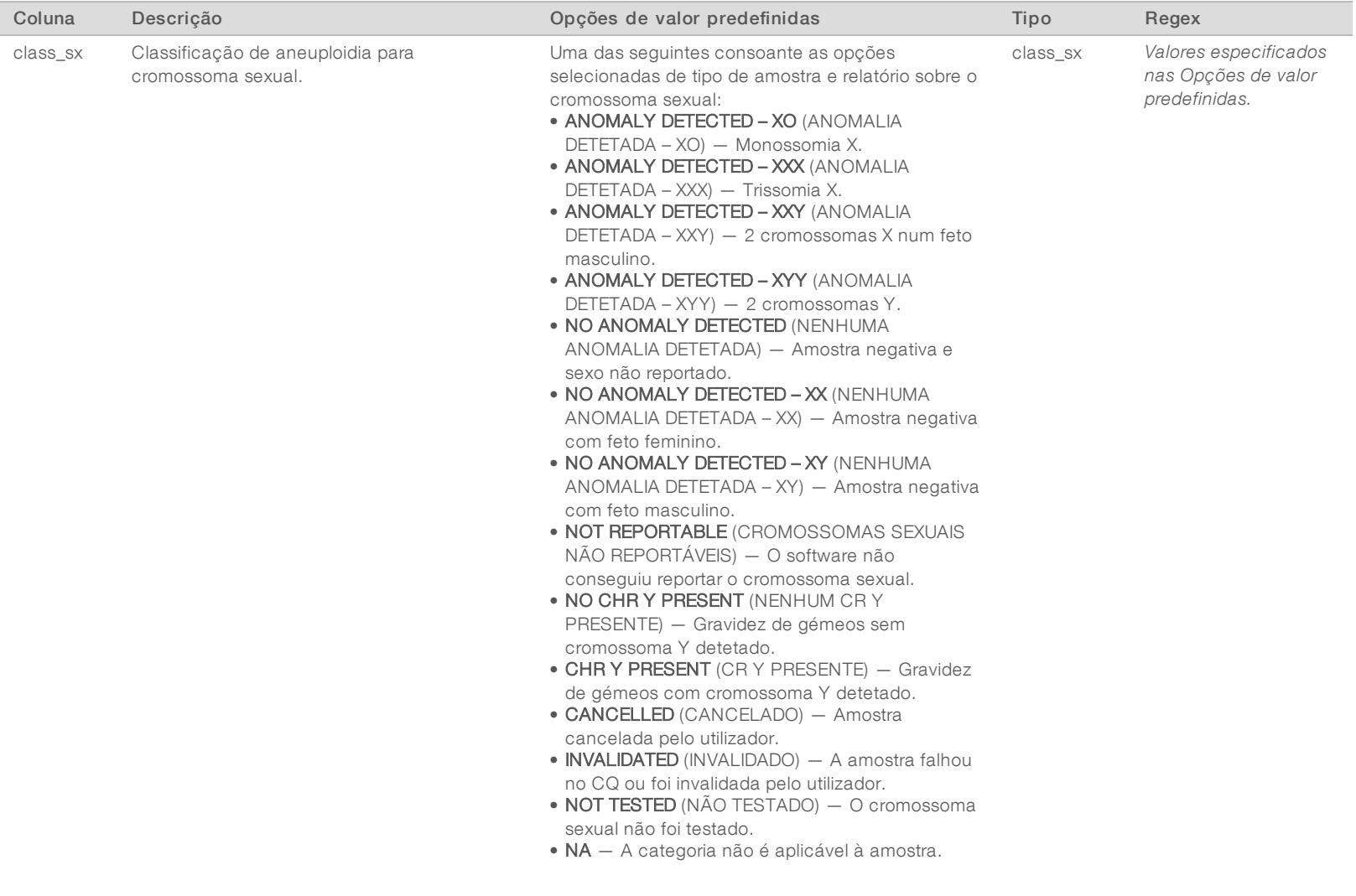

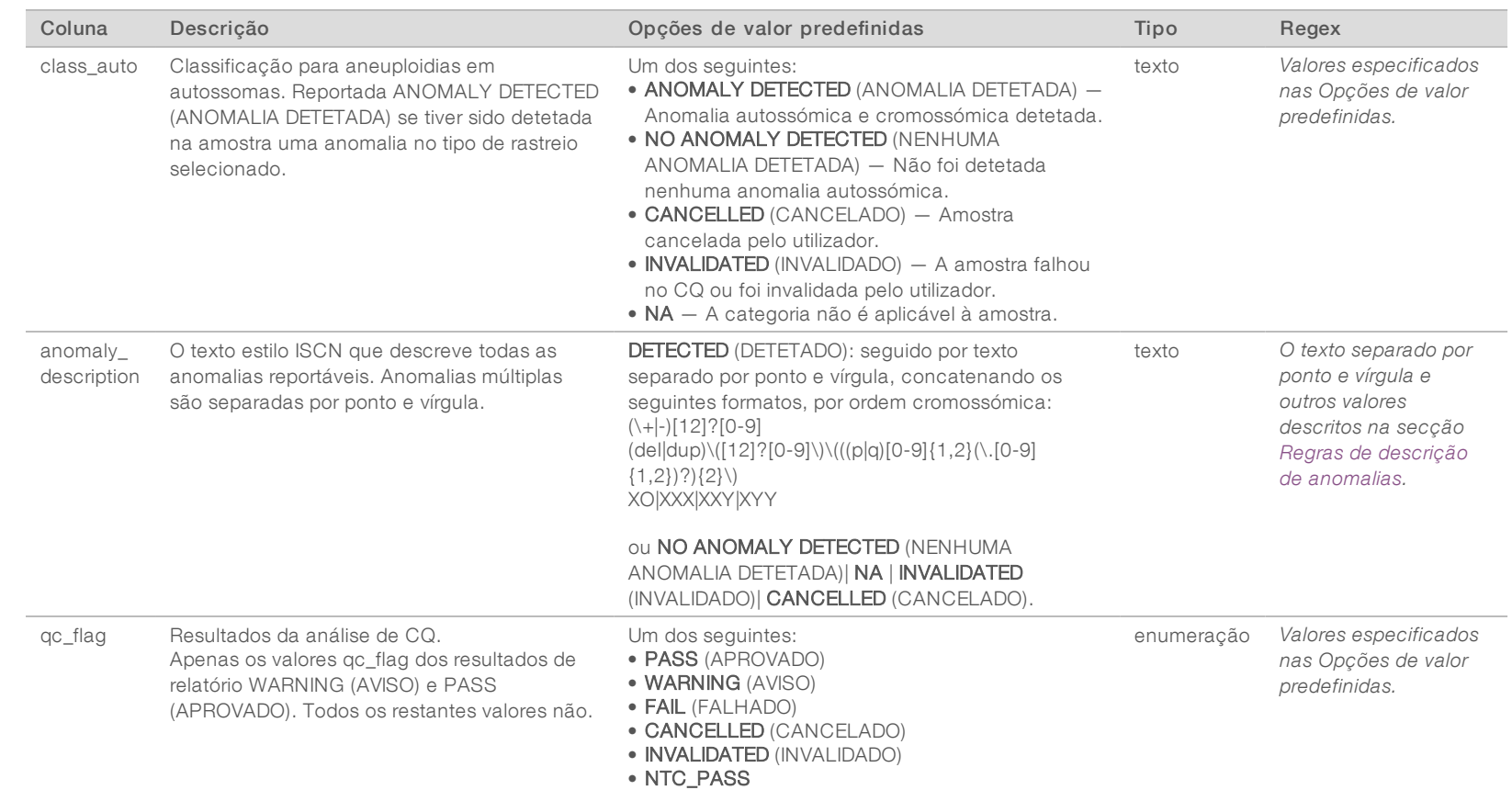

English Source: 1000000067940  $\stackrel{\textstyle _<}{\textstyle _\sim}$ PARA UTILIZAÇÃO E<br>Z DIAGNÓSTICO z. VITRO

Documento

N.º 1000000080164

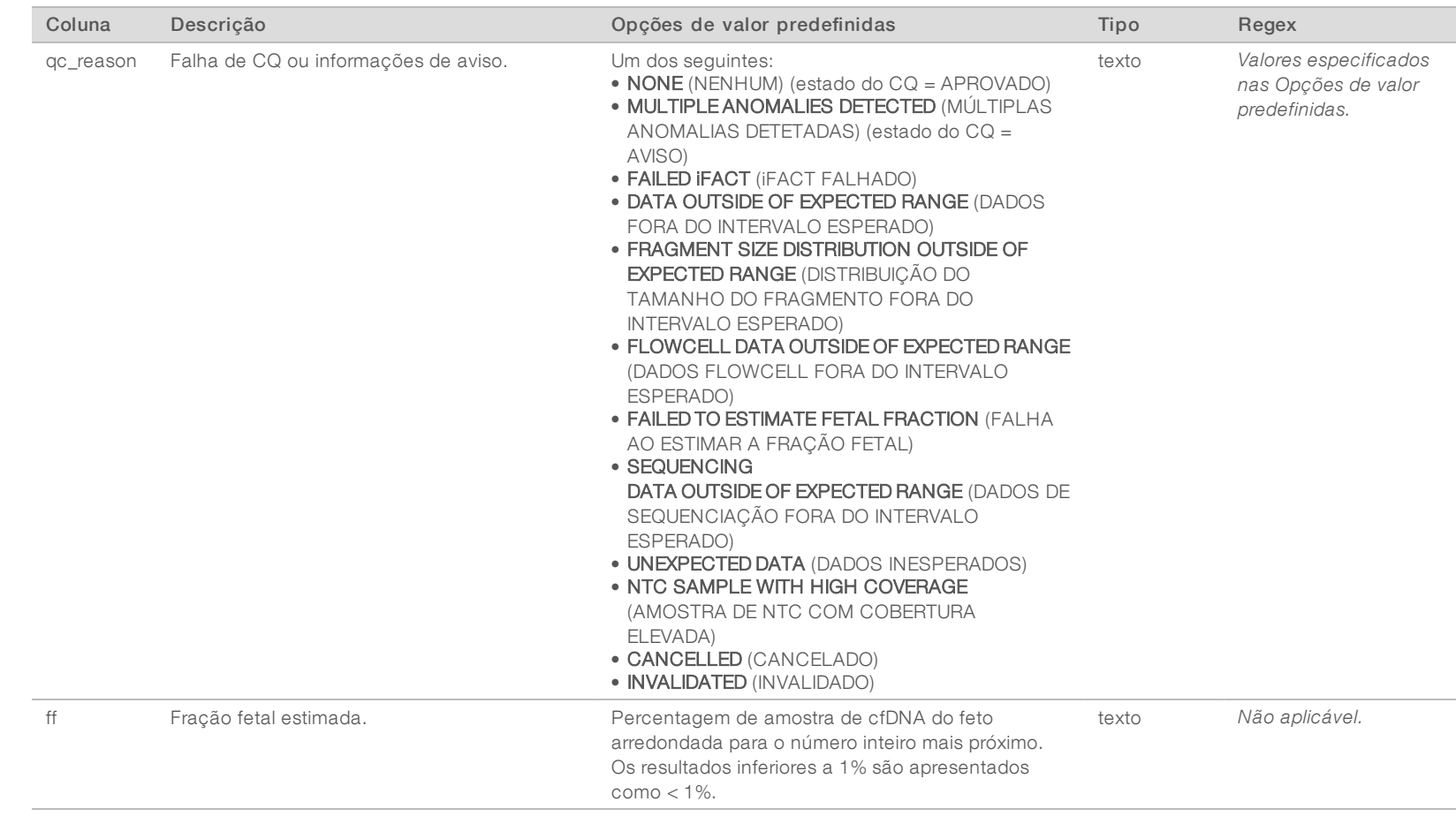

Documento

N.º 1000000080164

#### <span id="page-49-0"></span>Regras de descrição de anomalias

Se a análise do VeriSeq NIPT Assay Software v2 identificar uma anomalia, o campo anomaly\_description no Relatório NIPT apresenta o valor DETECTED (DETETADO) seguido por uma cadeia de texto. Este texto descreve todas as anomalias reportáveis com base no estilo do ISCN (International Standing Committee on Cytogenetic Nomenclature). O texto contém múltiplos elementos separados por ponto e vírgula. Cada elemento representa uma trissomia ou monossomia num autossoma, uma aneuploidia do cromossoma sexual ou uma duplicação ou eliminação parcial.

Os elementos de trissomia e monossomia são registados como +<chr> e -<chr>, respetivamente, em que <chr> é o número do cromossoma.

Por exemplo, uma amostra com uma trissomia no cromossoma 5 aparece da seguinte forma:

 $+5$ 

Uma amostra com uma monossomia no cromossoma 6 aparece da seguinte forma:

-6

As aneuploidias do cromossoma sexual usam notação padrão, com quatro valores possíveis:

- XO para monossomia no cromossoma X.
- XXX para trissomia no cromossoma X.
- $\triangleright$  XXY para 2 cromossomas X no sexo masculino.
- ▶ XYY para 2 cromossomas Y no sexo masculino.

As duplicações ou eliminações parciais geram apenas autossomas e só aparecem em rastreios de genoma. A sintaxe de uma duplicação ou eliminação parcial é <type>(<chr>)(<start band><end band>), em que:

- $\triangleright$  <type> é o tipo de evento, del corresponde a eliminação ou dup corresponde a duplicação.
- <chr> é o número do cromossoma.
- $\triangleright$  <start band> é a faixa citogenética que contém o início do evento.
- u <end band> é a faixa citogenética que contém o fim do evento.

Por exemplo, uma duplicação ou eliminação parcial em que a faixa citogenética entre p14 e q15 no cromossoma 22 tem uma duplicação é apresentada da seguinte forma:

#### dup(22)(p14q15)

O campo anomaly\_description segue três regras de ordenação:

- 1 Os elementos são ordenados por número de cromossoma, independentemente de se tratar de um cromossoma inteiro ou de uma duplicação ou eliminação parcial. Se estiver presente uma aneuploidia do cromossoma sexual, será apresentada por último.
- 2 Para duplicações ou eliminações parciais no mesmo cromossoma, as eliminações aparecem antes das duplicações.
- 3 As duplicações ou eliminações parciais do mesmo tipo no mesmo cromossoma são ordenadas pela base inicial, que aparece no Relatório Complementar.

## Mensagens de Motivode CQ

A coluna qc\_reason do Relatório NIPT apresenta uma falha de CQ ou um aviso quando os resultados da análise ficarem fora do intervalo esperado para uma métrica de CQ analítica. As falhas de CQ resultam na supressão total dos resultados de aneuploidia de cromossoma, classificação sexual, resultados de relatório complementar e fração fetal estimada, que correspondem aos seguintes campos do Relatório NIPT: class\_ auto, class\_sx, anomaly\_description e ff.

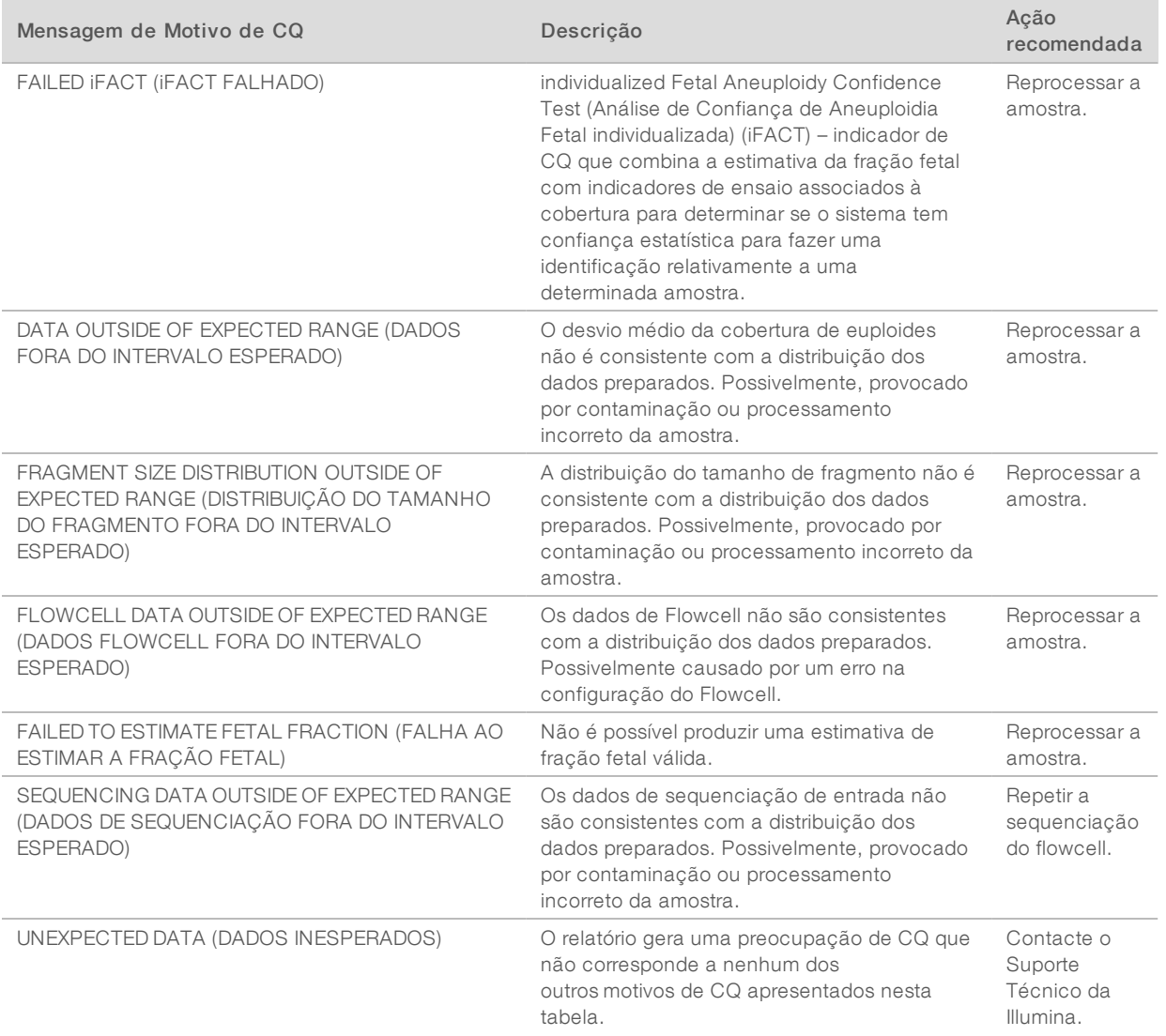

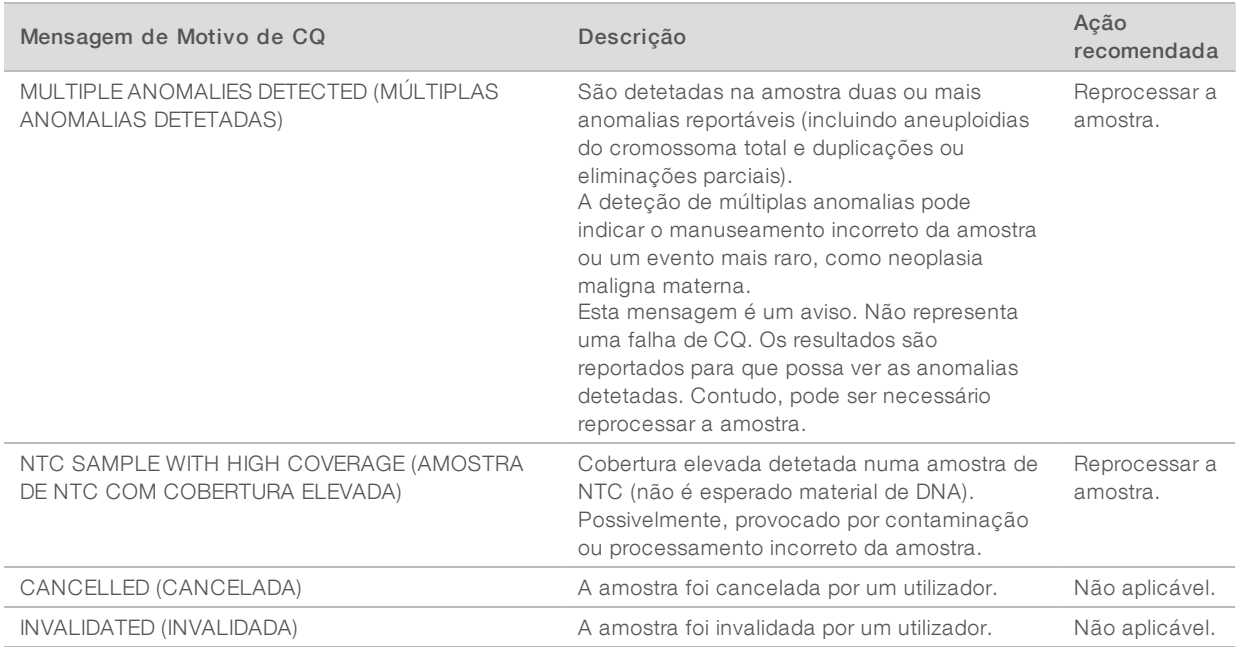

## <span id="page-52-0"></span>Relatório complementar

O Relatório complementar contém dados de métricas adicionais, com base num lote, numa amostra ou numa região. Neste relatório, cada linha representa uma métrica. São aplicadas várias métricas ao mesmo lote, amostra ou região.

O ficheiro separado por separadores tem seis colunas, conforme descrito na tabela abaixo.

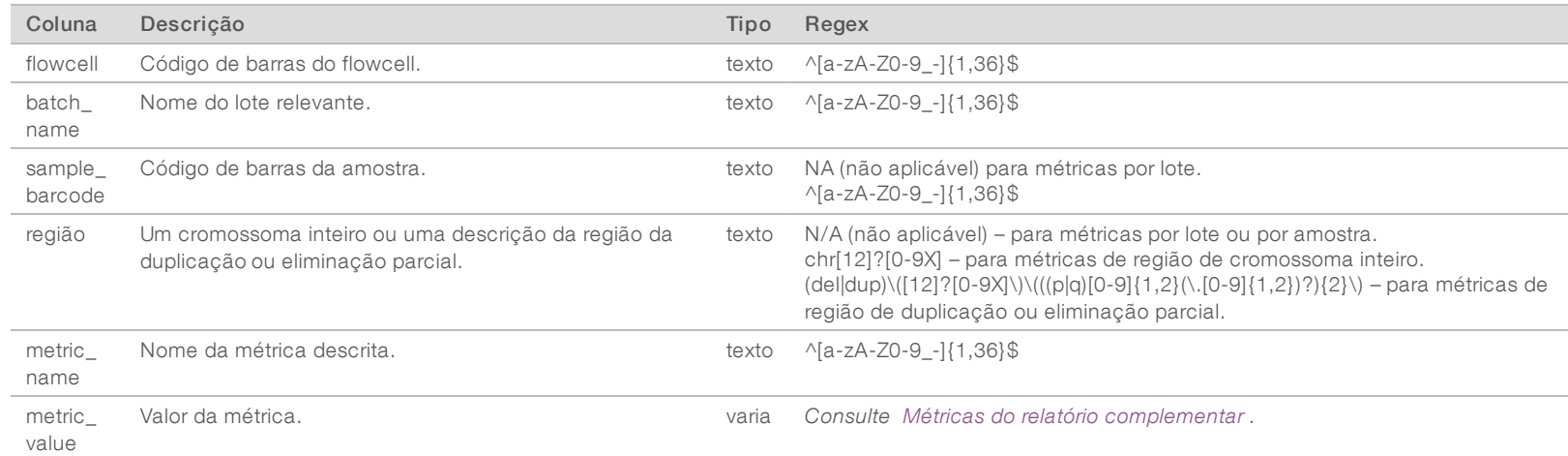

#### <span id="page-52-1"></span>Métricas do relatório complementar

O Relatório complementar contém dados para as seguintes métricas. Cada métrica é apresentada com base no lote, na amostra ou na região.

A métrica do Cromossoma X só é apresentada se selecionar as opções do cromossoma sexual Yes (Sim) ou SCA.

Os intervalos de valores são apresentados como Minimum Value (Valor mínimo), Maximum Value (Valor máximo) entre parêntesis e parêntesis retos. Os parêntesis indicam que um valor limite é excluído do intervalo e os parêntesis retos indicam que um valor limite é incluído no intervalo. Inf é a abreviatura de infinito.

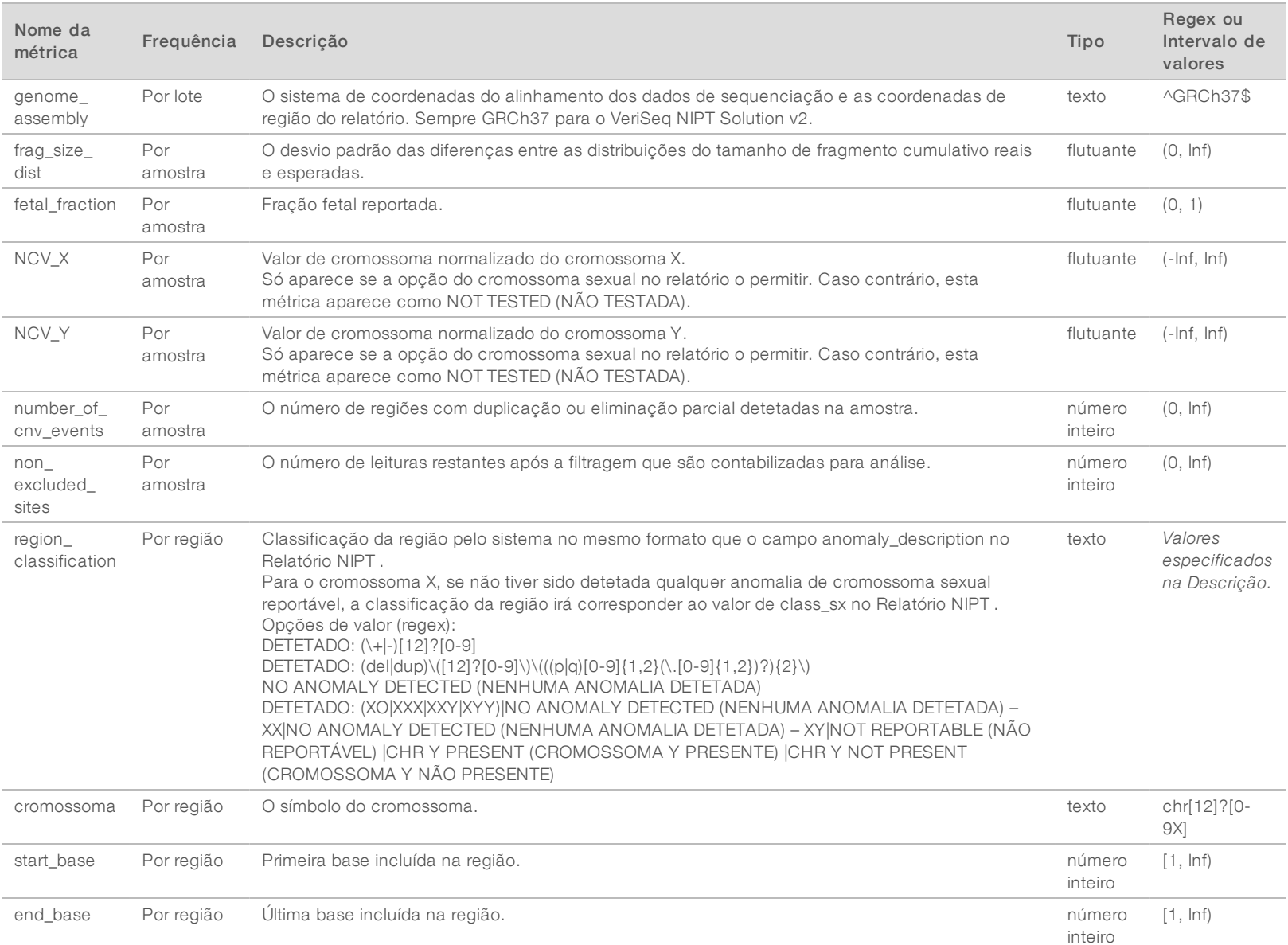

Guia do

ī

Software

VeriSeq

スコー

Solution

 $\stackrel{<}{\scriptstyle\sim}$ 

Documento

N.º 1000000080164

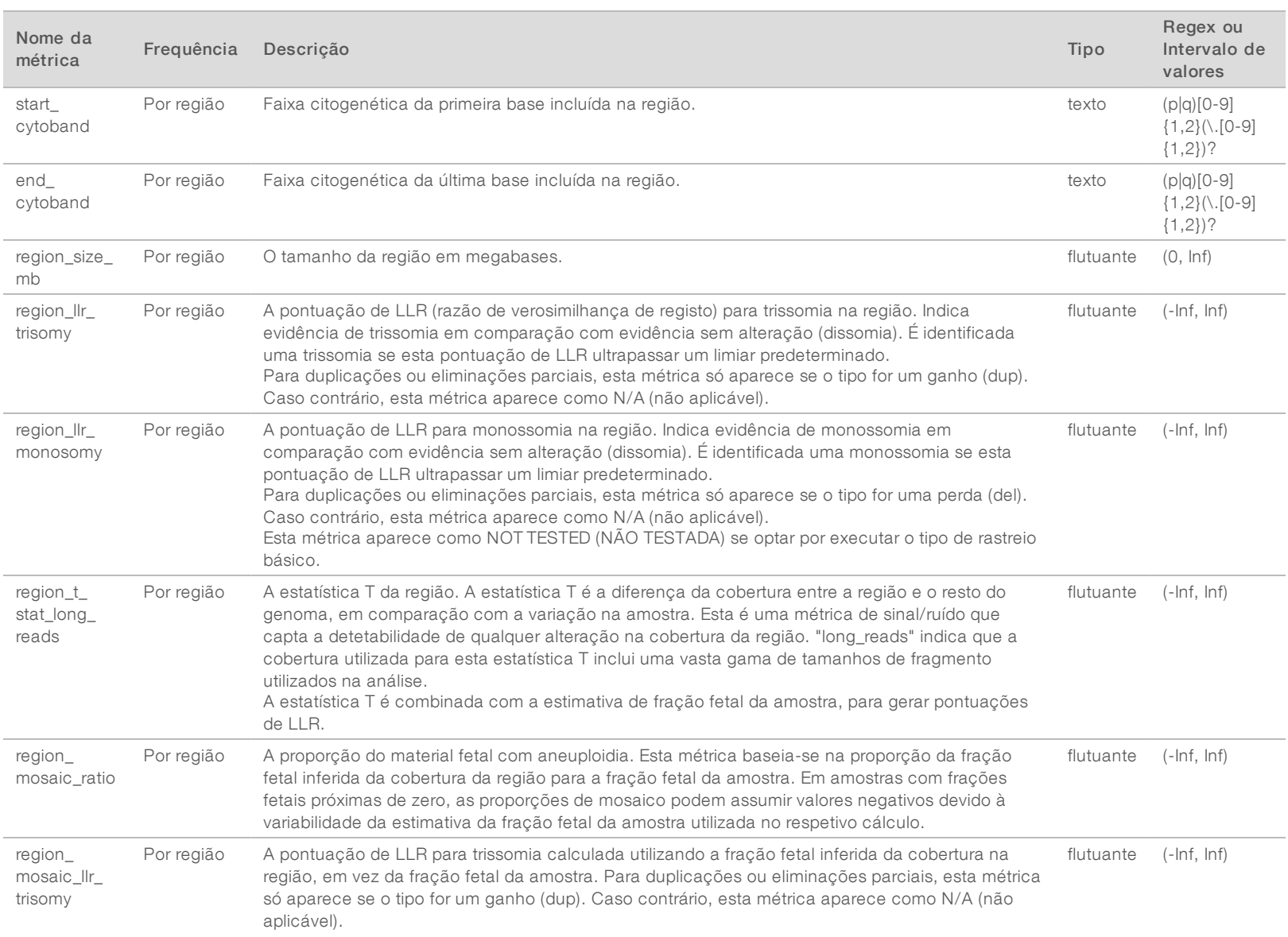

Guia do

Software

VeriSeq

スマー

Solution

 $\stackrel{<}{\scriptstyle\sim}$ 

Documento

N.º 1000000080164

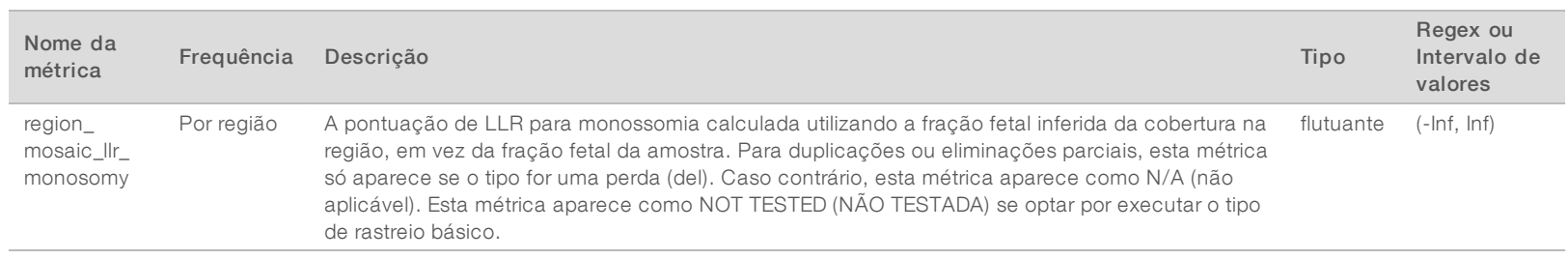

Documento

N.º 1000000080164

## <span id="page-56-0"></span>Relatório de invalidação de amostra

O sistema gera um Relatório de invalidação de amostra para cada amostra invalidada ou falhada.

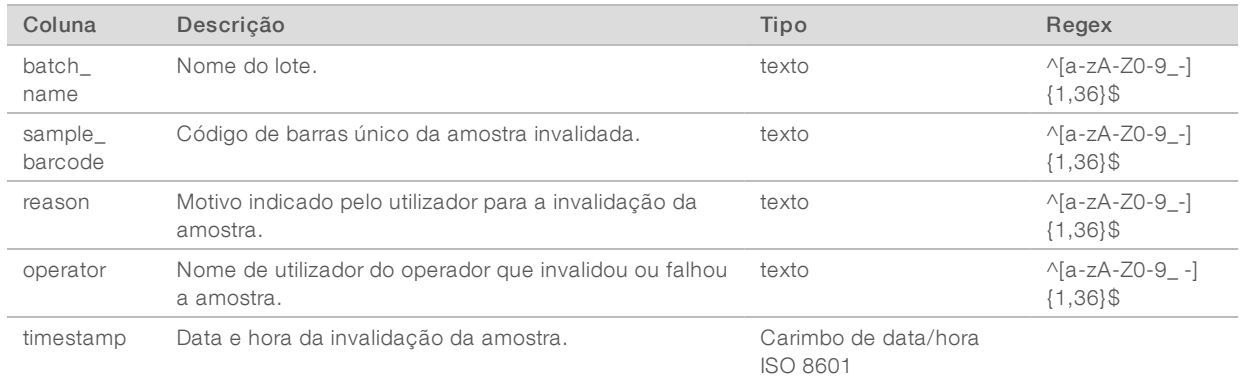

#### <span id="page-56-1"></span>Relatório de cancelamento de amostra

O sistema gera um Relatório de cancelamento de amostra para cada amostra cancelada.

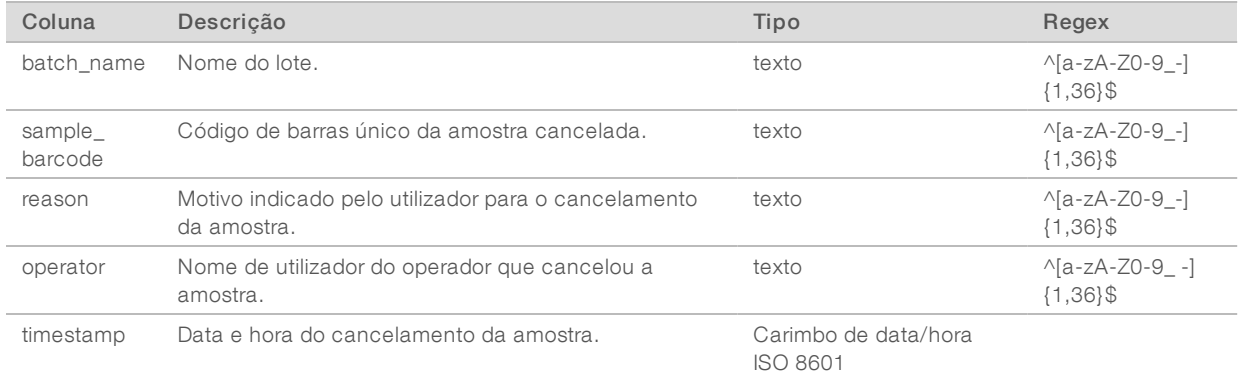

#### <span id="page-56-2"></span>Relatório de pedido de reanálise de pool

O Relatório de pedido de reanálise de pool indica que pode ser criado um novo pool. O sistema gera um Relatório de pedido de reanálise de pool quando o primeiro de dois ensaios de sequenciação (pools) possíveis para esse tipo de pool é invalidado.

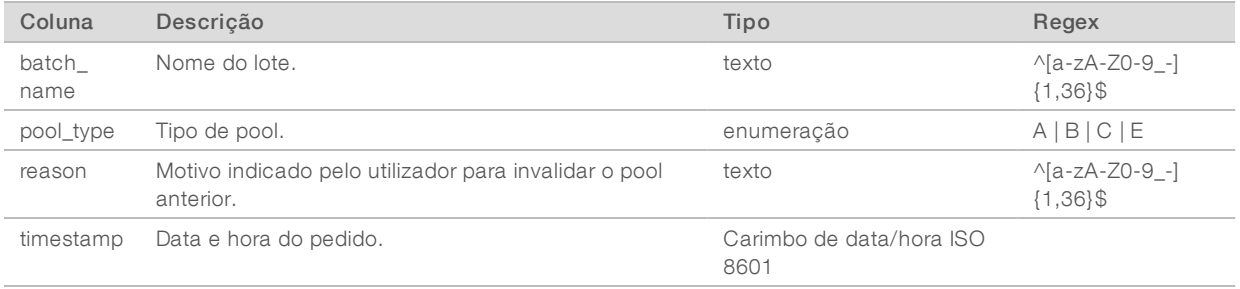

## <span id="page-57-1"></span><span id="page-57-0"></span>Relatórios de processos

### Relatório de iniciação de lote

O sistema gera um Relatório de iniciação de lote quando um lote é iniciado e validado com êxito antes do isolamento do plasma.

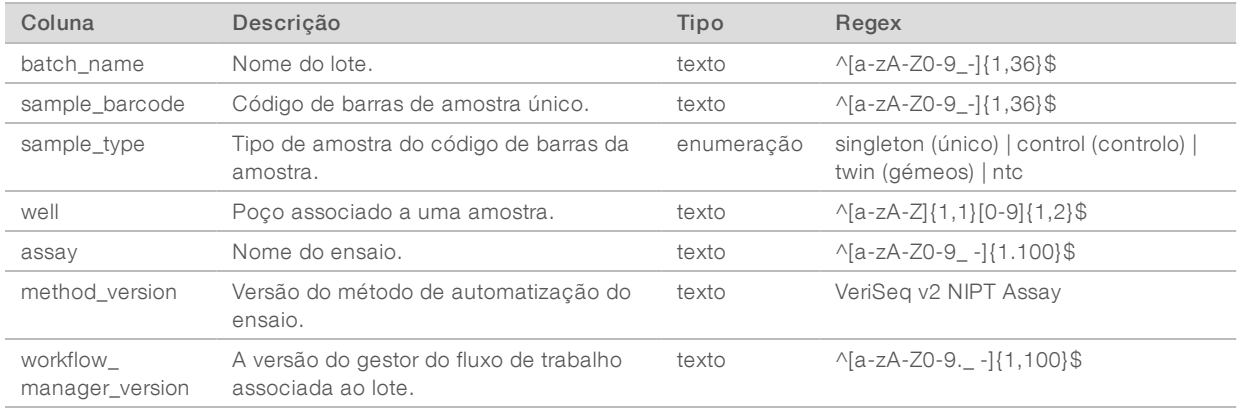

## <span id="page-57-2"></span>Relatório de invalidação de lote

O sistema gera um Relatório de invalidação de lote quando um lote é invalidado ou falhado.

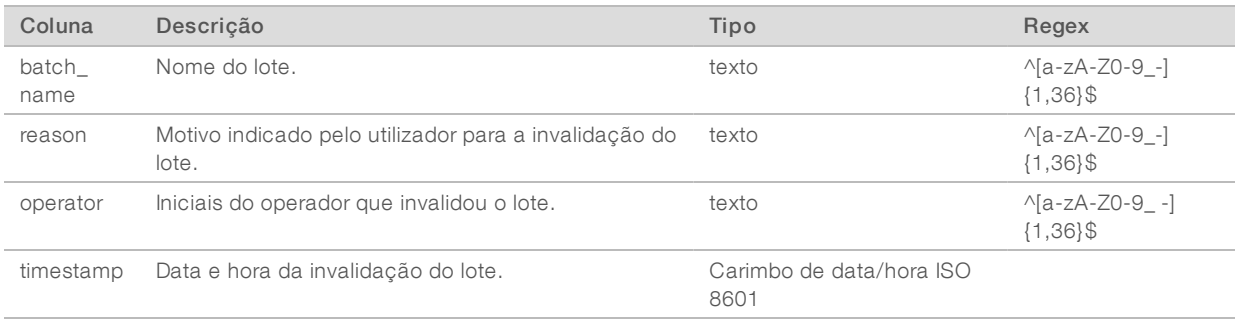

## <span id="page-58-0"></span>Relatório de amostra de biblioteca

O sistema gera um Relatório de amostra de biblioteca nos casos de falha ou invalidação do lote, conclusão bem-sucedida da biblioteca e conclusão bem-sucedida da quantificação.

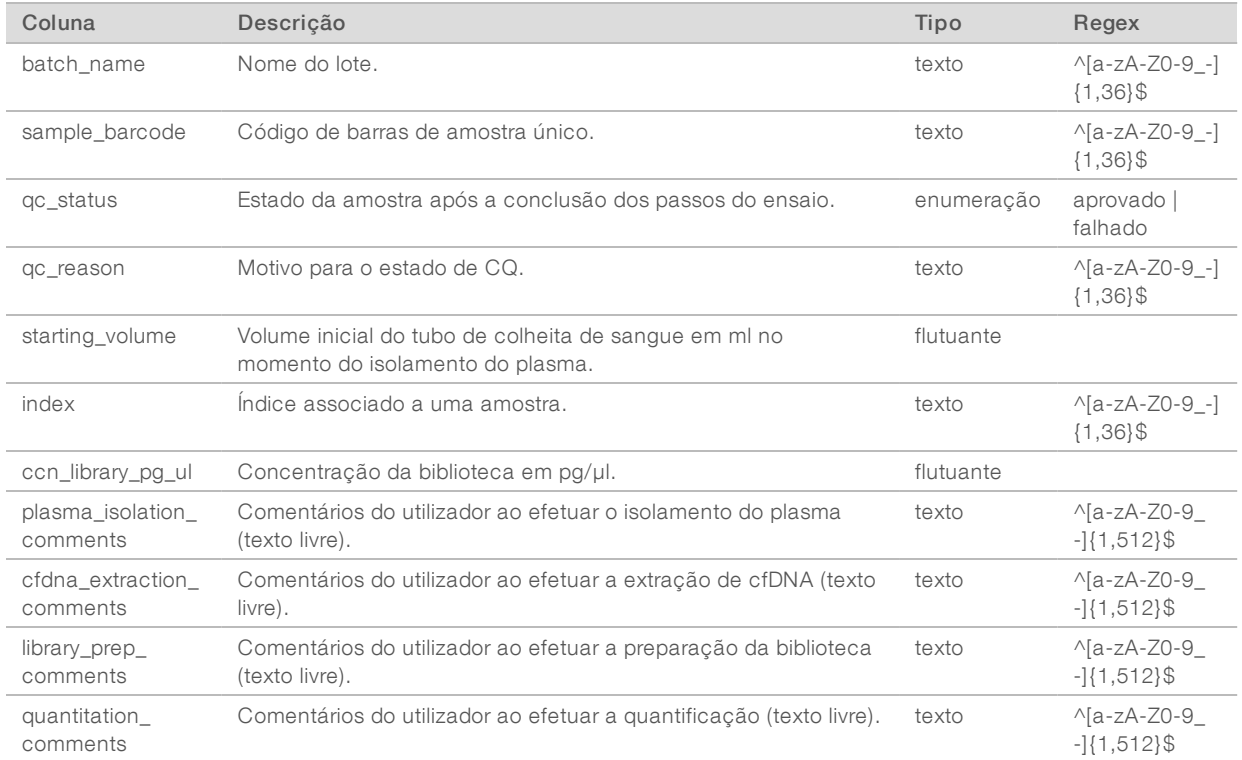

## <span id="page-59-0"></span>Relatório de reagente de biblioteca

O sistema gera um Relatório de reagente de biblioteca nos casos de falha ou invalidação do lote, conclusão bem-sucedida da biblioteca e conclusão bem-sucedida da quantificação.

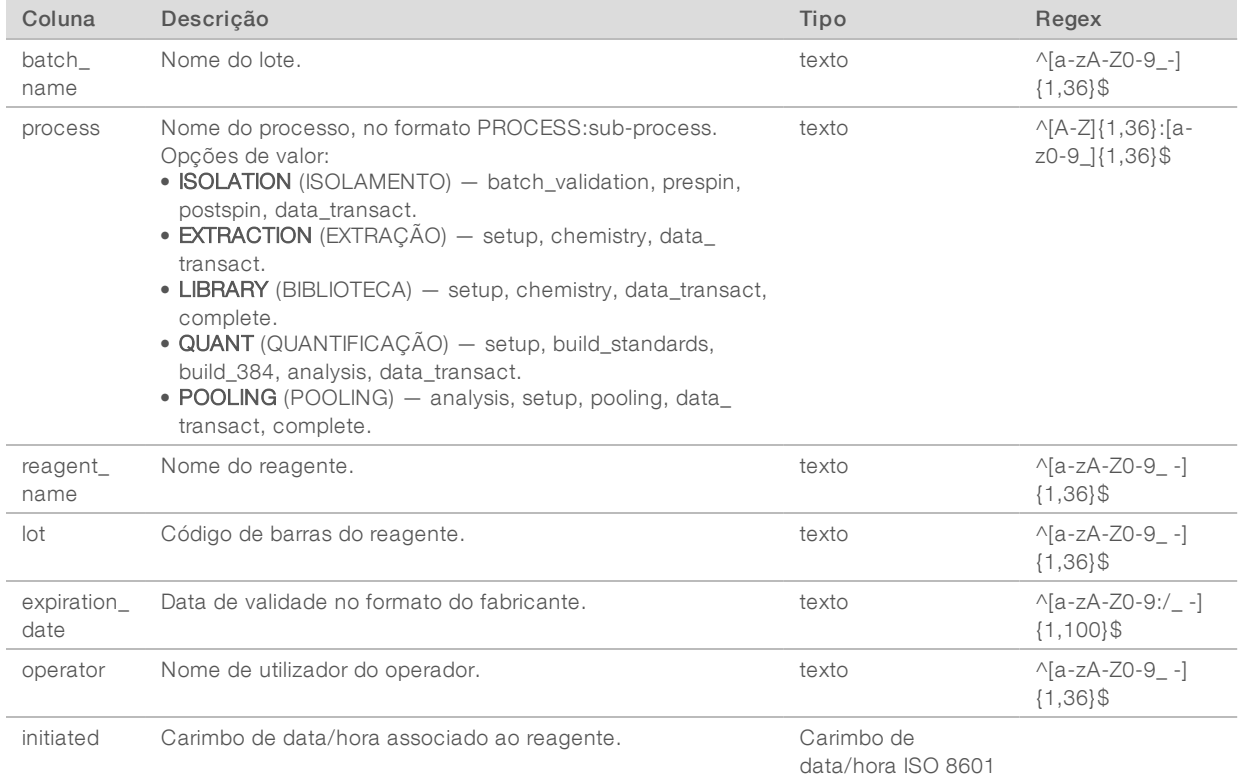

### <span id="page-59-1"></span>Relatório de material de laboratório de biblioteca

O sistema gera um Relatório de material de laboratório de biblioteca nos casos de falha ou invalidação do lote, conclusão bem-sucedida da biblioteca e conclusão bem-sucedida da quantificação.

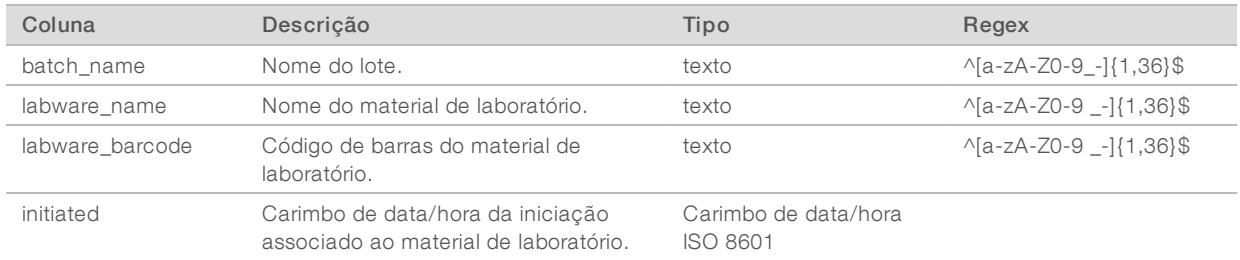

## <span id="page-60-0"></span>Relatório de quantificação de biblioteca

O sistema gera um Relatório de quantificação de biblioteca após a conclusão bem-sucedida da quantificação.

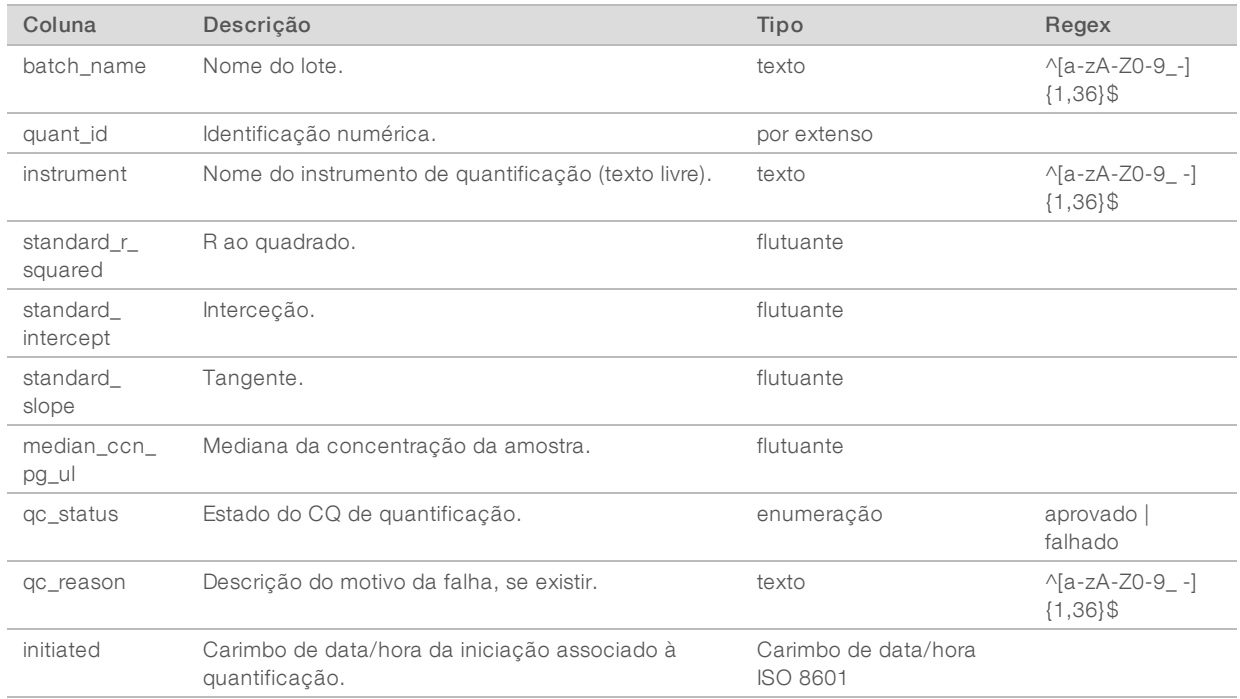

#### <span id="page-60-1"></span>Registo de processo de biblioteca

O sistema gera um Registo de processo de biblioteca no início, na conclusão e em caso de falha de cada processo de lote; em caso de falha ou invalidação do lote; e na conclusão da análise (gerada pelo pool).

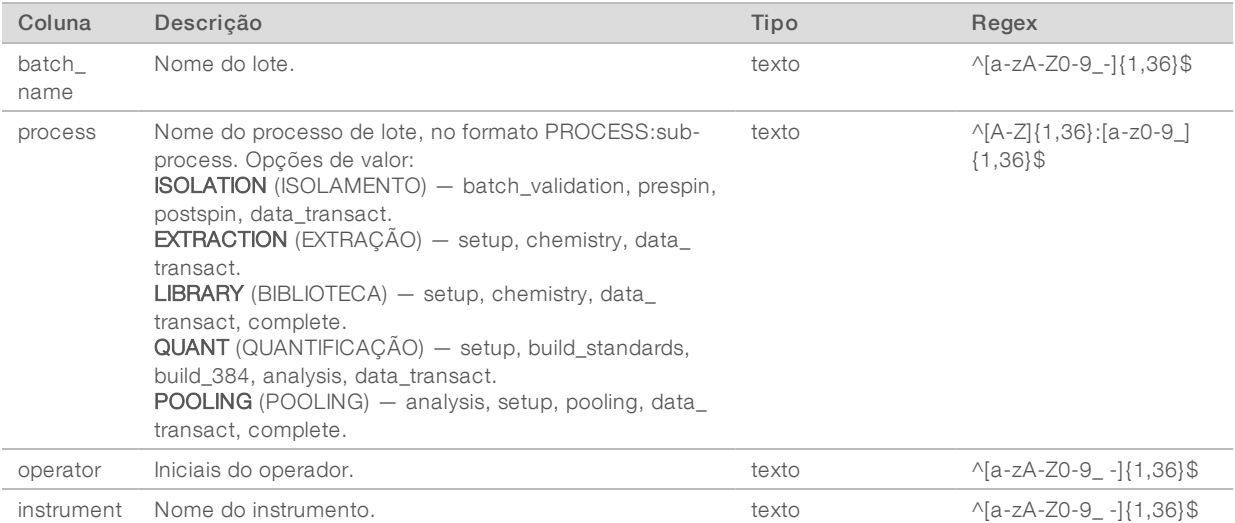

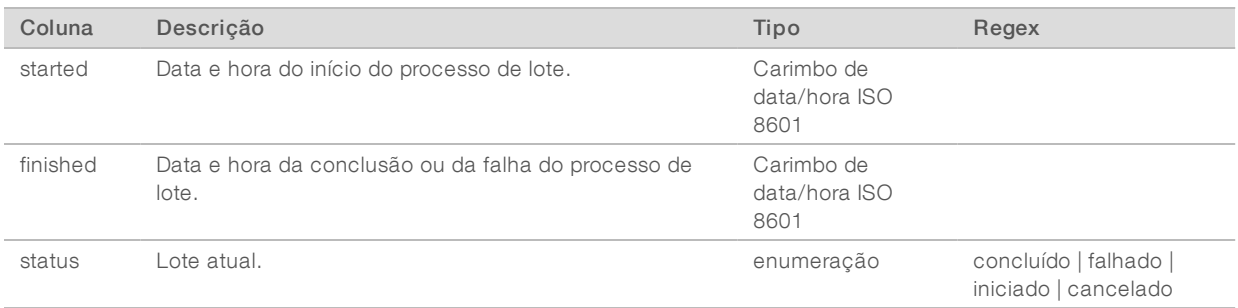

### <span id="page-61-0"></span>Relatório de pool

O sistema gera um Relatório de pool após a conclusão bem-sucedida da biblioteca, falha do lote e invalidação do lote se o evento ocorrer depois do início do pooling.

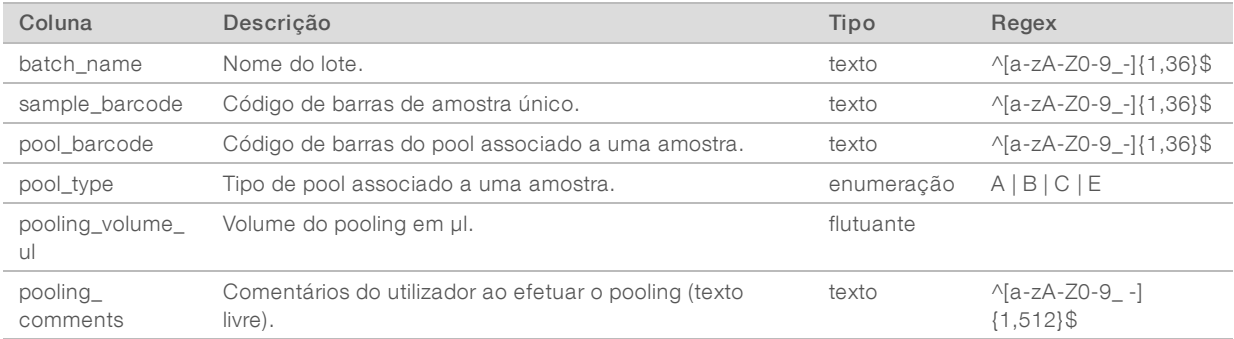

## <span id="page-61-1"></span>Relatório de invalidação de pool

O sistema gera um Relatório de invalidação de pool quando um pool é invalidado.

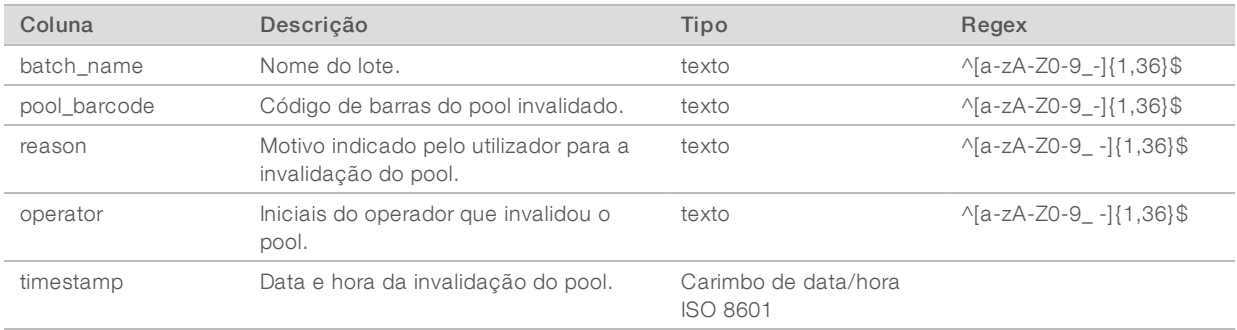

## <span id="page-62-0"></span>Relatório de sequenciação

O sistema gera um Relatório de sequenciação do ensaio de sequenciação quando a sequenciação é concluída ou o tempo limite é atingido.

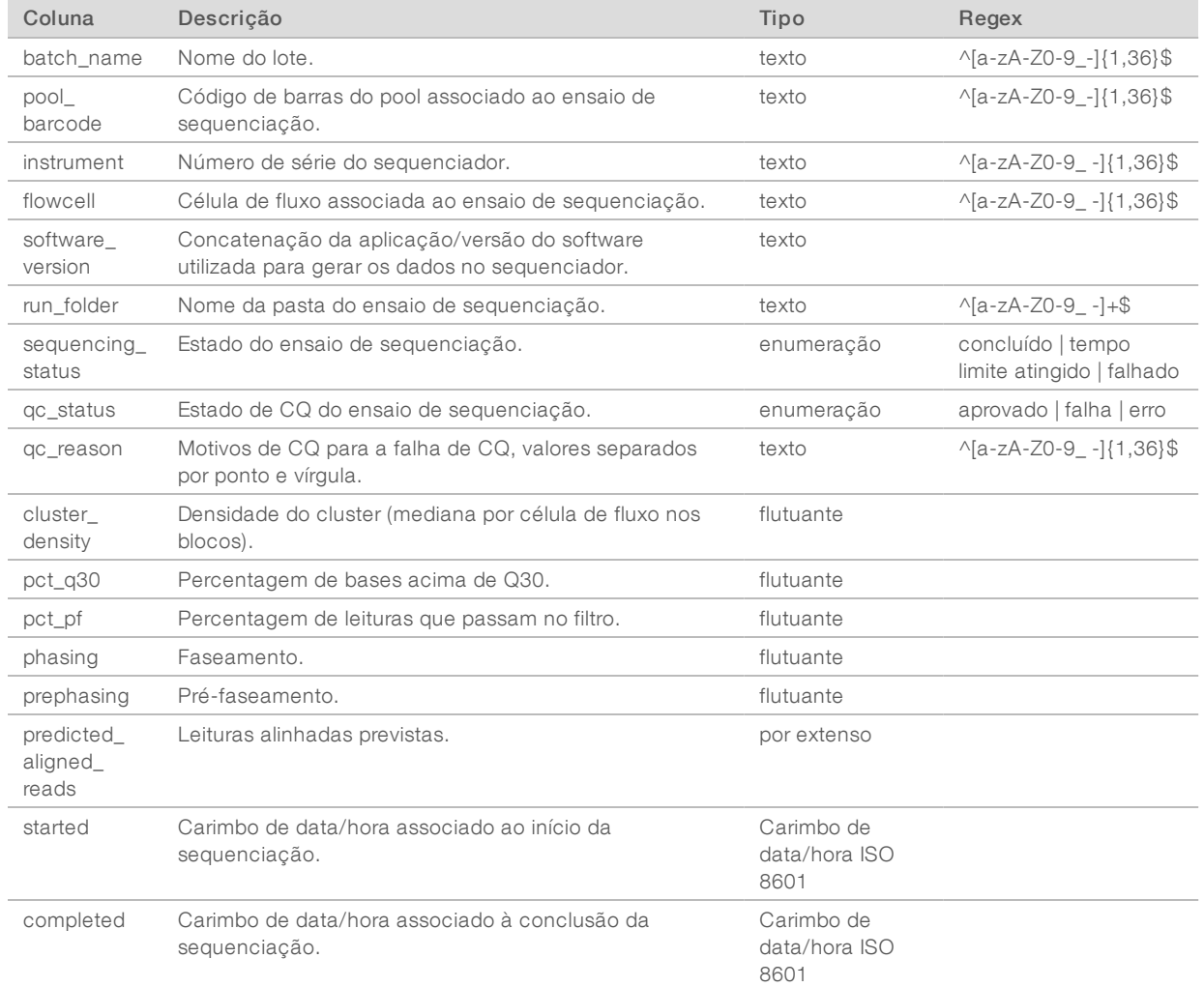

#### <span id="page-62-1"></span>Relatório de falha de análise

O sistema gera um Relatório de falha de análise quando o número máximo de tentativas de análise do ensaio de sequenciação falha.

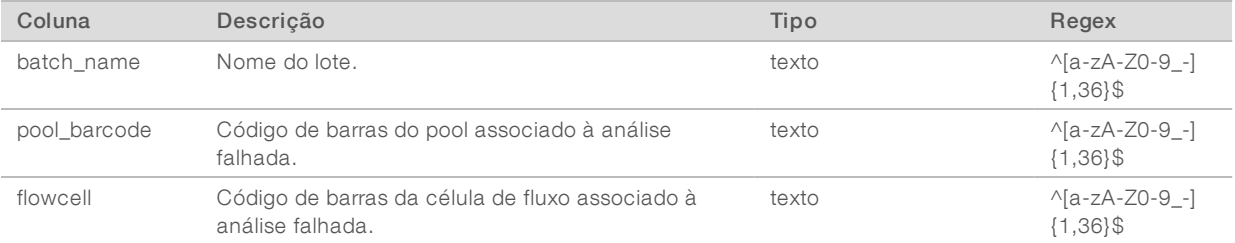

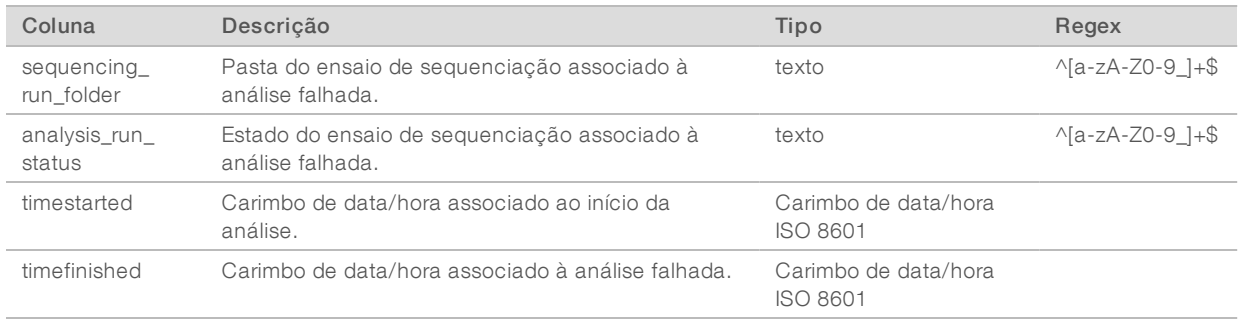

# Apêndice C Resolução de problemas

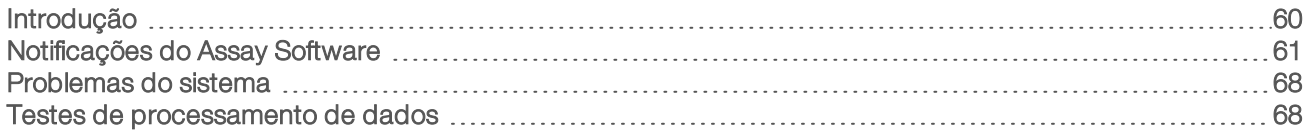

### <span id="page-64-0"></span>Introdução

A assistência de resolução de problemas do VeriSeq NIPT Solution v2 é composta por:

- **Notificações do Assay Software e do sistema.**
- u Ações recomendadas para problemas do sistema.
- **Instruções para utilizar dados de teste pré-instalados para efetuar análises preventivas e de falhas.**

### <span id="page-65-0"></span>Notificações do Assay Software

Esta secção descreve as notificações do Assay Software:

#### Notificações de progresso

As notificações de progresso indicam o progresso normal da execução do ensaio. Estas notificações são registadas como "Atividades" e não requerem ações do utilizador.

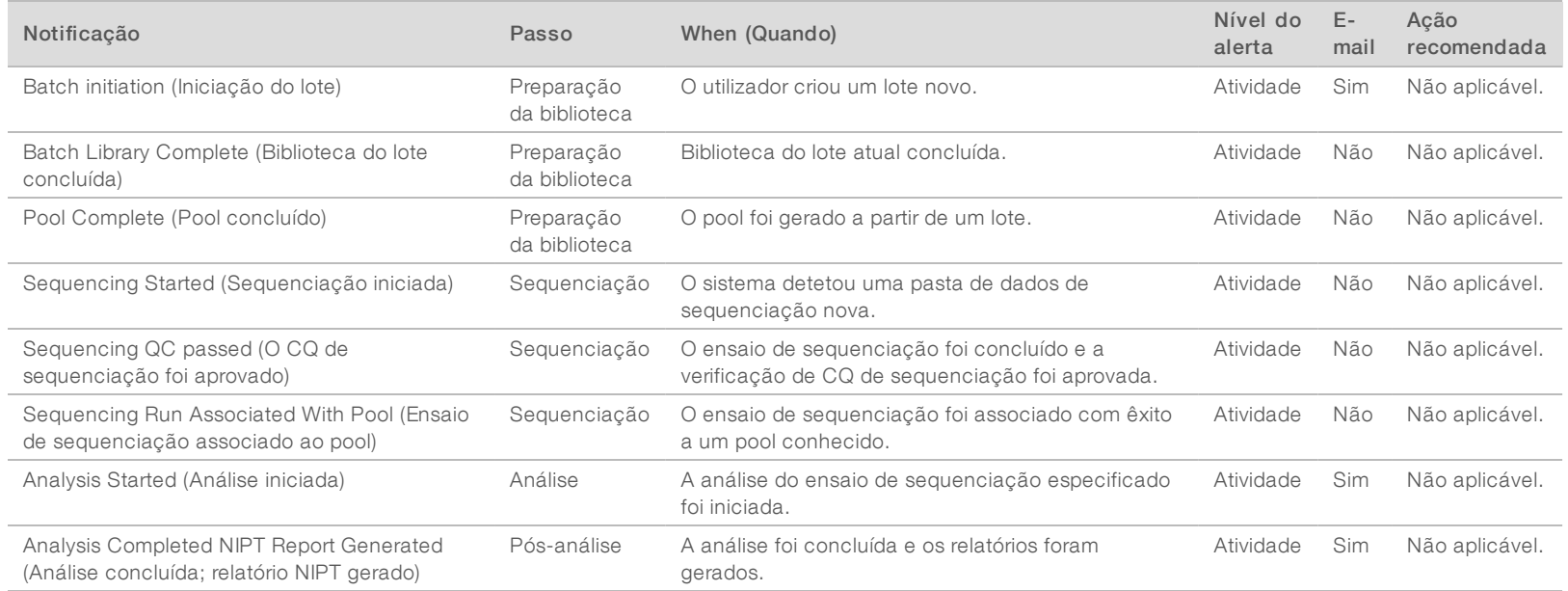

#### Notificações de invalidação

As notificações de invalidação indicam eventos que ocorrem no sistema depois de o utilizador invalidar um lote ou um pool através do Workflow Manager. Estas notificações são registadas como "Notices" (Avisos) e não requerem qualquer ação por parte do utilizador.

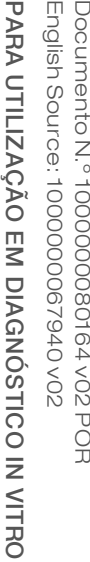

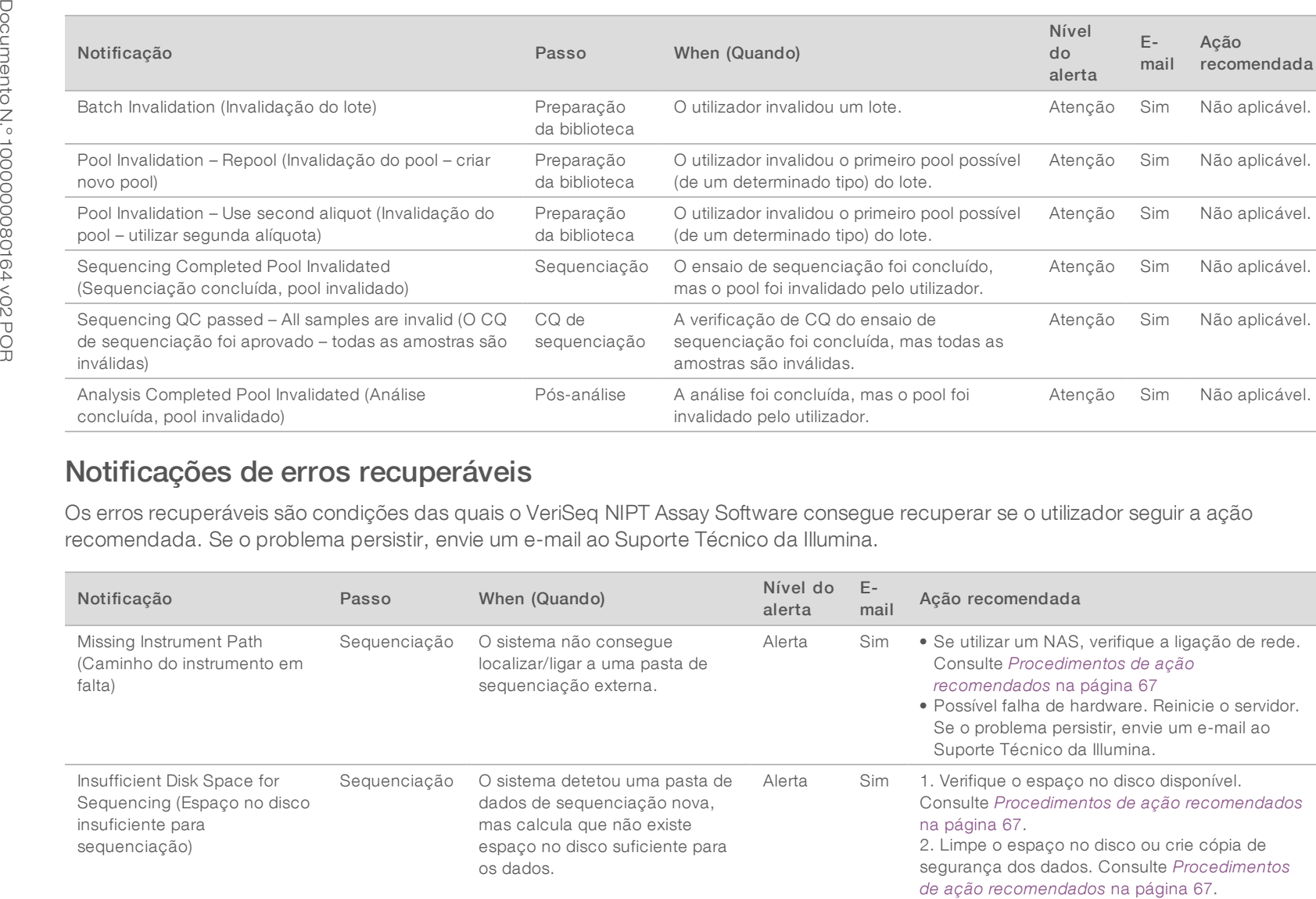

## Notificações de erros recuperáveis

Os erros recuperáveis são condições das quais o VeriSeq NIPT Assay Software consegue recuperar se o utilizador seguir a ação recomendada. Se o problema persistir, envie um e-mail ao Suporte Técnico da Illumina.

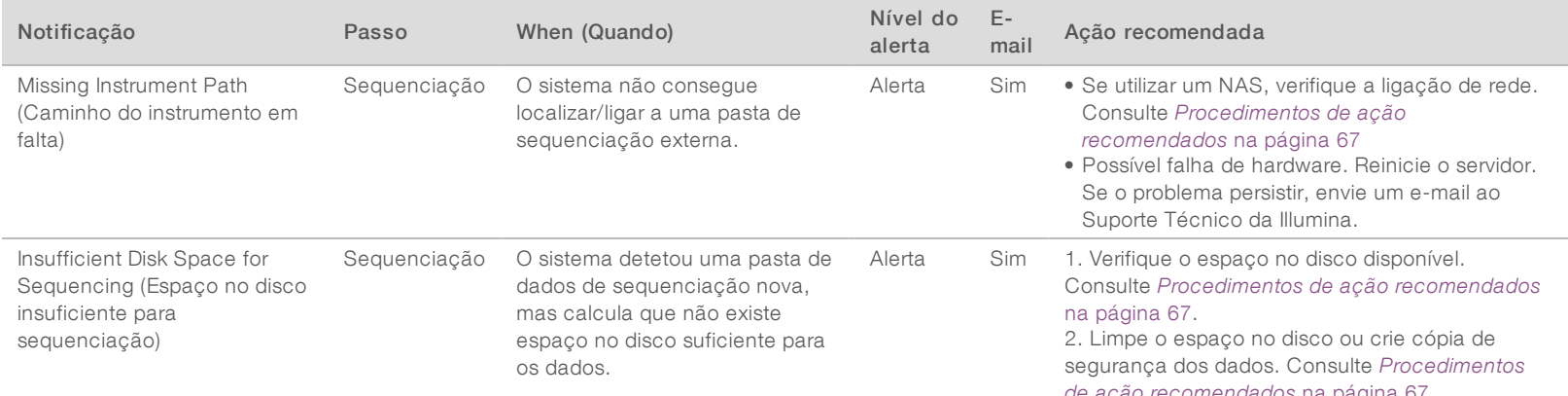

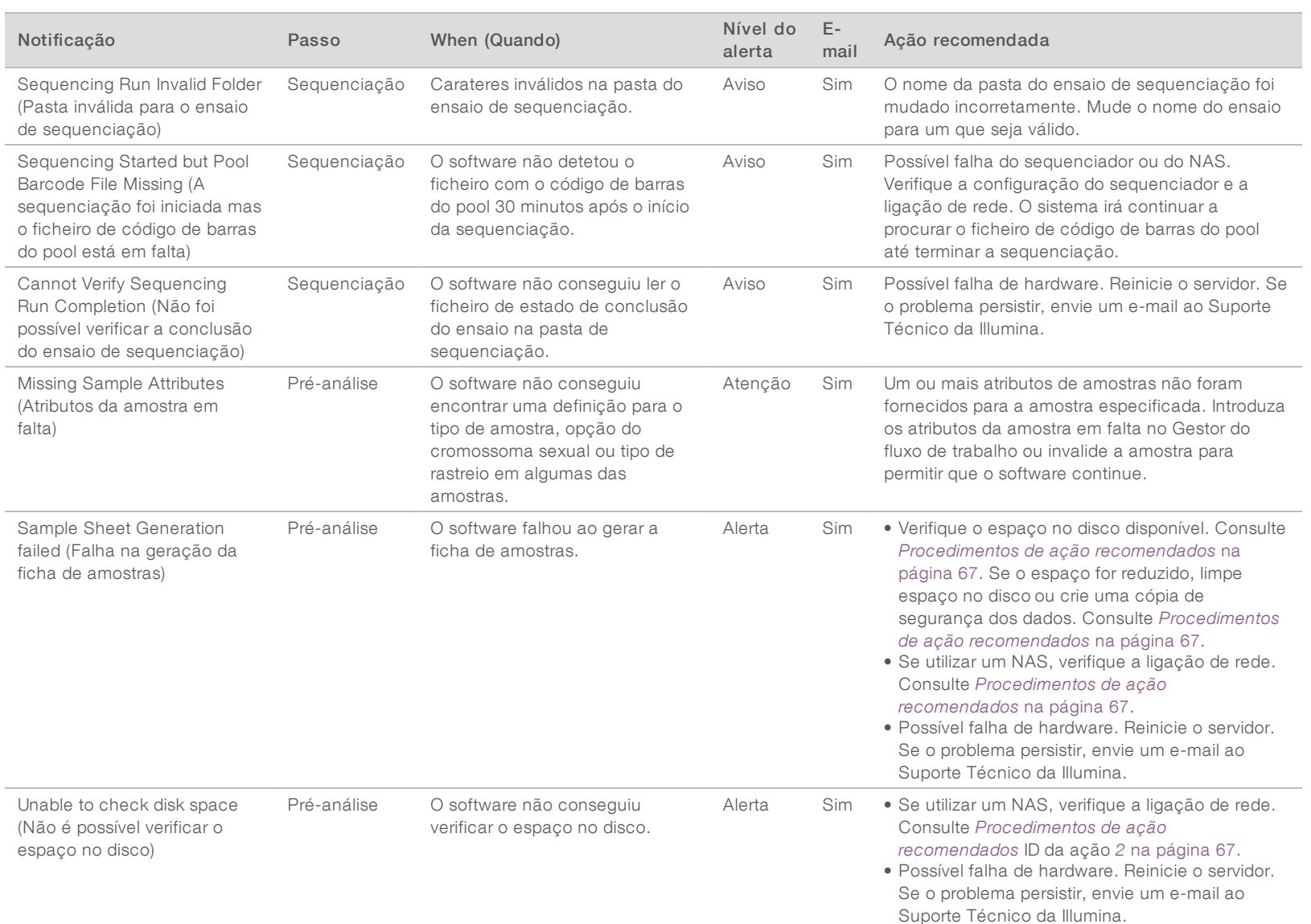

Guia do

Software

スマー

Solution

 $\stackrel{<}{\scriptstyle\sim}$ 

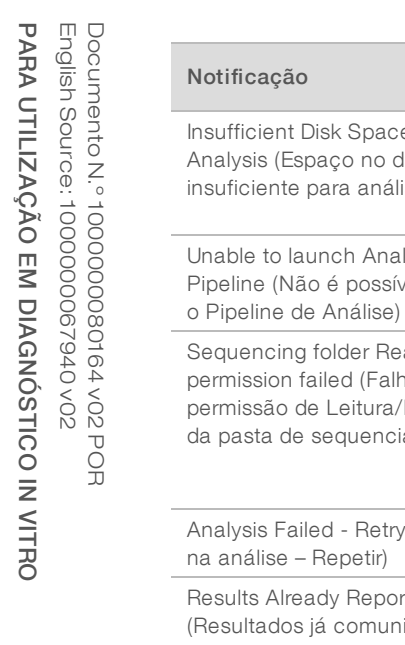

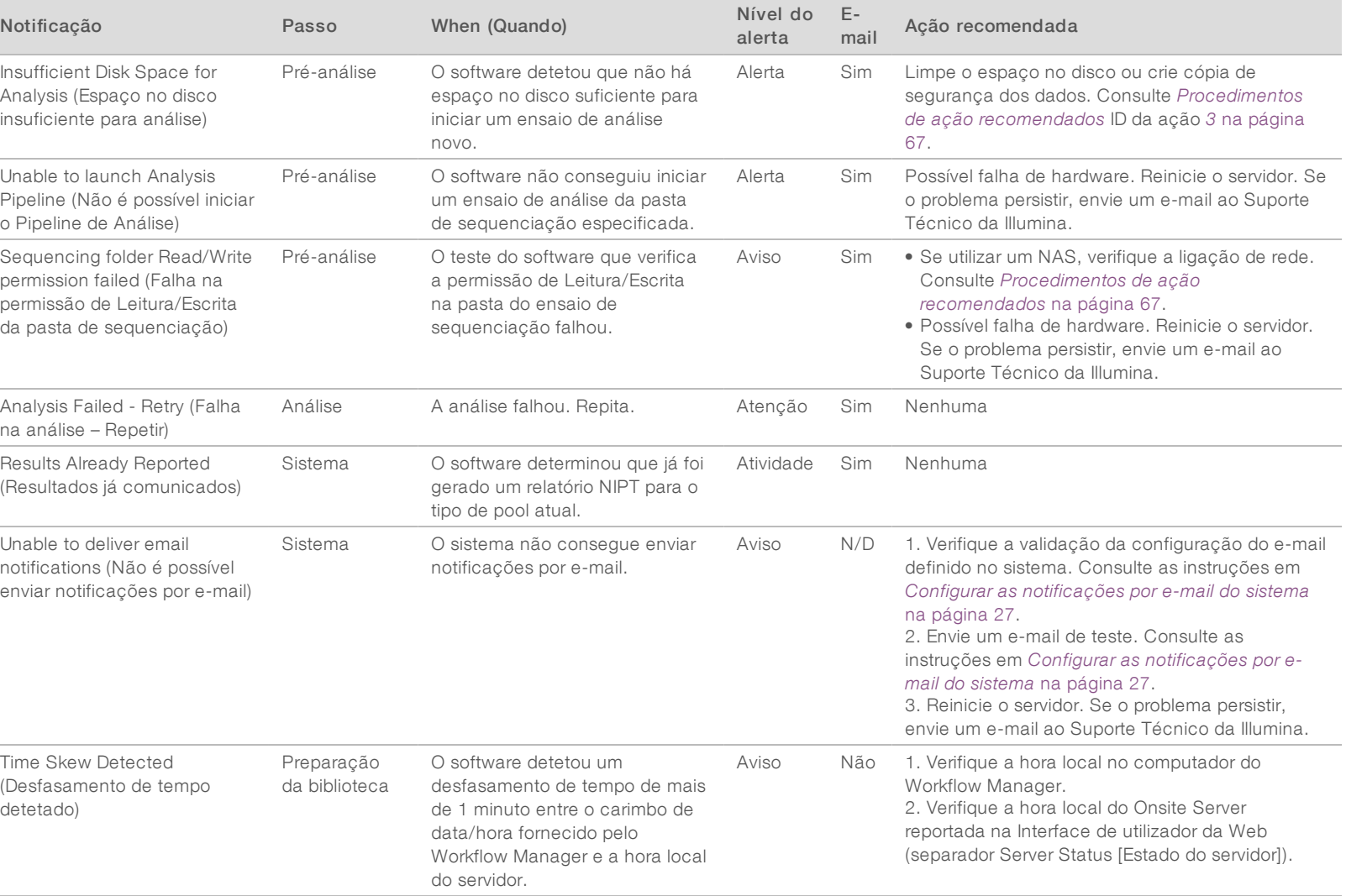

# Notificações de erros não recuperáveis

Os erros não recuperáveis são condições que atingem um estado terminal em que nenhuma outra ação pode retomar a execução do ensaio.

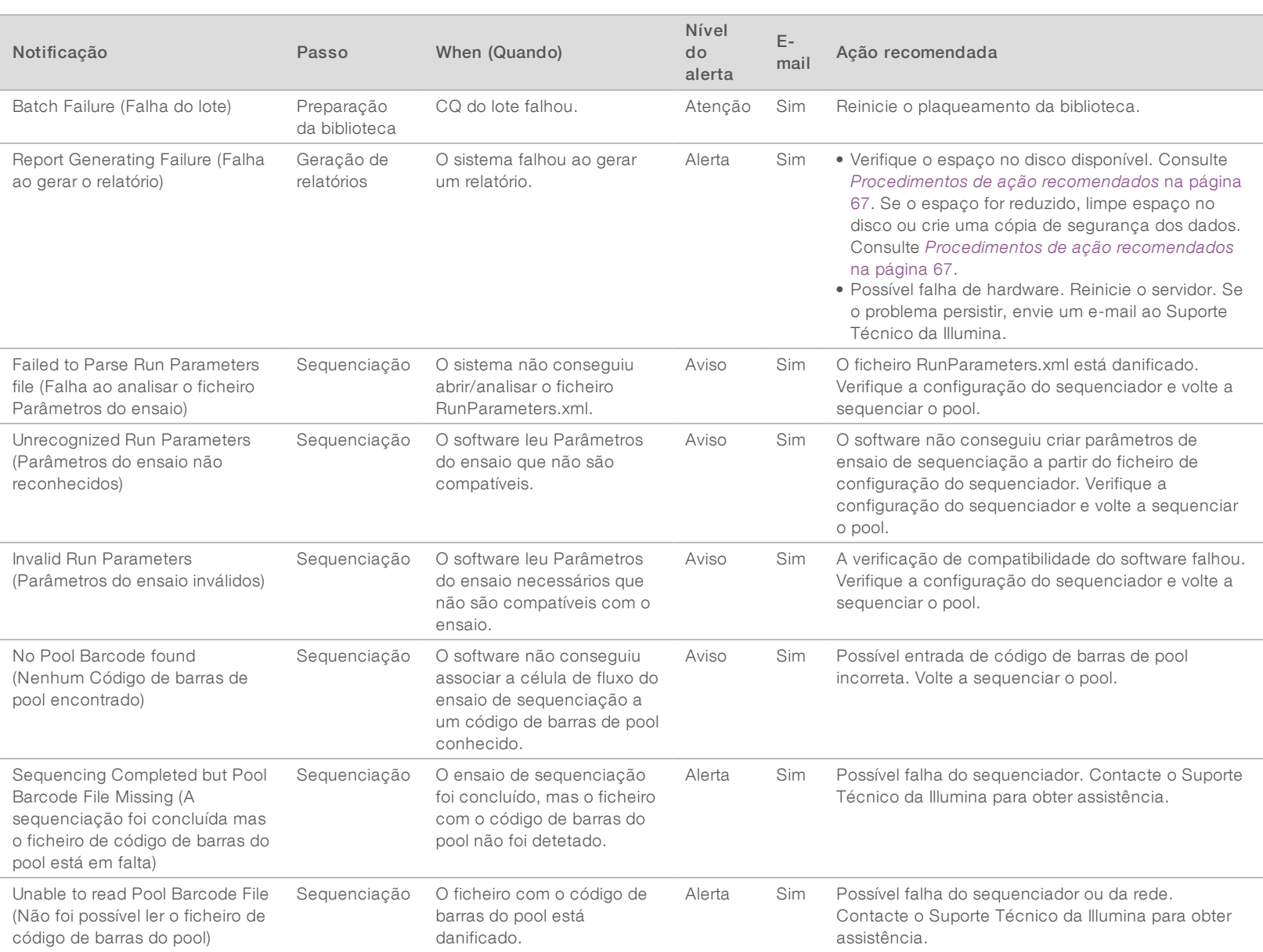

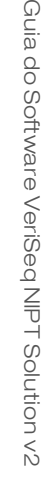

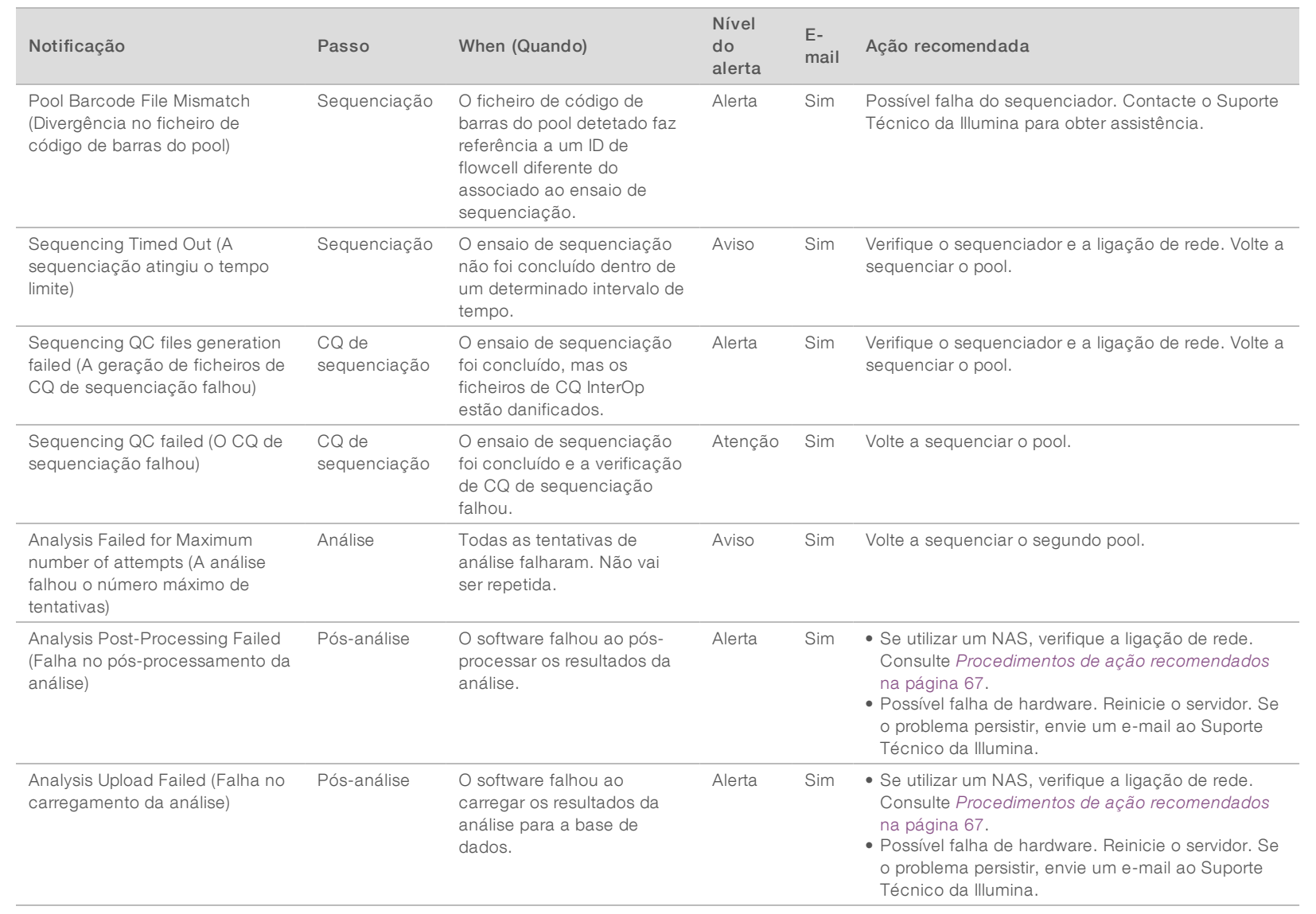

# <span id="page-71-0"></span>Procedimentos de ação recomendados

<span id="page-71-2"></span><span id="page-71-1"></span>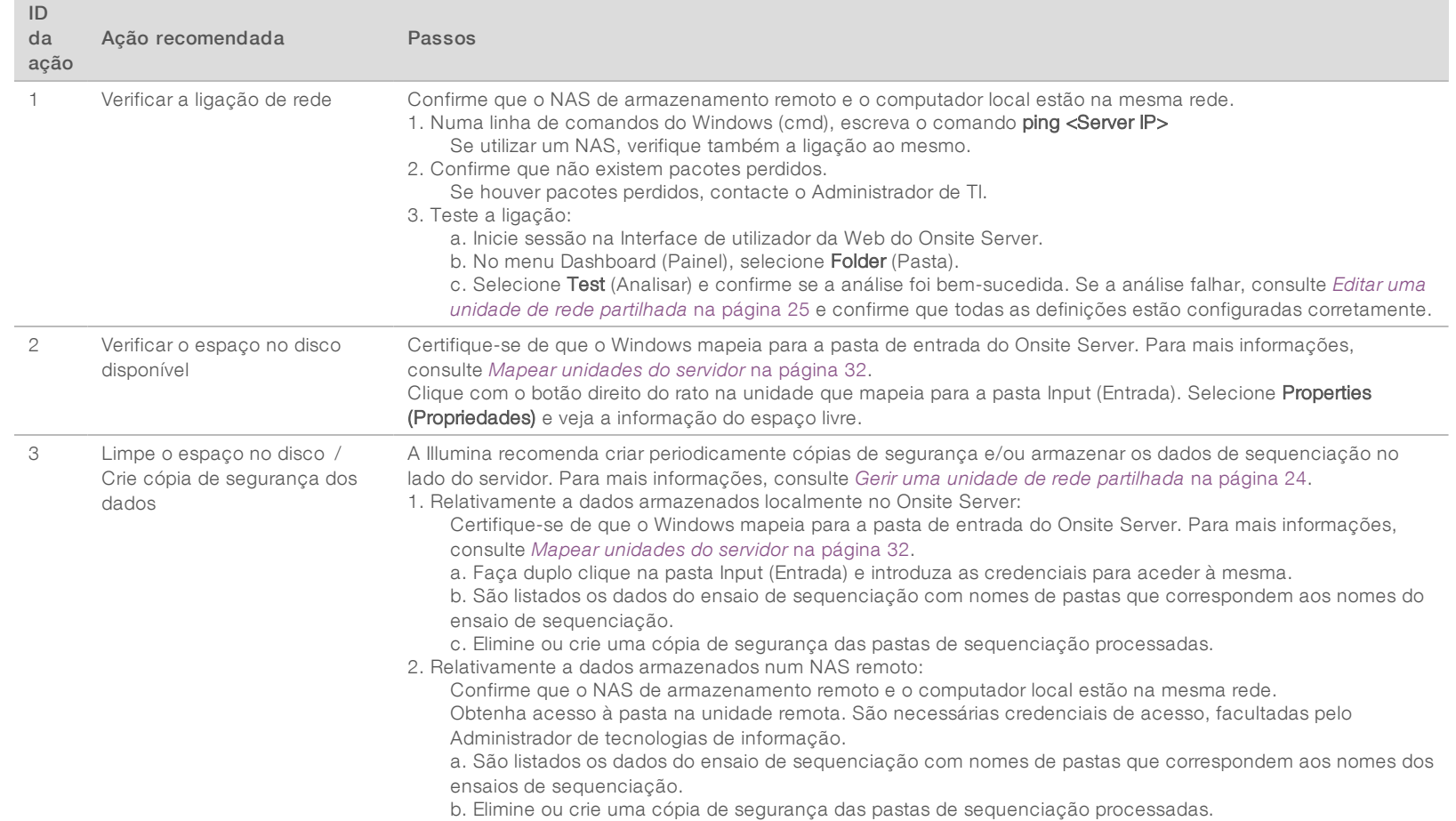
## Problemas do sistema

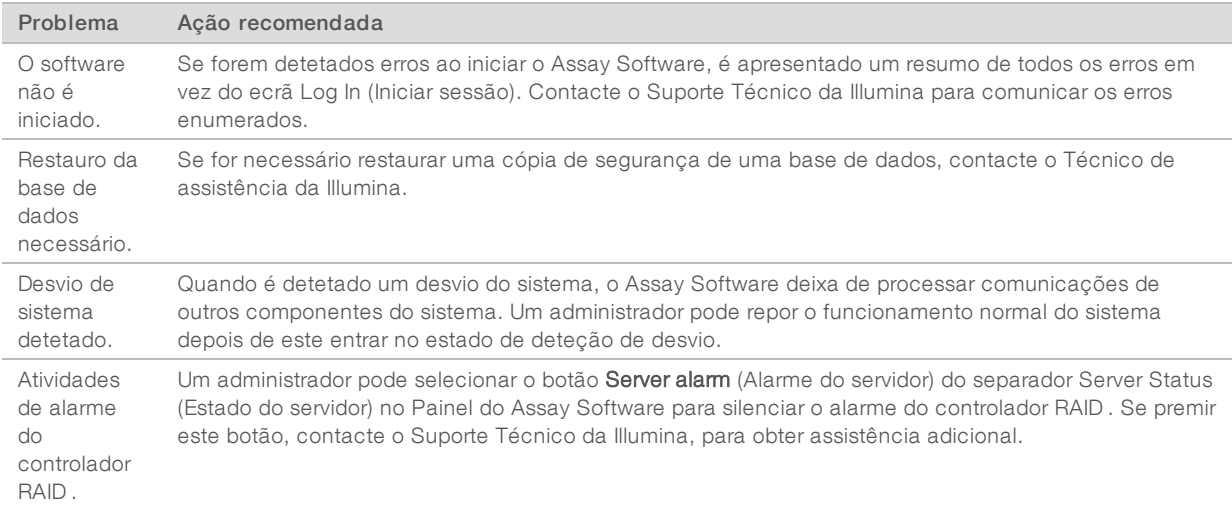

## Testes de processamento de dados

Os conjuntos de dados pré-instalados no Onsite Server permitem efetuar testes operacionais ao servidor e ao motor de análise.

## Testar o servidor

Este teste simula um ensaio de sequenciação ao simular a geração de resultados de análise sem iniciar, efetivamente, o Pipeline de Análise. Execute este teste para garantir que o Onsite Server está a funcionar corretamente e que os relatórios e notificações de e-mail são gerados. Duração: aproximadamente entre 3 e 4 minutos.

## Procedimento

- 1 Abra o diretório de entrada montado e, em seguida, abra a pasta TestingData.
- 2 Faça uma cópia de uma das seguintes pastas, que pode ser encontrada na pasta TestingData:
	- ▶ Para dados NextSeq: 170725\_NS500110\_0382\_AHT3MYBGX2\_Copy\_Analysis\_Workflow.
		- Para dados NextSeqDx: 180911\_NDX550152\_0014\_AXXXXXXXDX\_Copy\_Analysis\_Workflow.
- 3 Mude o nome da cópia para uma pasta com um sufixo \_XXX. \_XXX representa uma contagem sequencial do ensaio de teste. Por exemplo, se existir \_002 na pasta, mude o nome da cópia nova para \_003.
- 4 Mova a pasta com o nome novo para a pasta de entrada.
- 5 Aguarde entre três e cinco minutos pela conclusão do ensaio. Confirme que recebeu as notificações por e-mail seguintes:
	- a Sequencing Run Analysis Started (Análise de ensaio de sequenciação iniciada)
	- b NIPT Report generated for Sequencing Run (Relatório NIPT gerado para ensaio de sequenciação)

Associe ambos os relatórios ao nome da sequenciação atribuído à pasta.

- 6 Na pasta de saída, abra a pasta TestData\_NS\_CopyWorkflow or TestData\_NDx\_CopyWorkflow e procure um dos seguintes relatórios:
	- ▶ Para NextSeq: TestData\_NS\_CopyWorkflow\_C\_TestData\_NS\_CopyWorkflow\_PoolC\_HT3MYBGX2\_ nipt\_report\_YYYYMMDD\_HHMMSS.tab.
	- ▶ Para NextSeqDx: TestData\_NDx\_CopyWorkflow\_C\_TestData\_NDx\_CopyWorkflow\_PoolC\_ XXXXXXXDX\_nipt\_report\_YYYYMMDD\_HHMMSS.tab.

O tamanho de ficheiro esperado é de aproximadamente 7 Kb.

7 Mova o ensaio de sequenciação de teste novamente para a pasta TestingData. Esta prática ajuda a gerir o número de execuções do teste de sequenciação.

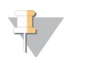

Pode eliminar cópias antigas de ficheiros de teste para libertar espaço.

## Executar dados de teste de análise completa

Este teste executa um ensaio de análise completa. Execute este teste se o servidor não conseguir processar/analisar dados ou se o tempo limite for excedido. Duração: aproximadamente entre quatro e cinco horas.

## Procedimento

**NOTA** 

- 1 Abra o diretório de entrada montado e abra a pasta TestingData.
- 2 Mude o nome da seguinte pasta, adicionando o sufixo \_000: 180911\_NDX550152\_0014\_AXXXXXXXDX\_ FullRun.

O sufixo cria um nome exclusivo para cada ensaio de sequenciação. Se o ensaio já tiver um sufixo, mude o nome da pasta ao aumentar o valor numérico do sufixo em 1.

- 3 Mova a pasta com o nome novo para a pasta de entrada.
- 4 Aguarde entre quatro e cinco horas pela conclusão da análise. Confirme que recebeu as notificações por e-mail seguintes:
	- a Sequencing Run Analysis Started (Análise de ensaio de sequenciação iniciada)
	- b NIPT Report generated for Sequencing Run (Relatório NIPT gerado para ensaio de sequenciação)

Associe ambos os relatórios ao nome da sequenciação atribuído à pasta.

- 5 Na pasta de saída, abra a pasta TestData\_NDx\_FullRun e procure o seguinte relatório: TestData\_NDx\_ FullRun\_C\_TestData\_NDx\_FullRun\_PoolC\_XXXXXXXDX\_nipt\_report\_YYYYMMDD\_HHMMSS.tab. O tamanho de ficheiro esperado é de aproximadamente 7 Kb.
- 6 Mova o ensaio de sequenciação de teste novamente para a pasta TestingData.

# Apêndice D Recursos adicionais

A seguinte documentação está disponível para transferência no sítio Web da Illumina.

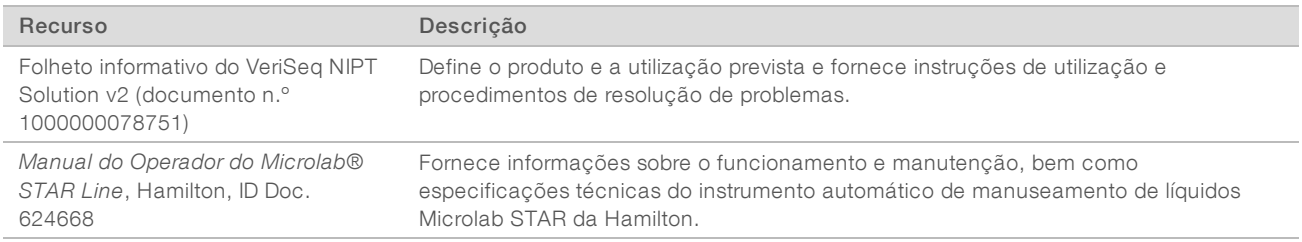

Visite as [páginas](http://support.illumina.com/) de suporte do VeriSeq NIPT Solution v2 no sítio Web da Illumina para aceder à documentação, transferências de software, formação online e perguntas frequentes.

# Apêndice E Acrónimos

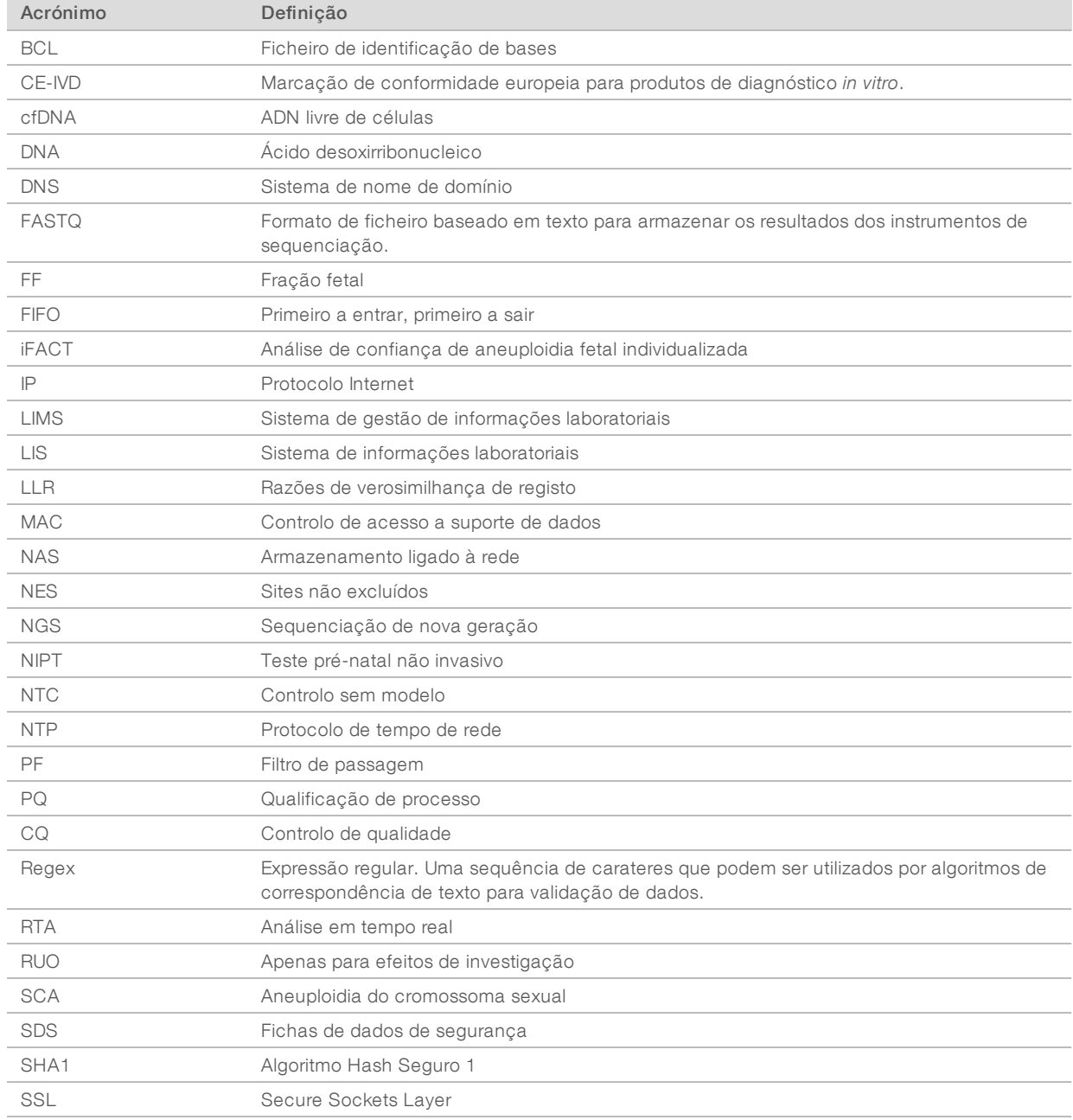

## Assistência técnica

Para obter assistência técnica, contacte o Suporte Técnico da Illumina.

Sítio Web: [www.illumina.com](http://www.illumina.com/)<br>
E-mail: techsupport@illumi [techsupport@illumina.com](mailto:techsupport@illumina.com)

## Números de telefone doApoio aoCliente da Illumina

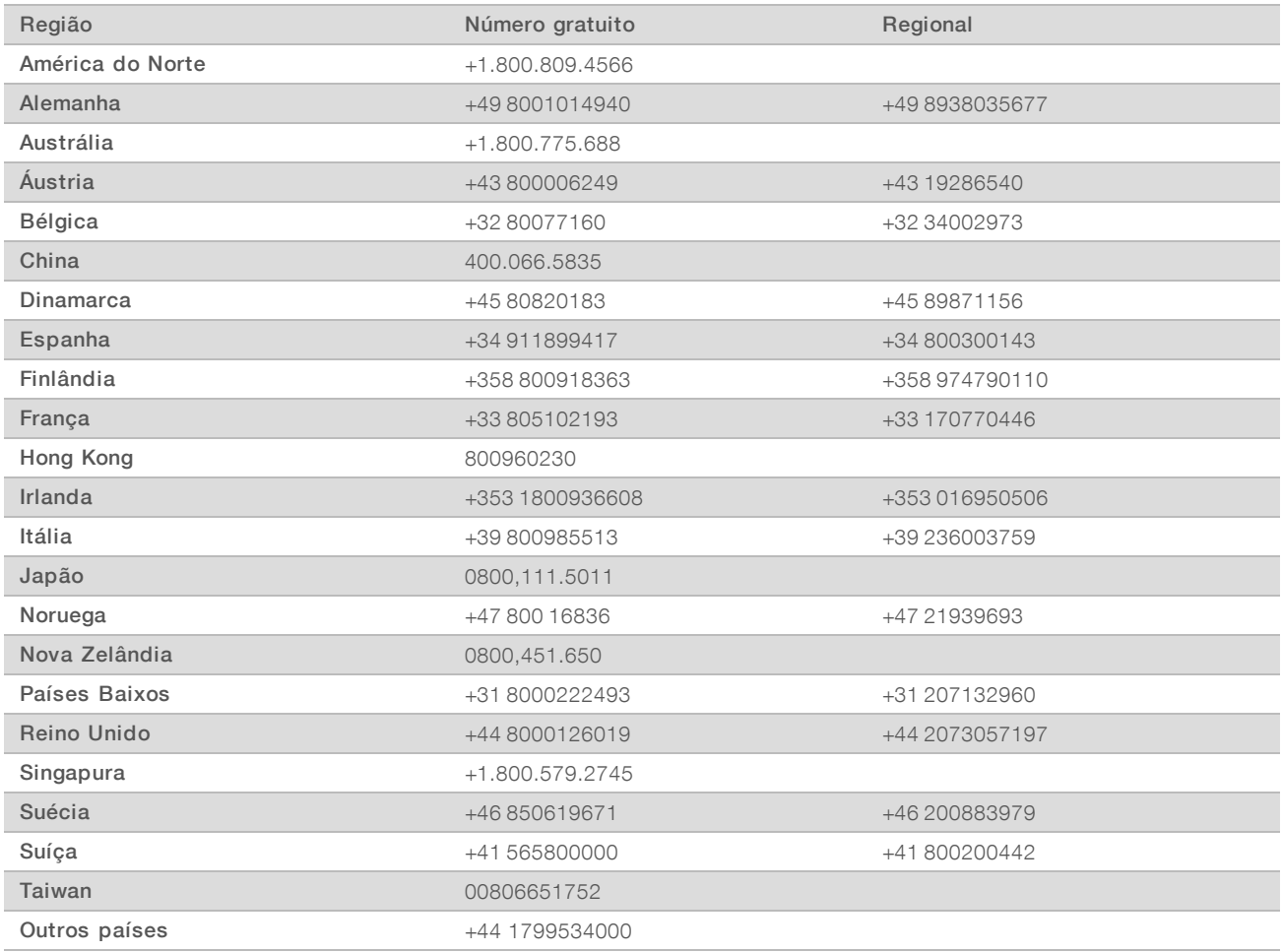

#### Fichas de dados de segurança (FDS) - Disponíveis no sítio Web da Illumina em

[support.illumina.com/sds.html](http://support.illumina.com/sds.html).

Documentação do produto — Disponível para transferência em PDF a partir do sítio Web da Illumina. Aceda a [support.illumina.com,](http://www.illumina.com/support.ilmn) selecione um produto e, em seguida, selecione Documentation & Literature (Documentação e literatura).

Documento N.º 1000000080164 v02 POR English Source: 1000000067940 v02

Illumina 5200 Illumina Way San Diego, California 92122 EUA +1.800.809.ILMN (4566) +1.858.202.4566 (fora da América do Norte) techsupport@illumina.com www.illumina.com **Illumina Cambridge Limited** 

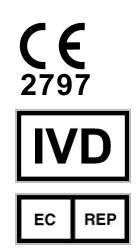

Chesterford Research Park, Little Chesterford Saffron Walden, CB10 1XL REINO UNIDO

#### PARA UTILIZAÇÃO EM DIAGNÓSTICO IN VITRO

© 2019 Illumina, Inc. Todos os direitos reservados.

#### Patrocinador australiano

Illumina Australia Pty Ltd 1 International Court Scoresby, Victoria, 3179 Austrália

## *illumina*<sup>®</sup>